# **IC101** Digital Electrometer for Ion Chambers

## **User Manual**

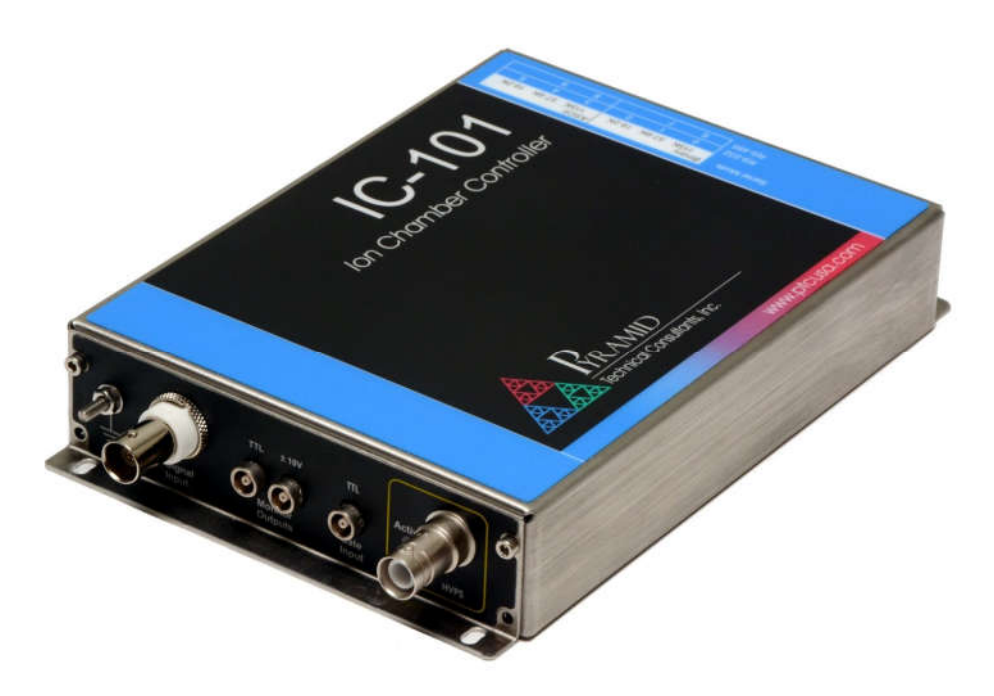

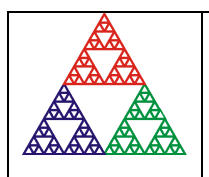

**Pyramid Technical Consultants, Inc. 1050 Waltham Street Suite 200, Lexington MA 02421 USA US: TEL: (781) 402 1700 FAX: (781) 402-1750 EMAIL:** SUPPORT@PTCUSA.COM **Europe: TEL: +44 1273 493590**

## 1 Contents

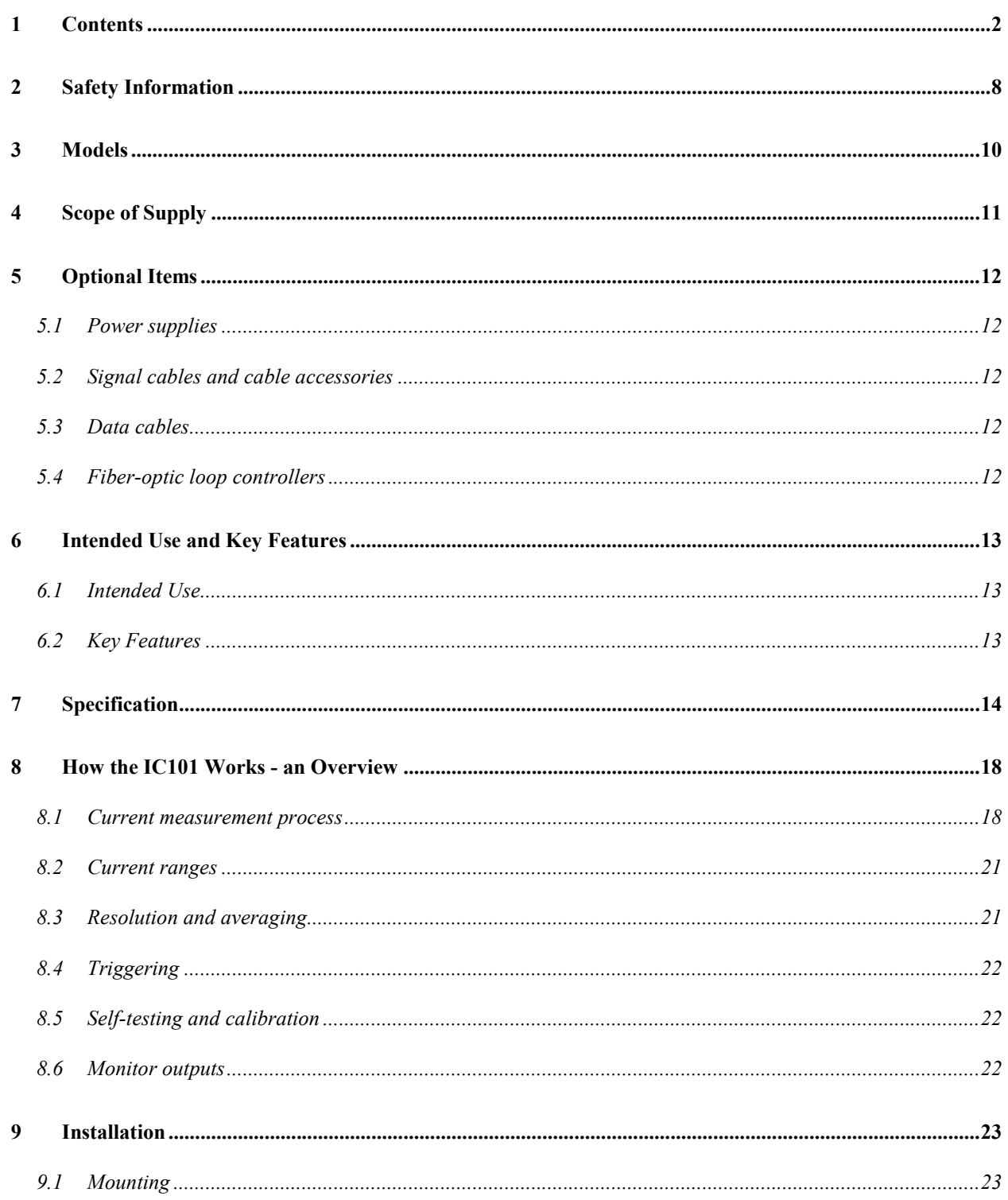

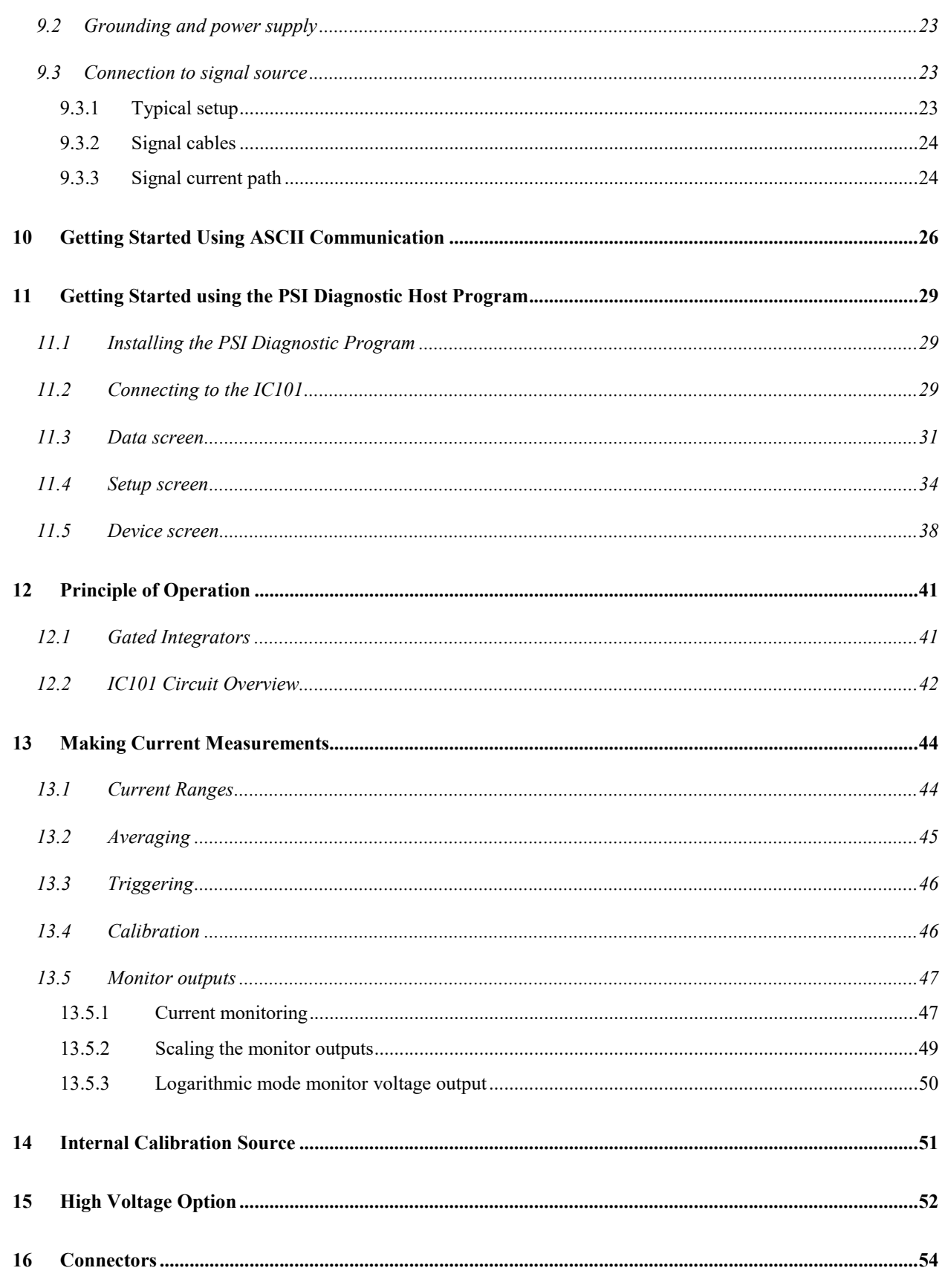

#### PSI System Controls and Diagnostics

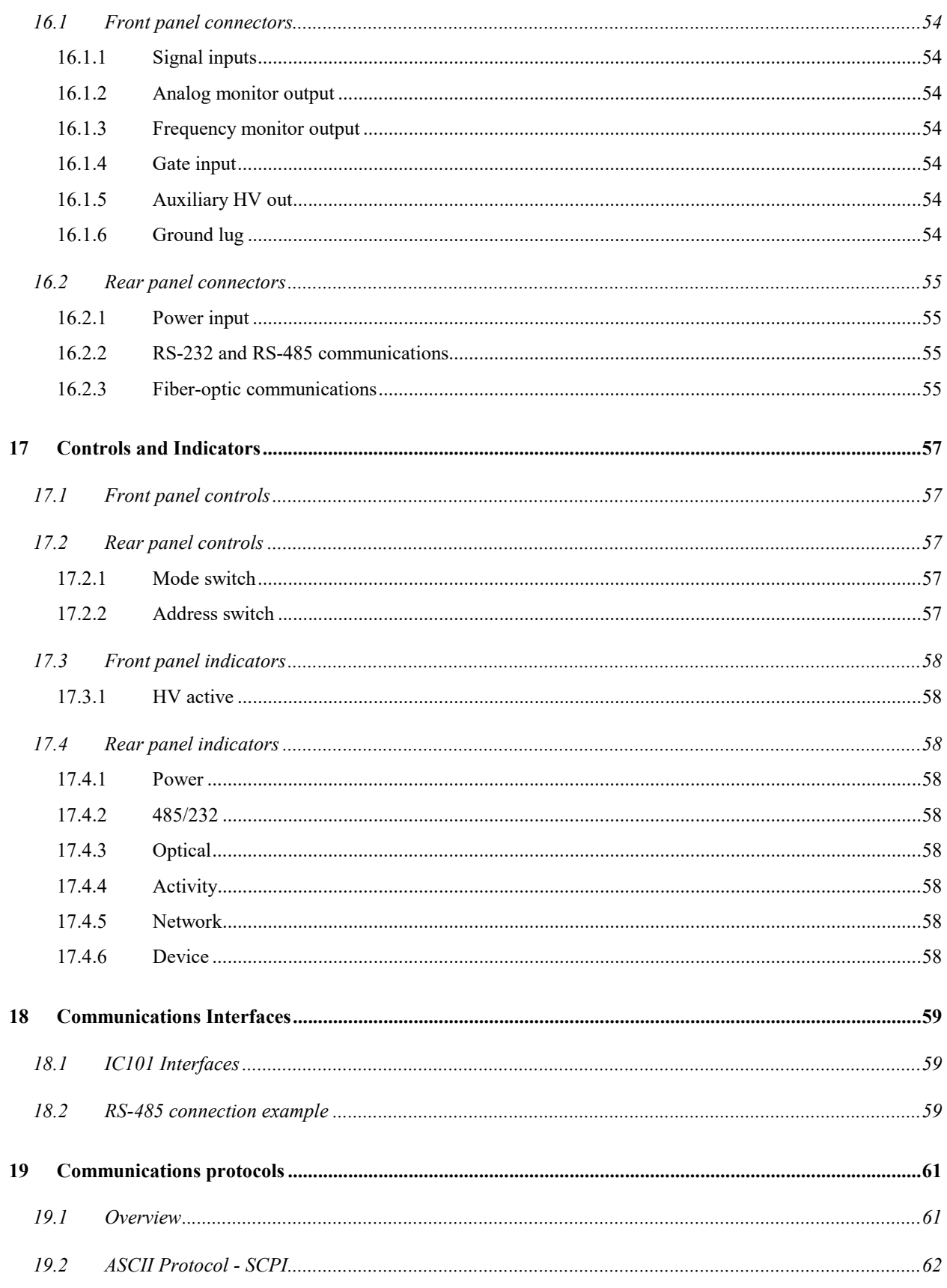

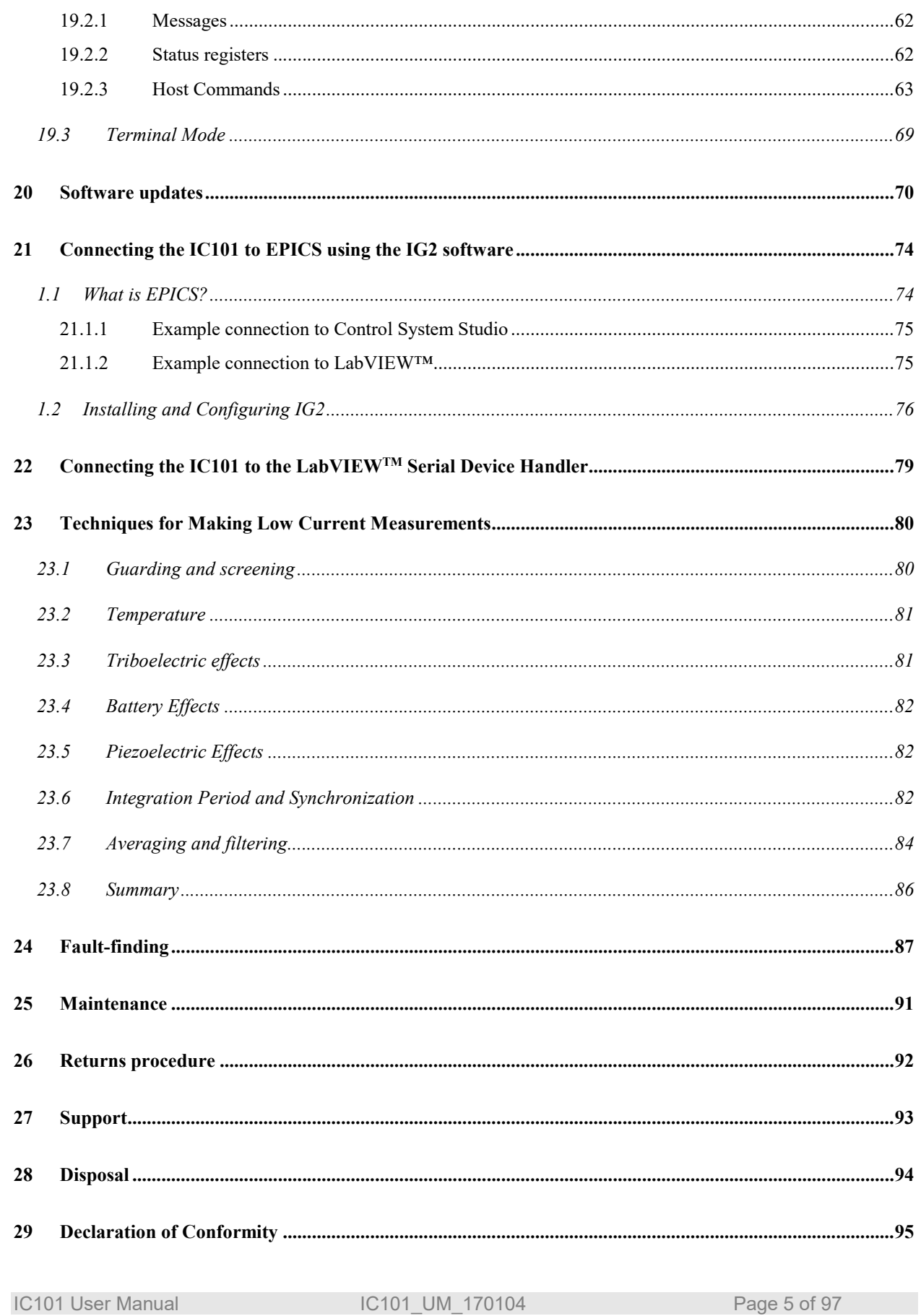

*PSI System Controls and Diagnostics* 

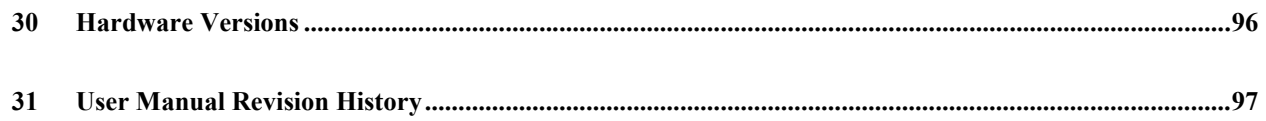

IC101 User Manual IC101\_UM\_170104 Page 6 of 97

### **Table of Figures**

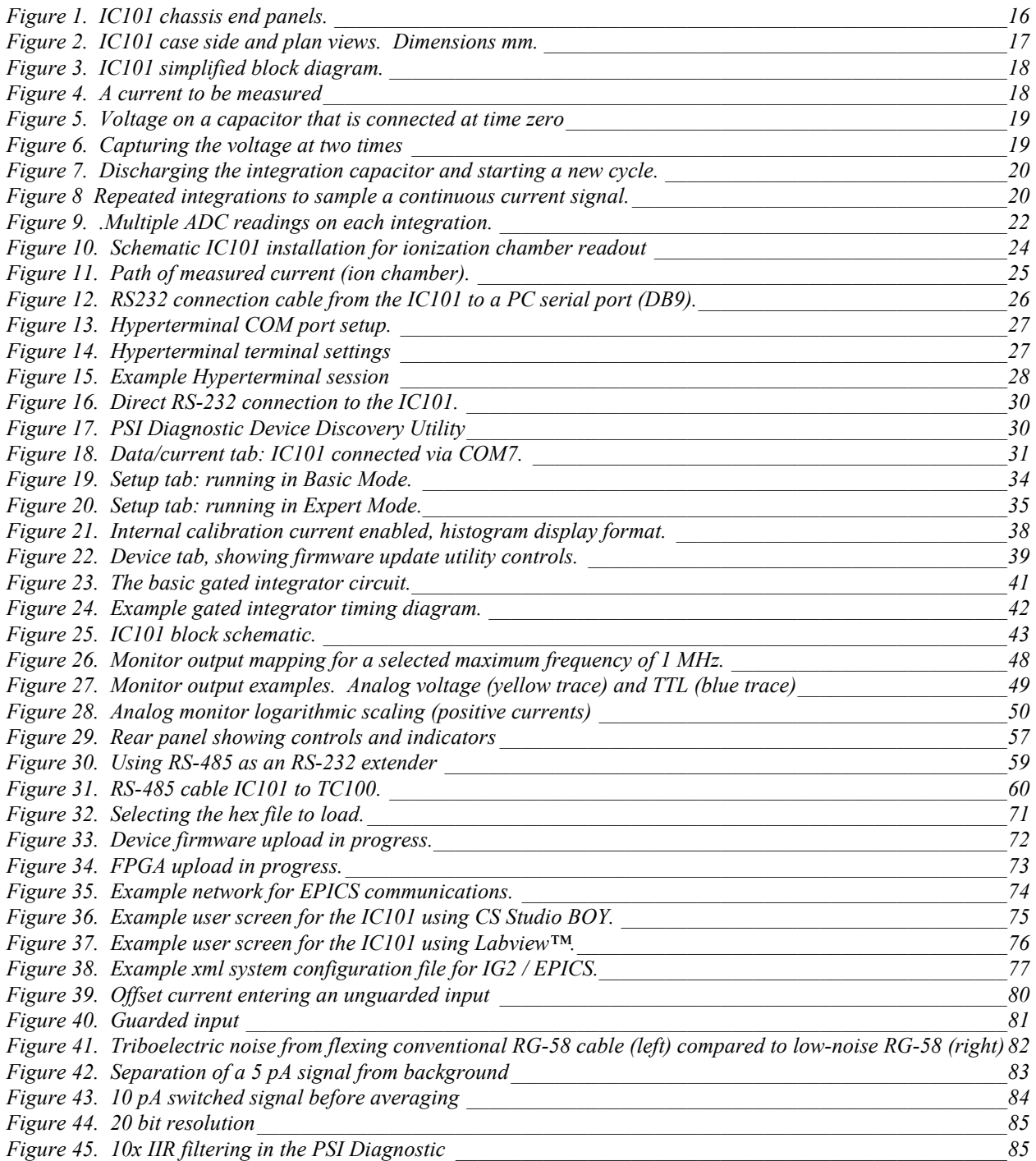

## **2 Safety Information**

This unit is designed for compliance with harmonized electrical safety standard EN61010- 1:2000. It must be used in accordance with its specifications and operating instructions. Operators of the unit are expected to be qualified personnel who are aware of electrical safety issues. The customer's Responsible Body, as defined in the standard, must ensure that operators are provided with the appropriate equipment and training.

The unit is designed to make measurements in **Measurement Category I** as defined in the standard.

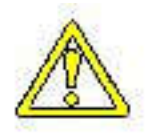

CAUTION. The IC101 can generate high voltages as follows, according to the selected high voltage option:

 $+$  or - 3000 VDC at 330  $\mu$ A maximum.

 $+$  or - 2000 VDC at 500  $\mu$ A maximum

+ or - 1000 VDC at 1 mA maximum

+ or - 500 VDC at 2 mA maximum

+ or - 200 VDC at 5 mA maximum

Present on the central conductor of the SHV connector.

The user must therefore exercise appropriate caution when using the device and when connecting cables. Power should be turned off before making any connections.

In applications where high energy charged particle beams can strike electrodes which are normally connected to the IC101, voltages limited only by electrical breakdown can build up if the IC101 is not connected to provide the earth return path. The user must ensure that a suitable earth return path is always present when the particle beam may be present.

The unit must not be operated unless correctly assembled in its case. Protection from high voltages generated by the device will be impaired if the unit is operated without its case. Only Service Personnel, as defined in EN61010-1, should attempt to work on the disassembled unit, and then only under specific instruction from Pyramid Technical Consultants.

The unit is designed to operate from +24VDC power, with a maximum current requirement of 500mA. A suitably rated power supply module is available as an option. Users who make their own power provision should ensure that the supply cannot source more than 2000mA.

A safety ground must be securely connected to the ground lug on the case.

Some of the following symbols may be displayed on the unit, and have the indicated meanings.

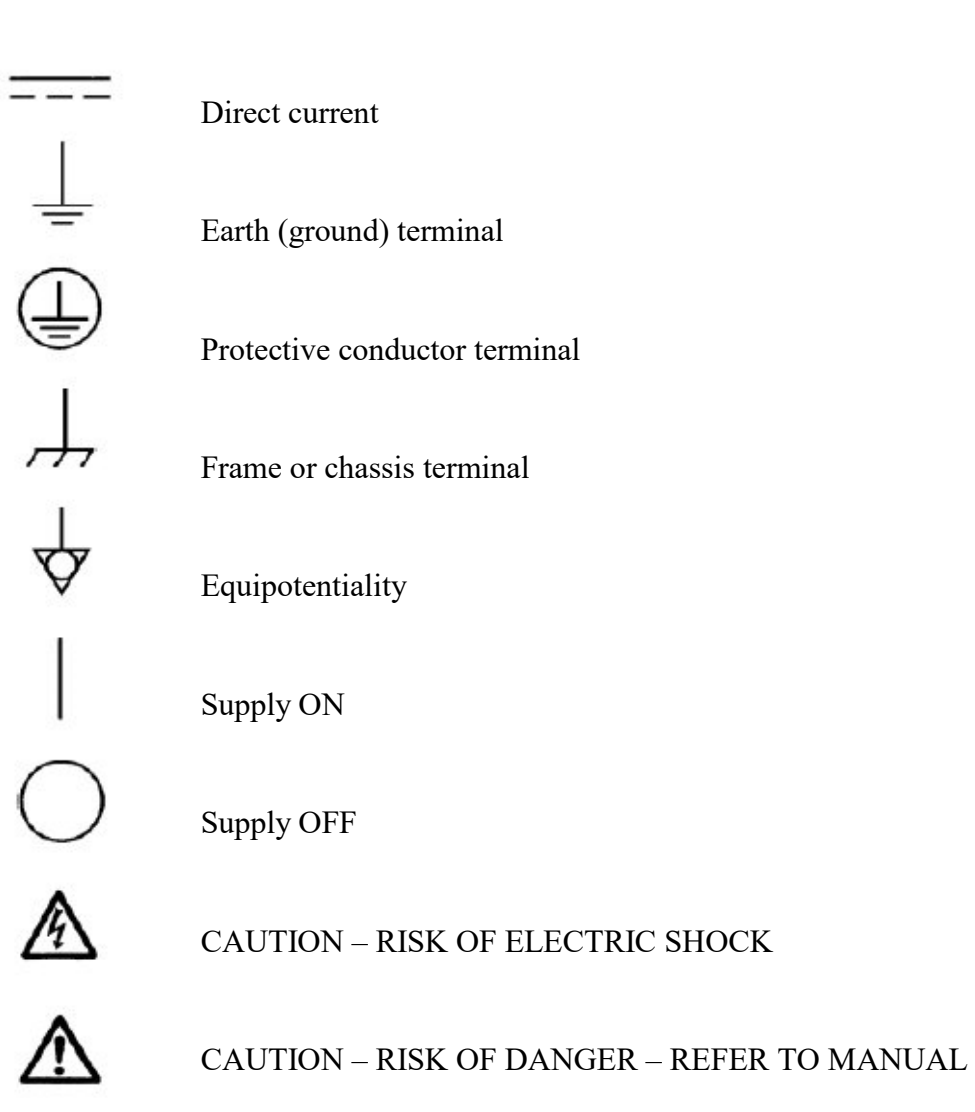

IC101 User Manual **IC101\_UM\_170104** Page 9 of 97

## **3 Models**

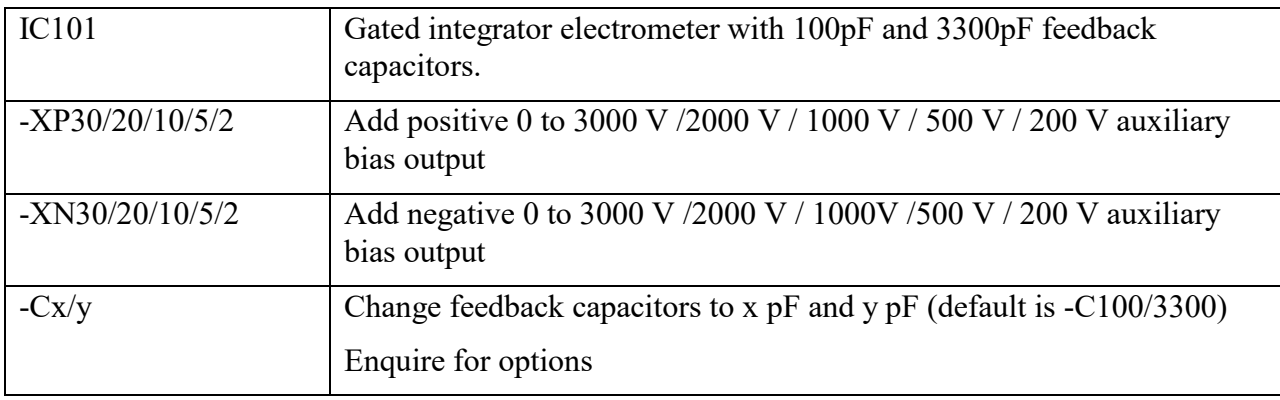

Example:

IC101-XP30 IC101 with 3000V positive auxiliary bias output.

## **4 Scope of Supply**

IC101 model as specified in your order. PSU24-40-1 24 VDC power supply PSU24-40-1 ADAP-D9F-MINIDIN Mini DIN to DSub 9-pin connector for serial port ADAP-LEMO-BNC Lemo 00 to BNC coax adaptor ADAP-USB-RS232 USB to RS-232 adaptor USB memory stick containing: User manual PSI Diagnostic software files PTC Diagnostic G2 software files IG2 communication layer for EPICS Test data

Optional items as specified in your order.

## **5 Optional Items**

#### **5.1 Power supplies**

PSU24-40-1 +24 VDC 40W PSU (universal voltage input, plug receptacle for standard IEC C14 three-pin socket) with output lead terminated in 2.1mm threaded jack.

#### **5.2 Signal cables and cable accessories**

CAB-BNC-COLN-10-BNC-Cable, coaxial low noise BNC plug to BNC plug, 10'.

CAB-SHV-10-SHV: Cable, coaxial, SHV to SHV, 10'.

CAB-L00-3-L00: Cable, coaxial 50ohm, Lemo 00 coax plug to Lemo 00 coax plug, 3'.

Other lengths available up to a recommended maximum of 50'.

#### **5.3 Data cables**

CAB-ST-HCS-10-ST: Cable fiber-optic 200 µm silica, ST terminated, 10'. Other lengths available up to 1000'.

ADAP-D9F-MINIDIN Mini DIN to DSub 9-pin connector for serial port.

ADAP-USB-RS232 USB to DSub 9-pin converter/adaptor for interfacing PCs with USB ports to the IC101 RS-232 serial port.

#### **5.4 Fiber-optic loop controllers**

A360: Dual fiber-optic loop controller / Ethernet adaptor.

A500: Real time cell controller with Ethernet interface.

A560: Real time cell controller with Ethernet interface.

## **6 Intended Use and Key Features**

#### **6.1 Intended Use**

The IC101 is intended for the measurement of small charges or corresponding currents (from pA to μA) generated by ionization chambers. The compact dimensions and long-range remote control options permit it to be located conveniently close to the chamber. The optional high voltage supply can be specified up to 3 kV, which allows chambers with large electrode spacings to be biased correctly. Other devices such as proportional chambers and photodiodes can also be read out.

The IC101 has design features which make it tolerant of electrically noisy environments, but the place of use is otherwise assumed to be clean and sheltered, for example a laboratory or light industrial environment. The unit may be used stand-alone, or networked with other devices and integrated into a larger system. Users are assumed to be experienced in the general use of precision electronic circuits for sensitive measurements, and to be aware of the dangers that can arise in high-voltage circuits.

#### **6.2 Key Features**

Highly sensitive charge and current measuring system.

Gated integrator signal input channel.

External gate input.

Multiple trigger modes.

Analog and frequency monitor outputs with configurable mapping.

Dynamic range 1 pA to 200 µA with standard capacitors.

Built-in calibration check current source.

RS-232, RS-485 and fast fiber-optic serial interfaces built-in. Selectable baud rates.

Can be operated in a fiber-optic serial communication loop with up to thirteen other devices.

100BaseT Ethernet available through the A300 and A500 interfaces.

ASCII and binary serial data formats.

Auxiliary HV output option up to  $+$  or  $-$  3000 VDC.

## **7 Specification**

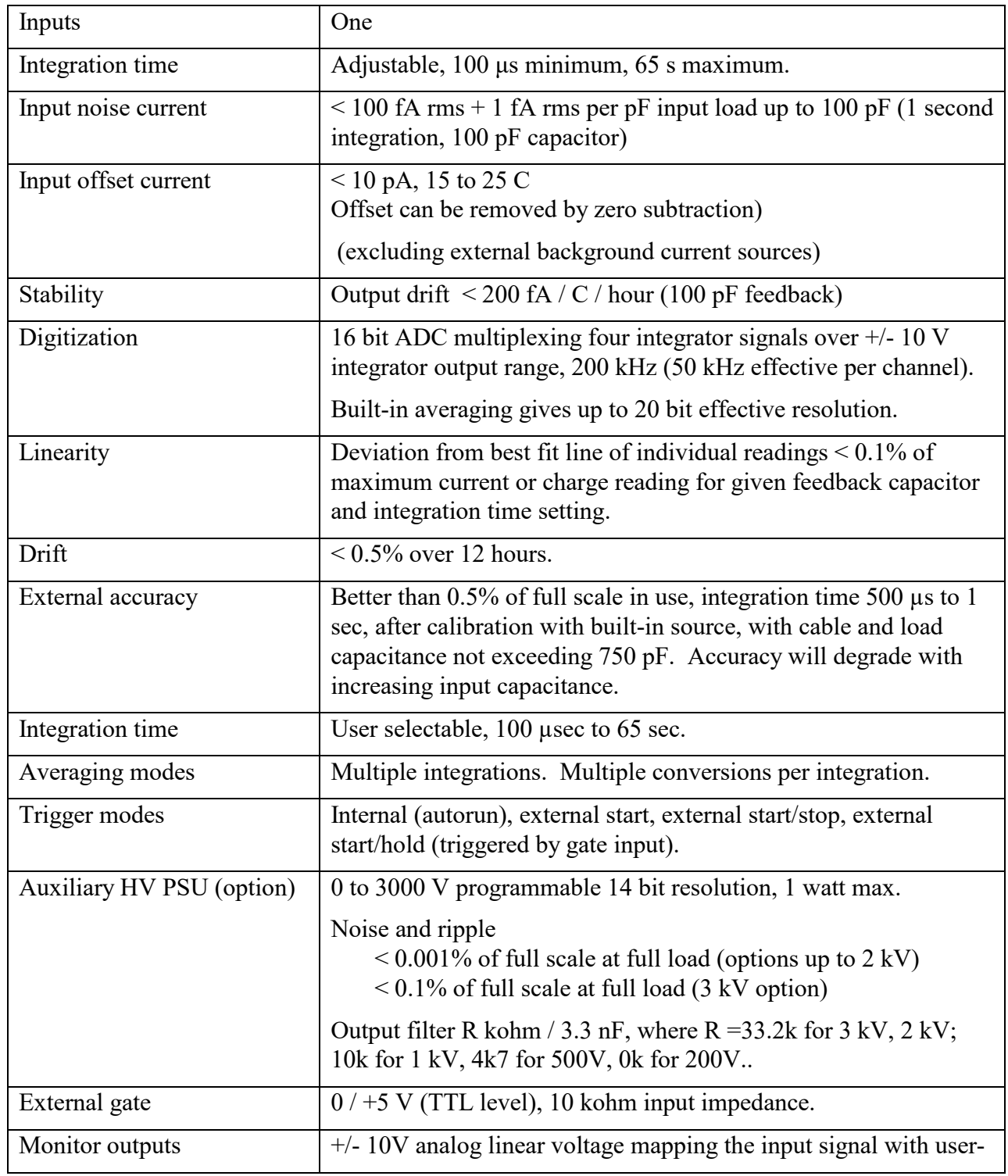

IC101 User Manual IC101\_UM\_170104 Page 14 of 97

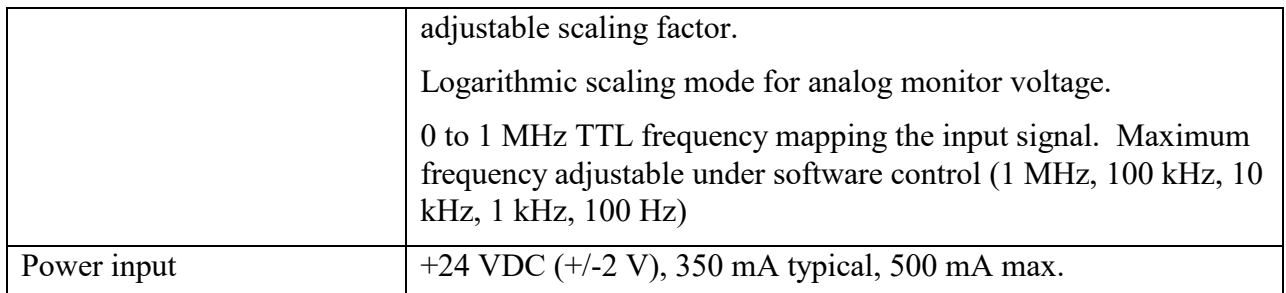

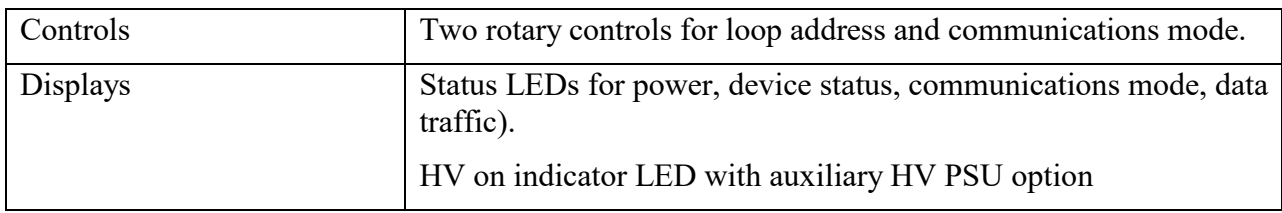

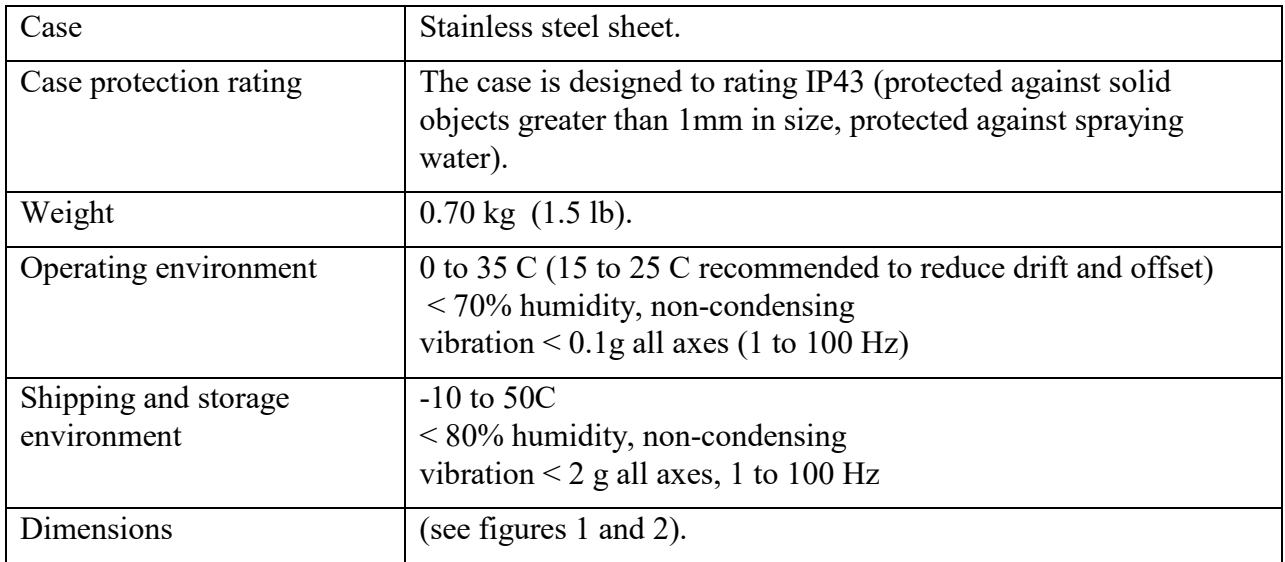

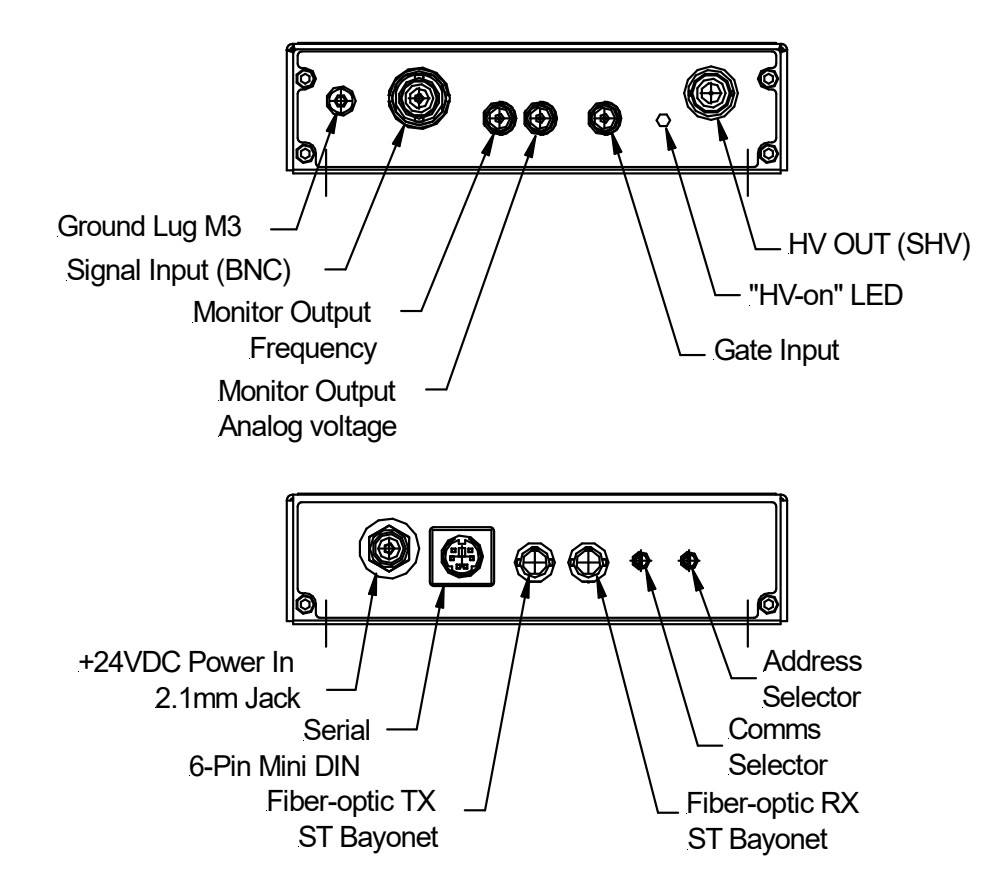

*Figure 1. IC101 chassis end panels.*

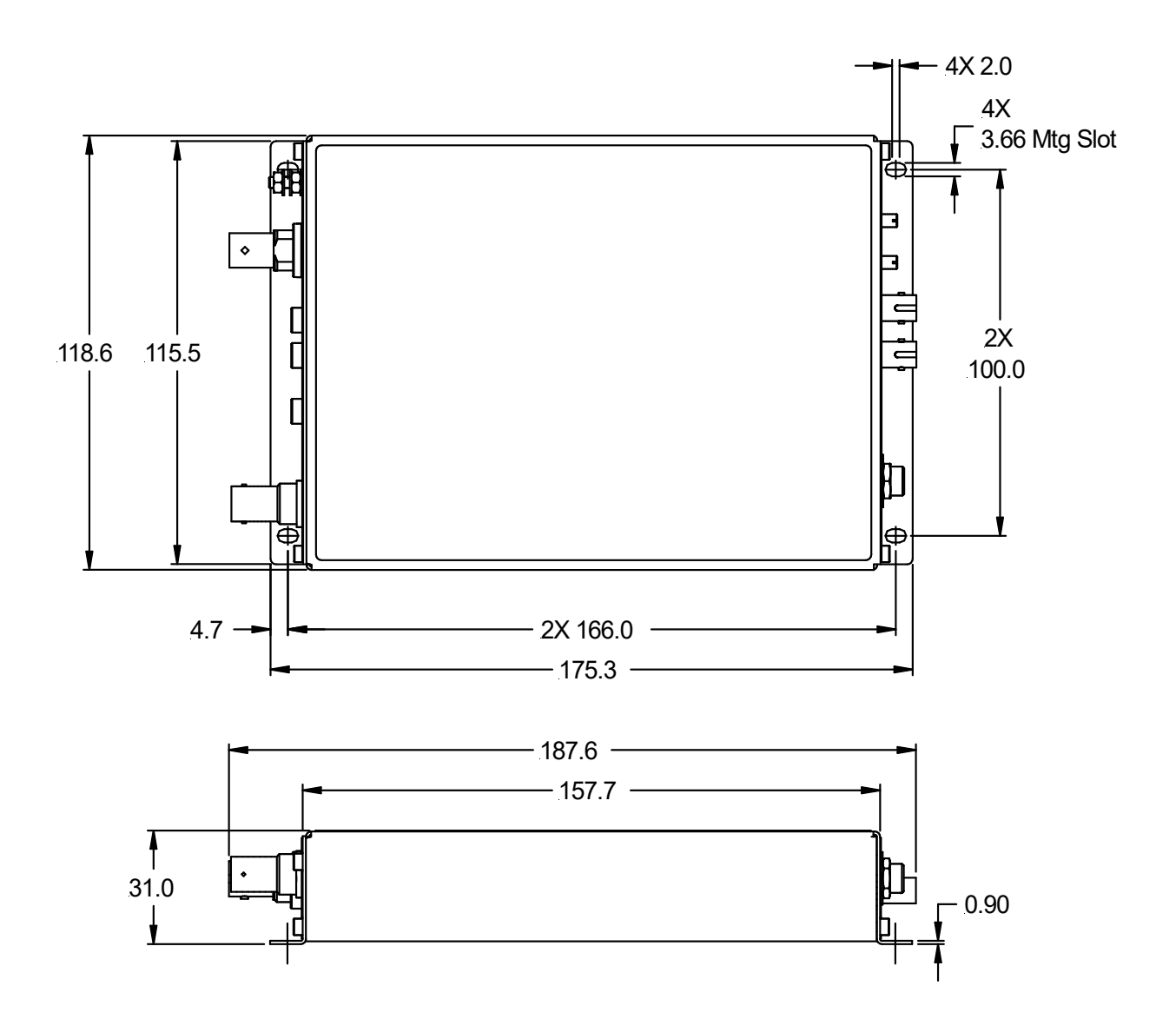

*Figure 2. IC101 case side and plan views. Dimensions mm.*

IC101 User Manual **IC101\_UM\_170104** Page 17 of 97

## **8 How the IC101 Works - an Overview**

The IC101 is a very flexible instrument which uses a charge measurement method that may be unfamiliar to you. This section gives you an overview of how incoming signal current is turned into readings, and the main features of the device. Full details are in the later sections of this manual.

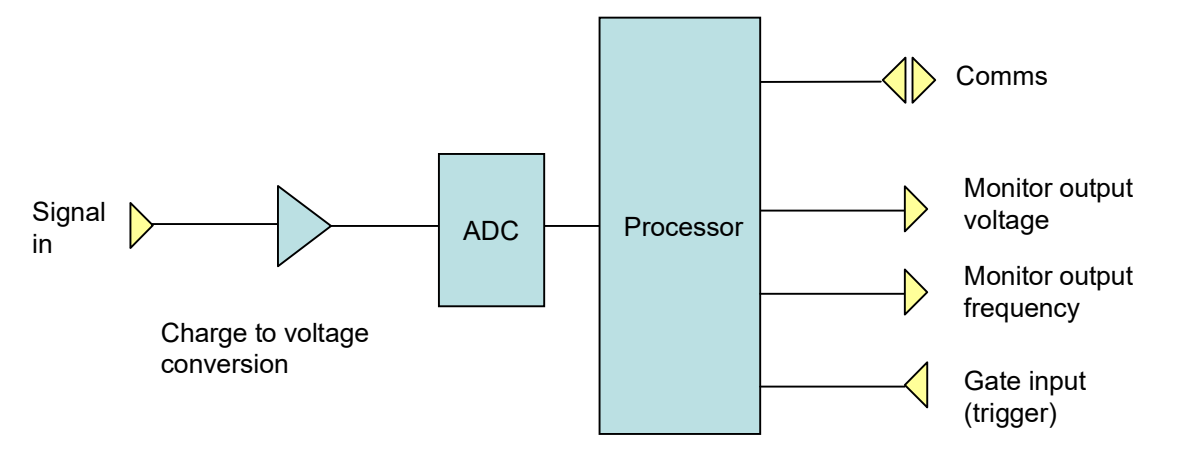

*Figure 3. IC101 simplified block diagram.*

The IC101 has a signal input channel which converts very small currents to measureable voltages. The voltage is measured by an ADC (analog to digital converter). The resulting binary values are converted to current readings in amps by applying calibration factors. These currents can be requested over the communication link, and are also used to drive the monitor outputs. Let's start by looking at the measurement process in a little more detail.

#### **8.1 Current measurement process**

Imagine there is a small current that you wish to measure, which may be varying in time, as shown on the following graph.

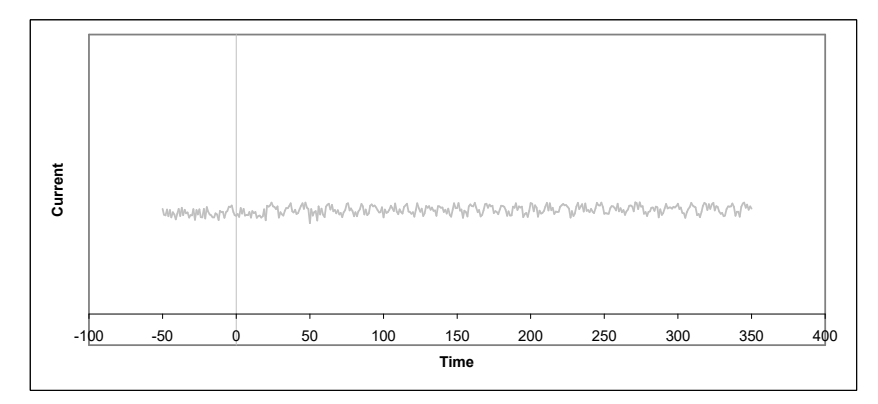

*Figure 4. A current to be measured*

IC101 User Manual **IC101 UM 170104** Page 18 of 97

A conventional current to voltage conversion method would convert this current into an equivalent voltage, and this voltage would be converted to a number by an ADC (analog to digital converter). However this method is less suitable for measuring very small currents because of signal to noise limitations. The IC101 therefore uses a method called gated integration instead.

Imagine that at some point in time (zero on the graph), you start accumulating (integrating) this current on a capacitor. The capacitor will charge up, and an increasing voltage will therefore appear across the capacitor.

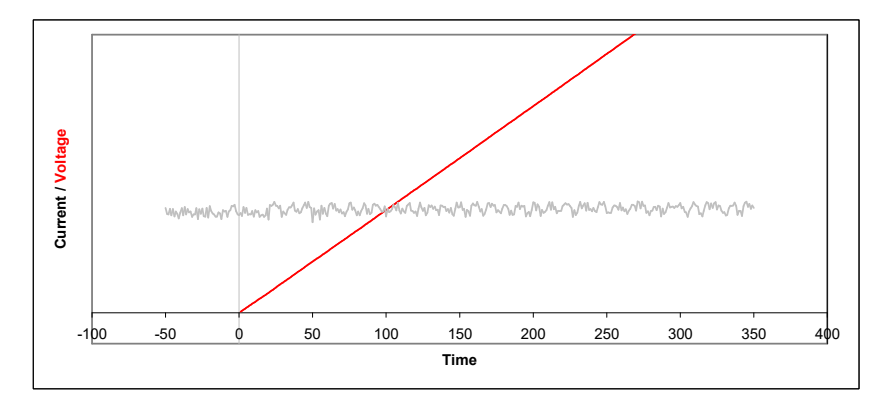

*Figure 5. Voltage on a capacitor that is connected at time zero*

If we measure this voltage with an ADC, we will know the charge on the capacitor at the time of the conversion. If we measure the voltage at two defined times, we will know the increase in charge over a known time interval.

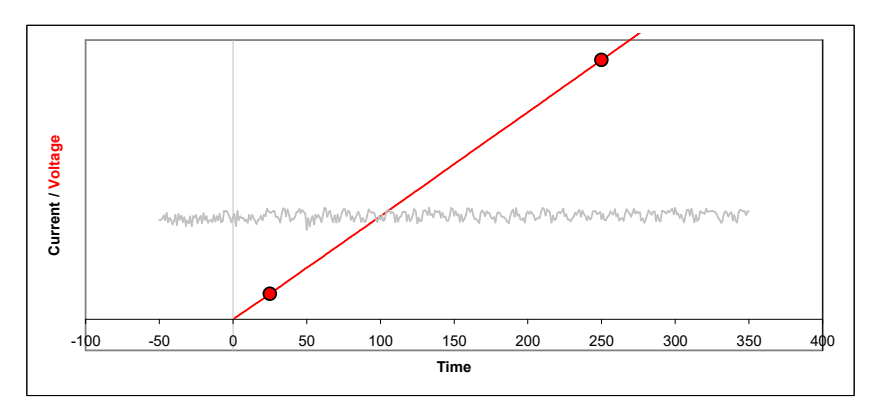

*Figure 6. Capturing the voltage at two times*

From this we know the average current during that time interval, because average current is simply charge divided by time. The time interval is called the integration period.

We cannot allow the voltage on the capacitor to simply increase for ever. The ADC has a specified input voltage range, and there is little point in exceeding it. Therefore we must

discharge the capacitor periodically, and this takes some time, typically 20 µsec. Then we can restart the cycle.

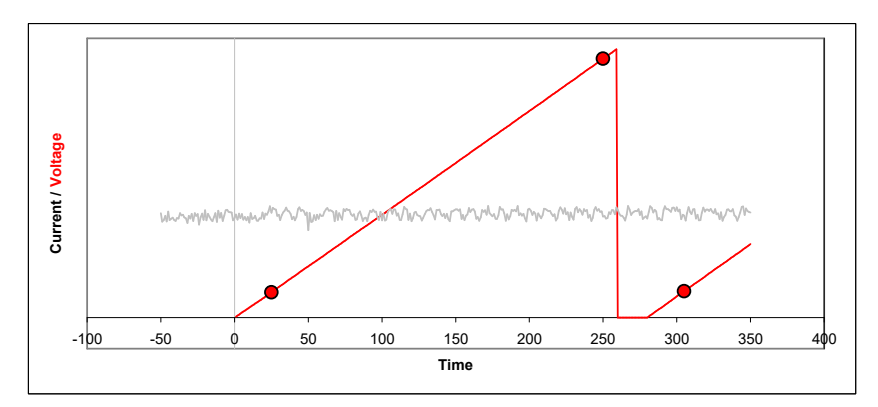

*Figure 7. Discharging the integration capacitor and starting a new cycle.*

The process of charging the capacitor and discharging to reset is called gated integration. The length of the integration can be controlled in the  $IC101$  in the range 100 usec up to 65 seconds, and typical working values are in the range 100 µsec to 1 sec.

Notice that the first ADC conversion does not take place immediately when the integration starts. This is because the signal is unstable just after the reset, so we wait a time called the settle time before making the first conversion. This time is normally set to 20 µsec. The settle time can be adjusted, but it is a detailed parameter that doesn't usually need to be worried about.

We can get a running measure of the current by simply repeating the integration cycle as many times as we want. Each time, we can divide the measurement of charge that is the difference between the ending and starting ADC values by the time interval between them to get the current reading. In the figure, the blue bars indicate the readings; each is the final ADC value minus the starting ADC value for that integration.

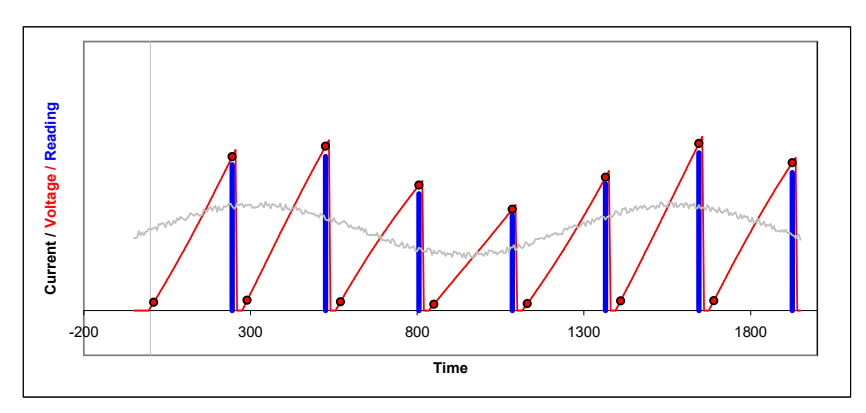

*Figure 8 Repeated integrations to sample a continuous current signal.*

There are some points to note. Firstly, notice that the readings are very clearly linked to the time of their integration. Because of the resets, there is no influence at all from earlier integrations. Next, notice also that we get no information about how the current may have varied within each

IC101 User Manual **IC101 UM 170104** Page 20 of 97

integration - we see only the average over the integration period. Finally, notice that we are not measuring at all during the resets. If you choose the shortest available integration times, the reset time might be a noticeable fraction of the overall time.

Why would you choose any particular integration time? The first consideration is the size of current you expect to measure. For a given charge integrating capacitor, the longer the integration, the smaller is the maximum current you can measure, and the more sensitive the IC101 is to very small currents.

The next consideration is timing. If the current you are measuring is only present in a short pulse, there is little point in integrating longer than this, because you will simply be measuring extra noise. If the current is continuous but has variations that you wish to measure, then you must have integrations short enough to be sensitive to the variations, rather than smoothing them out.

The final consideration is filtering. A given integration time, used repeatedly to measure a continuous current, acts as rectangular low-pass filter. This has the property of completely suppressing frequencies in the signal which correspond to the integration period. If you are troubled by 60 Hz noise, for example, then using an integration period of 1/60 seconds will eliminate the problem. So will any integer multiple of that period. A good choice is 100 msec, as this is five times the 50 Hz period, and six times the 60 Hz period.

The IC101 provides a lot of flexibility in how measurements are made. Let's look at some of the parameters.

#### **8.2 Current ranges**

If you use the PSI Diagnostic host program to control the IC101, you will see that we have predefined some useful current ranges to choose from, to cover the whole dynamic range. In Expert Mode, you can directly set the parameters that affect current range yourself. These are the integration time and the selection of integration capacitors. The IC101 calculates the resulting full scale range, making allowance for component tolerances and other factors.

#### **8.3 Resolution and averaging**

The IC101 has features that improve the precision of the data by taking multiple readings and averaging them. Firstly you can take multiple ADC readings in the same integration.

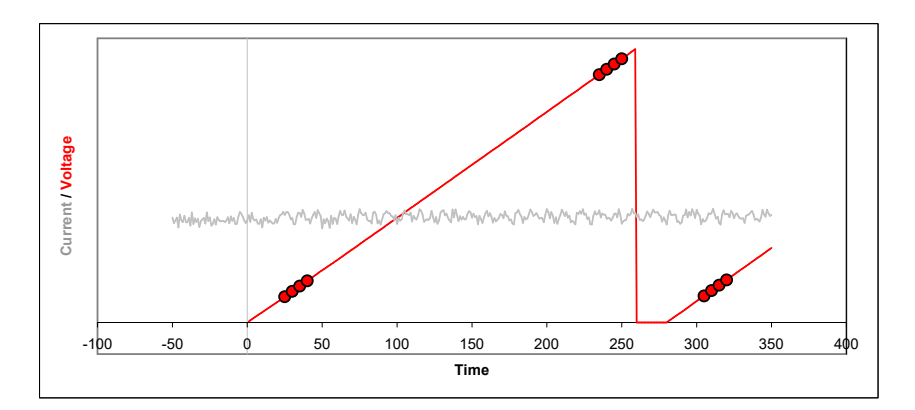

*Figure 9. .Multiple ADC readings on each integration.*

Secondly, you can average the data from several integrations, which themselves may have one pair or several pairs of ADC readings. For example, each group of four integrations in figure 8 could be averaged together to form a single reading.

Both of these two techniques effectively increase the digital resolution of the results, and the use of multiple integrations in particular will improve the signal to noise ratio. As always, the tradeoff is less time resolution.

#### **8.4 Triggering**

In many cases you will need to coordinate the IC101 measurements with external events. You can preset the IC101 with all the measurement parameters such as range (integration time and capacitor selection), averaging settings and so on, then initiate it ready to respond to a trigger signal. Measurements will start as soon as the trigger arrives.

#### **8.5 Self-testing and calibration**

The IC101 can calibrate itself on both feedback capacitors fully automatically, and it stores the resulting factors so that it can provide results in physical units (amps or coulombs). You can also turn on the calibration current at any time to check that the device is working correctly.

#### **8.6 Monitor outputs**

The IC101 has monitor outputs, both analog voltage and frequency (TTL pulses). These correspond to the current being measured, relative to the full scale in use. The analog voltage monitor can also be set to a logarithmic mode, in which case it covers the complete dynamic range of the IC101 rather than the selected current range.

IC101 User Manual **IC101** UM 170104 Page 22 of 97

## **9 Installation**

#### **9.1 Mounting**

The IC101 may be mounted in any orientation, or may be simply placed on a level surface. In particular it may be mounted directly onto an ionization chamber, provided background radiation levels are not high. A fixed mounting to a secure position is recommended in a permanent installation for best low current performance, as this can be degraded by movement and vibration. Four M3 through holes are provided in the base on a 166 mm by 100 mm rectangular pattern (see figure 2).

The mounting position should allow sufficient access to connectors and cable bend radii. 100 mm minimum clearance is recommended at either end of the device.

Best performance will be achieved if the IC101 is in a temperature-controlled environment. No forced-air cooling is required, but free convection should be allowed around the case.

#### **9.2 Grounding and power supply**

A secure connection should be made using a ring lug, from the M3 ground lug to local chassis potential. This is the return path for any high voltage discharge passing via the IC101.

The IC101 is usually supplied with a suitable power supply. If you wish to use your own power supply, then  $+24$  VDC power should be provided with the following minimum performance:

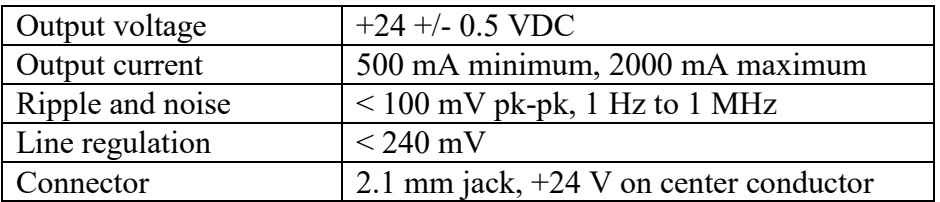

The IC101 includes an internal automatically re-setting PTC fuse rated at 1.1 A. However the external supply should in no circumstances be rated higher than the IC101 connector limit of  $5 \text{ A}$ , and a maximum of 2 A is recommended.

#### **9.3 Connection to signal source**

#### **9.3.1 Typical setup**

Figure 10 shows typical ionization chamber installation. The IC101 is reading out one of the chamber electrodes, at a potential close to ground, and high voltage bias is applied to the other electrode. The biased electrode will be the anode or cathode of the chamber depending upon the bias polarity. A gate input is shown which could provide a trigger to synchronize measurements to an external event. Monitoring is from the analog output. In this case the measured current loop is completed through the bias voltage lead and the bias power supply module in the IC101.

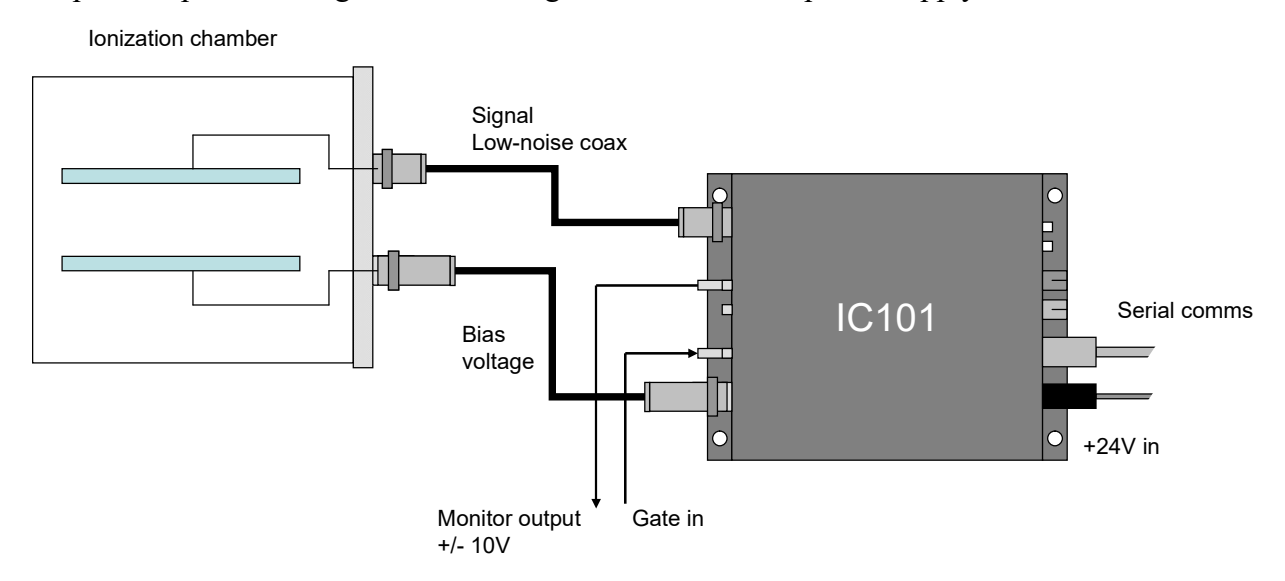

*Figure 10. Schematic IC101 installation for ionization chamber readout*

Refer to section 20 in this manual for general guidance on making low current measurements. The IC101 should be located as close to the source of the signal as possible. Long signal cables increase the chances of seeing unwanted signals and noise. A maximum length of five metres is advised. Longer cables may be used, but the lowest detectable current will be increased. If the length is greater than five metres, the accuracy of the measurement can be affected under some circumstances.

#### **9.3.2 Signal cables**

Coaxial cable should be used, and we strongly recommend a low-noise cable to prevent spurious signals arising from cable flexing or vibration. A suitable type is Belden low-noise RG-58 9223. Other types with equivalent specification can be used.

#### **9.3.3 Signal current path**

The current you are measuring passes along the cable inner conductor to the IC101 input. It effectively flows into the amplifier input and out via the amplifier power rail supply to circuit ground. The return path then depends upon the energy source that originally drove the measured current. However, if there is no return path, you will see no current. This is quite a common fault in current measurement set-ups. Always think about the path the measured current must follow. It is not essential that you understand the details of the IC101 input amplifier circuit in the figures below - the important point is that you can assume that current from a source following into the amplifier must be balanced by a current from the amplifier ground back to the original source.

#### *PSI System Controls and Diagnostics*

Figure 11 shows the situation for an ion chamber biased by the IC101 auxiliary high voltage supply. The return current must flow through the high-voltage supply. If you use an independent bias supply, instead of the IC101 internal supply, then the situation is similar, except that the connection from the ground point of the supply to the internal ground of the IC101 must be made by an external link, generally from the chassis of the supply to the chassis of the IC101. This can be a discrete wire link, or they can both be connected to laboratory ground.

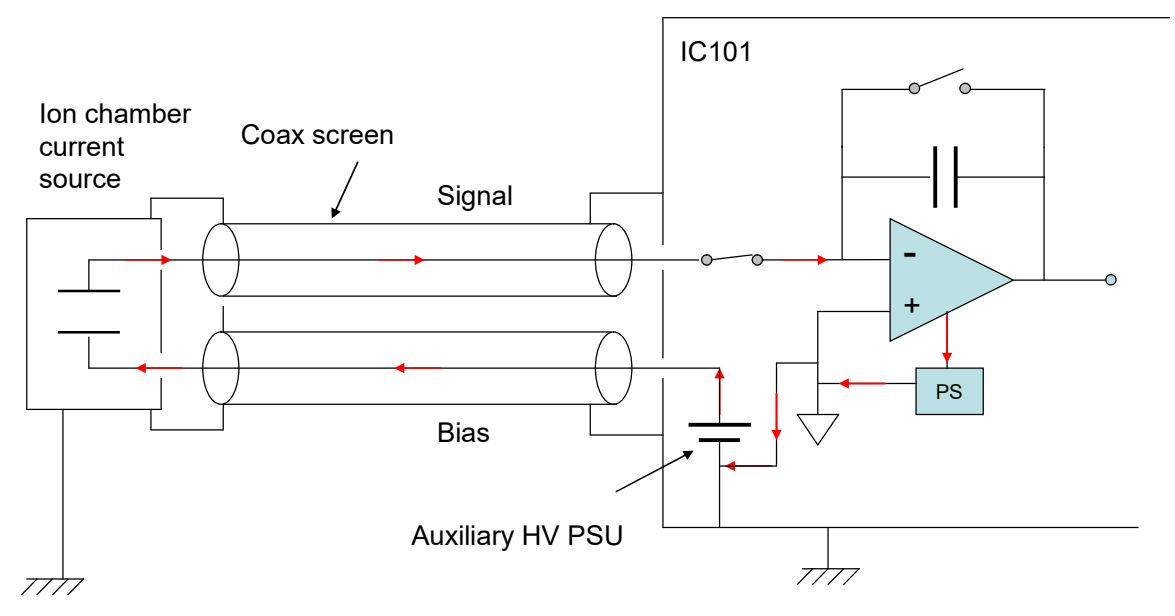

*Figure 11. Path of measured current (ion chamber).*

## **10 Getting Started Using ASCII Communication**

Before installing the IC101 in its final location, and if it is the first time you have used an IC101, we recommend that you familiarize yourself with its operation on the bench, using the ASCII communications. You can check the unit powers up correctly, establish communications, run the internal calibration procedure, and read the internal calibration current.

1) Inspect the unit carefully to ensure there is no evidence of shipping damage. If there appears to be damage, or you are in doubt, contact your supplier before proceeding.

2) Connect the 24 V DC power supply but no other connections. The Power and Optical LEDs should illuminate when the power is applied., and the Activity, Network and Device LEDs will cycle through their power-up sequence.

3) Make a connection to a PC serial port. A three wire lead terminated in a six-pin mini-DIN male connector (PS/2 mouse type) and a nine-pin D female is required. When the connector is pushed home in the IC101, the "optical" LED should extinguish and the "RS232/485" should illuminate.

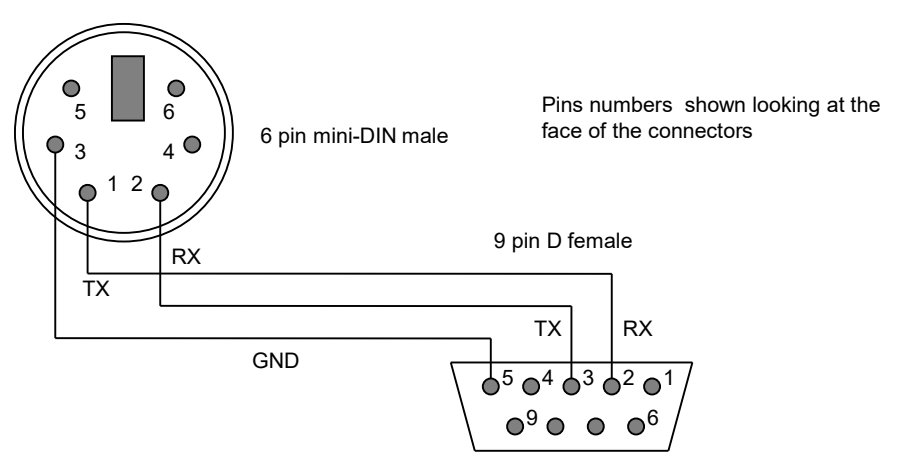

*Figure 12. RS232 connection cable from the IC101 to a PC serial port (DB9).*

If you do not have a serial port on the host computer, then the adaptor supplier to end-user customers ADAP-USB-RS232 allows a USB port to act as a virtual Com port, and you can then proceed as if there was a physical RS-232 port. You will need to determine which Com port has been assigned by the operating system, and set up the terminal program accordingly. On Windows computers you can find this by looking in Hardware Manager under the "Ports (COM and LPT) entry.

4) Set the address rotary switch to position "4" (address 4 - this is an arbitrary selection for this exercise) and the mode rotary switch to position "3" (RS-232 ASCII communication, 115 kbps).

5) Configure a terminal session to use the correct COM port as shown in the following figures which show the use of Hyperterminal. A suitable Hyperterminal file is provided on the IC101 software CD-ROM. Hyperterminal was not included with Windows versions later than XP. You can copy the relevant files (hypertrm.dll and hypertrm.exe) from an XP machine to your newer machine, or use one of many free to use terminal programs that are available, such as puTTY or RealTerm. If you use puTTY, be aware that the correct termination for strings that you send to the IC101 is ctrl-J rather than Enter.

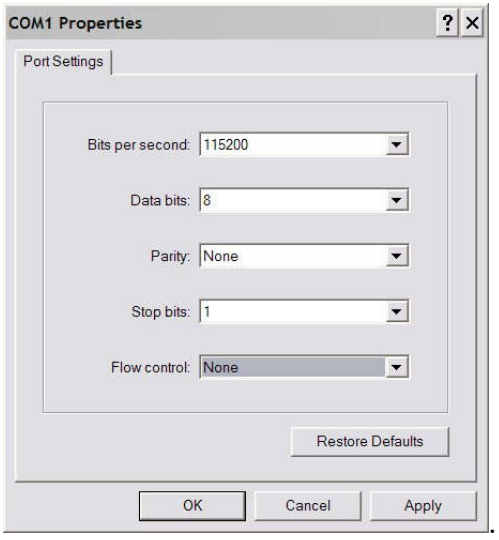

*Figure 13. Hyperterminal COM port setup.*

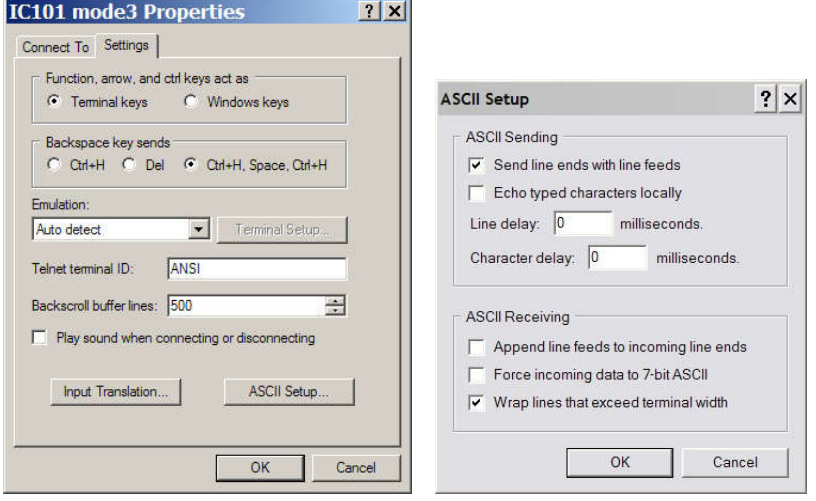

*Figure 14. Hyperterminal terminal settings*

6) Type "#?<CR>" to query the active listener. You should get the response "4". You are communicating successfully with the IC101 set at address 4. If the response "-113, "Undefined header"", the IC101 did not understand the command, probably because there was a typing error. If you make any errors while typing, use the backspace key and re-type from the error.

7) Type "calib:gain<CR>". The characters can be upper or lower case. The IC101 will perform its internal calibration sequence.

8) Type "calib:gain?<CR>". The IC101 will return the gain factors for two feedback capacitors.

9) Type "read:curr?<CR>". The IC101 will do a measurement and return the integration period it used, the measured current value, and a byte which says if the input went overrange. The current value should be close to background. If you repeat "read:curr?<CR>" a few times you should see the readings change due to background noise.

10) Type "conf:range 1e-6" to set a 1 microamp full scale range.

11) Type "calib:source 1" to turn on the internal 500 nA calibration source.

12) Type "read:curr?<CR>". You should see a reading close to 5e-7 A.

13) Type "\*rst<CR>" to reset the IC101. Your unit is functioning correctly and is ready to be integrated into your system.

| DIC101 mode3 - HyperTerminal                                                                                                    | $ \Box$ $\times$ |
|----------------------------------------------------------------------------------------------------|------------------|
| File Edit View Call Transfer Help                                                                                                    |                  |
| $D$ $\rightarrow$ $3$ $D$ $B$ $B$                                                                                                    |                  |
| #7<br>$\overline{4}$<br>This is a bad command<br>-113, "Undefined header"<br>calib:gain<br>0K<br>calib:gain?<br>$1, 9.4442e-01, 1.0436e+00$<br>read:curr?<br>$9.7971e-02 S,-4.9411e-11 R,0$<br>read:curr?<br>9.7971e-02 S.-4.9703e-11 A.0<br>read:curr?<br>9.7971e-02 S,-4.9995e-11 A,0<br>conf:range 1e-6<br>0K<br>calib: source 1<br>0K<br>read:curr?<br>7.5500e-04 S.4.9974e-07 A.0<br>*rst<br>0K |                  |
| Auto detect 115200 8-N-1 SCROLL CAPS NUM Capture Print echo<br>Connected 0:14:15                                                                                                    |                  |

*Figure 15. Example Hyperterminal session*

14) If you wish to explore the ASCII communication capabilities of the IC101 more fully, refer to the commands list in section 18.

## **11 Getting Started using the PSI Diagnostic Host Program**

#### **11.1 Installing the PSI Diagnostic Program**

The IC101 is supplied with software programs and drivers on a USB memory stick. We recommend that you copy the files into a directory on your host PC.

There are two diagnostic host programs which support the IC101. The PTC DiagnosticG1 Host program (also called the PSI Diagnostic) runs under the Microsoft Windows operating system with the 4.0 or later .NET framework. It has been tested with Windows XP, Windows Vista, Windows 7, Windows 8.1 and Windows 10. The .NET framework has to be installed before the PSI Diagnostic. New PCs have .NET already installed. It can be downloaded from the Microsoft web site at no charge. The installer will alert you if the .NET framework needs to be installed.

The PTCDiagnosticG2 program is provided for the G2 product series which have on-board Ethernet and other advanced features. If the IC101 is connected via a G2 loop controller such as the A360 or A560, then you will need to use the PTCDiagnosticG2 software. The controls and displays in the two diagnostic programs are very similar, however, and we shall use the PSI Diagnostic for the examples.

Install the PSI Diagnostic by running the PTCDiagnosticSetup.msi installer, and following the screen prompts. Once the program has installed, you can run it at once. If you wish to view the files that have been installed, navigate to Program Files\Pyramid Technical Consultants, Inc.\PTCDiagnostic.

#### **11.2 Connecting to the IC101**

The PSI Diagnostic is a stand-alone program which allows you to read, graph and log data from the IC101, and set all the important acquisition control parameters. It supports communication via any of the interfaces, and uses the binary protocol, as opposed to the ASCII protocol, for higher performance. For some applications it may be adequate for all of your data acquisition needs.

Once the program has installed, you can run it at once. It will allow you to connect to the IC101, and, depending upon your interface setup, multiple additional devices at the same time. The PSI Diagnostic uses the concepts of ports and loops to organize the connected devices. A port is a communications channel from your PC, such as a COM port or an Ethernet port. Each port can be a channel to one or more loops, and each loop may contain up to 15 devices.

Connect 24 V DC power but no other connections. The power LED should illuminate when the power is applied, and link and status LEDs will go through a power-up cycle.

It is simplest to connect the IC101 directly to the PC via its RS-232 port (figure 16), assuming you are lucky enough to have a PC with a serial port. Set the mode switch to position "0" (RS-232 115 kbps binary). If you don't have a host computer with a serial port, then a basic fiberoptic loop controller like the Pyramid Technical Consultants, Inc A360 will allow you to connect via Ethernet. The address switch can be set to anything between 1 and 15.

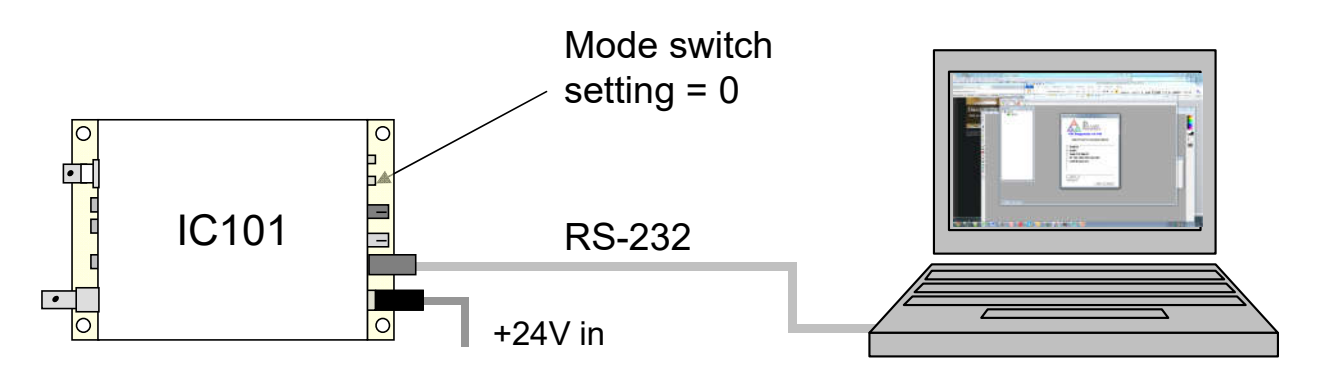

*Figure 16. Direct RS-232 connection to the IC101.*

The Diagnostic will see this simple configuration in figure 16 as a COM port with just a single device on it. Contrast this to the situation where you have a loop controller, such as the A360 or A500 and the IC101 is connected to the controller via a fiber-optic loop. In this case the loop controller is identified as the top level device, and the IC101 as a device on the loop. The illustrations in the rest of this section are for the case of connecting the IC101 through the RS-232 port. The IC101 screens will look the same for any other connection arrangement, aside from the connection details in the title bar.

Start the PSI Diagnostic. It will search the available ports on your PC and present a search list for device discovery. Figure 17 shows a case where two COM ports have been found plus some other ports. When you press "Start" the program will search for loops and devices on all checked options.

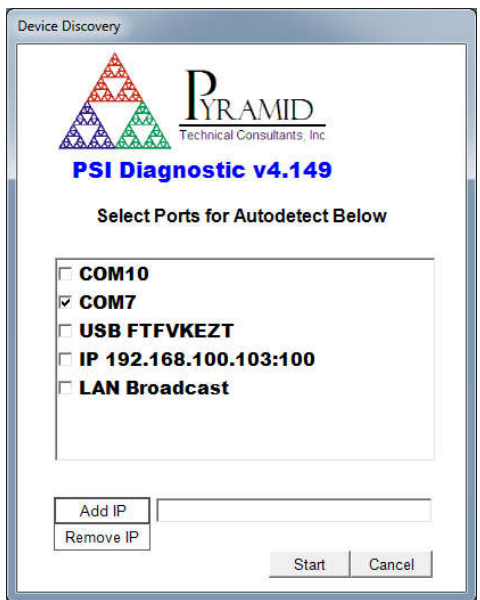

*Figure 17. PSI Diagnostic Device Discovery Utility*

#### **11.3 Data screen**

A few seconds after you click the "Start" button, the program should find the IC101 (plus any other devices). Clicking once on the IC10 entry in the explorer list in the System window will open the IC101 window. In the following screenshot an IC101 has been found on RS-232 port COM7.

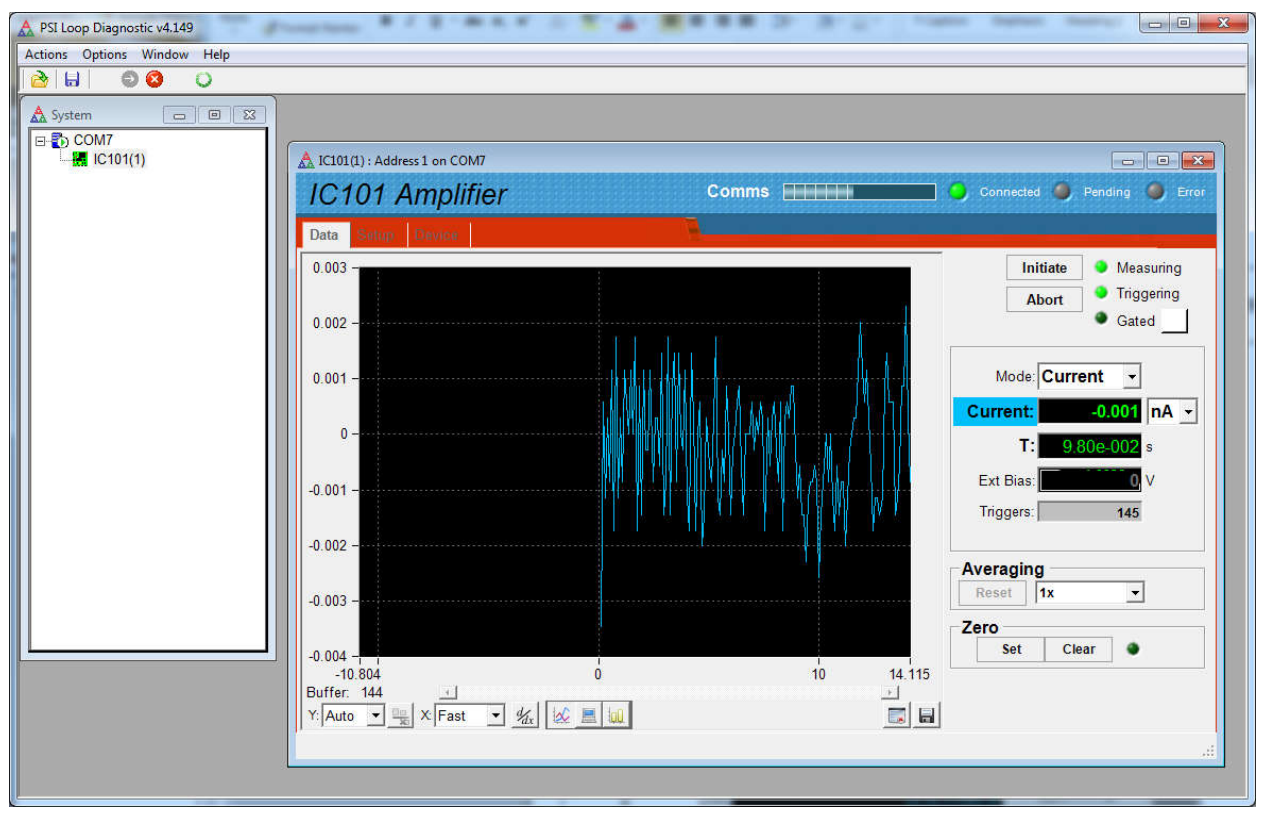

*Figure 18. Data/current tab: IC101 connected via COM7.*

The device should be collecting data with default settings, and you will see a strip chart display of the current, showing background noise and auto-scaled to full scale. Now you can explore the screen controls and readbacks to get fully acquainted with the IC101.

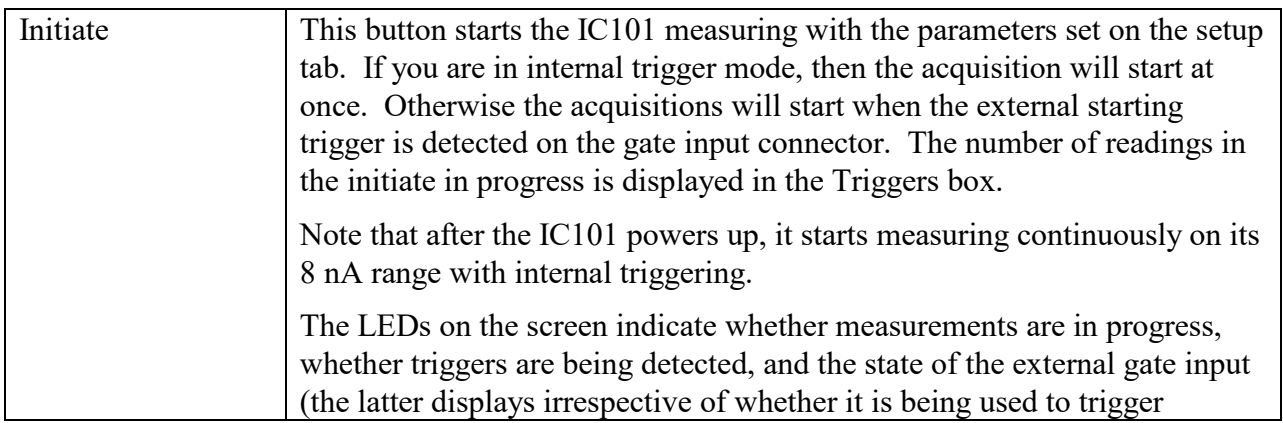

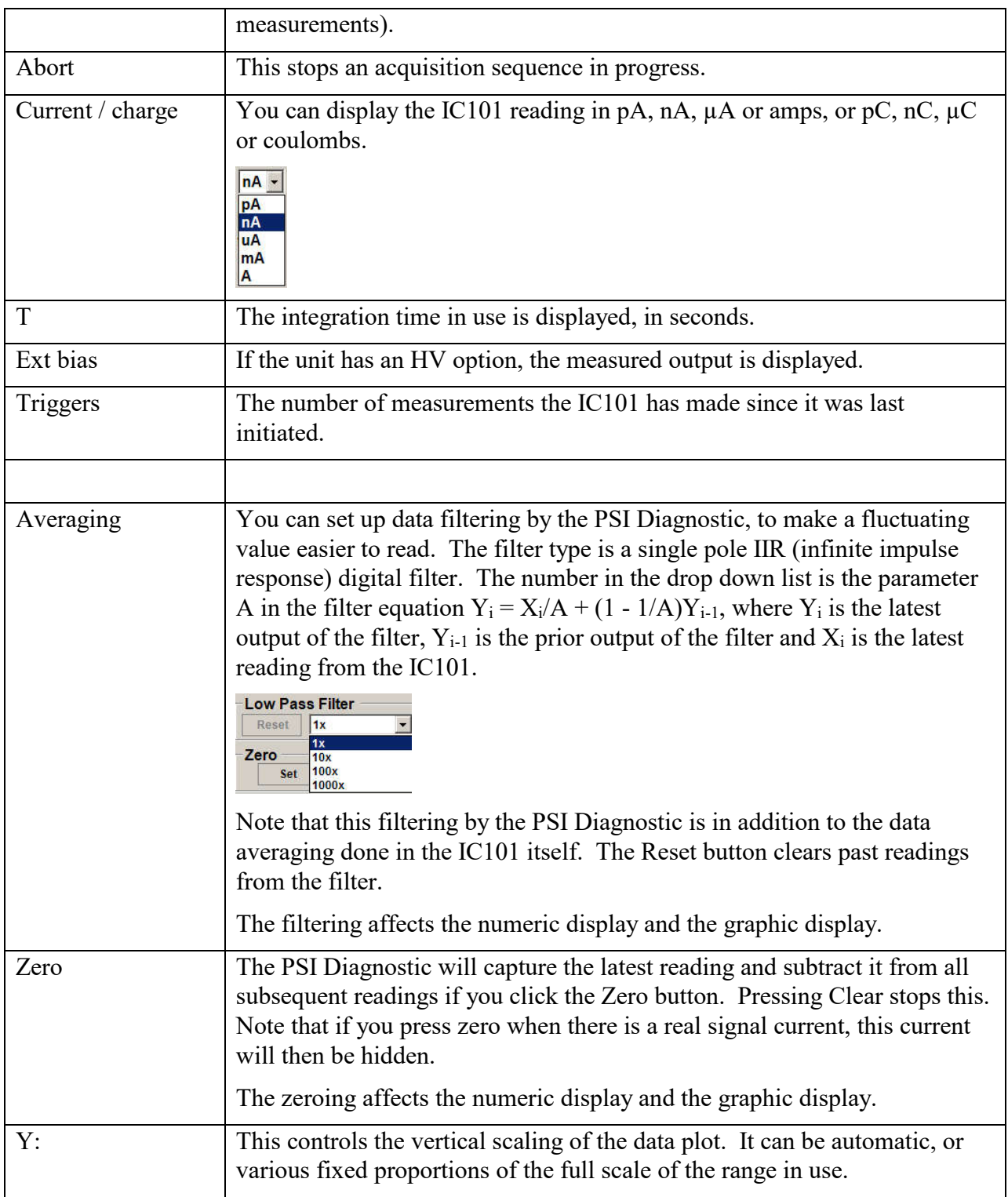

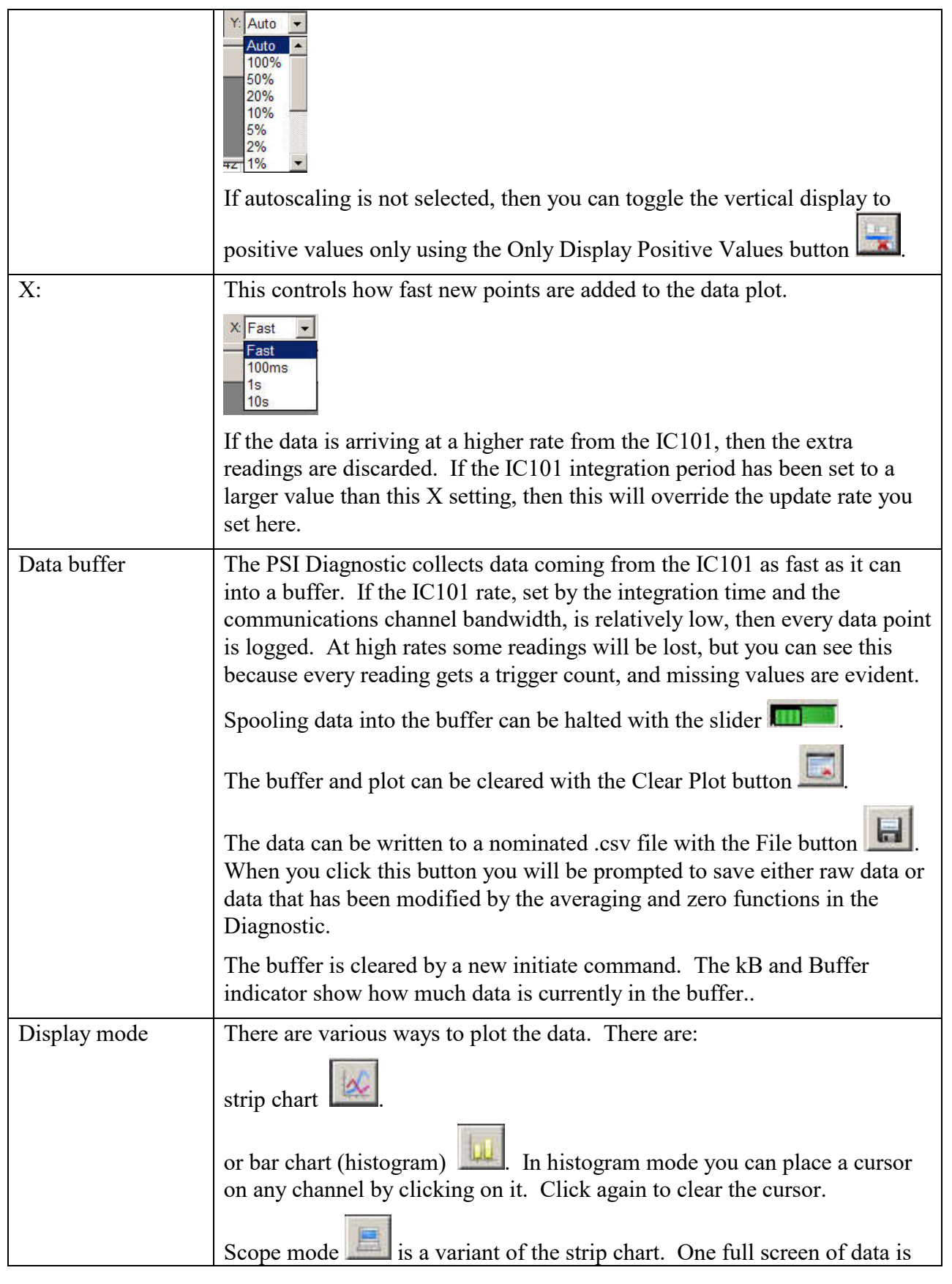

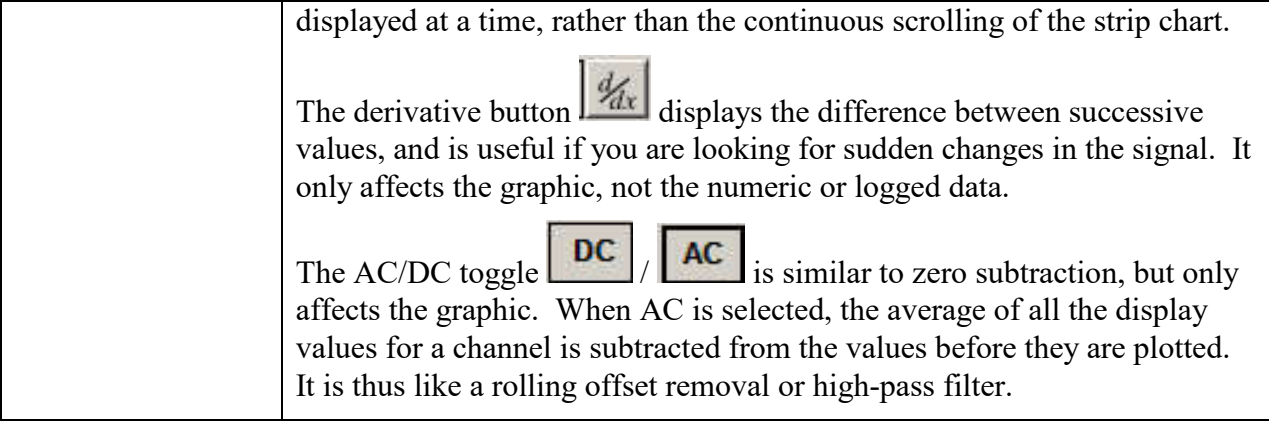

#### **11.4 Setup screen**

Click on the "Setup" tab. Here you can adjust measurement parameters such as integration period, feedback capacitor, averaging, set the high voltage, and use the built-in calibration facility. The screen can display in a basic mode where the commonly used parameters are exposed, and you can choose from the pre-defined current ranges. You can switch to Expert mode by checking the entry in the top-level Options menu. All parameters that control the integration cycle are then exposed.

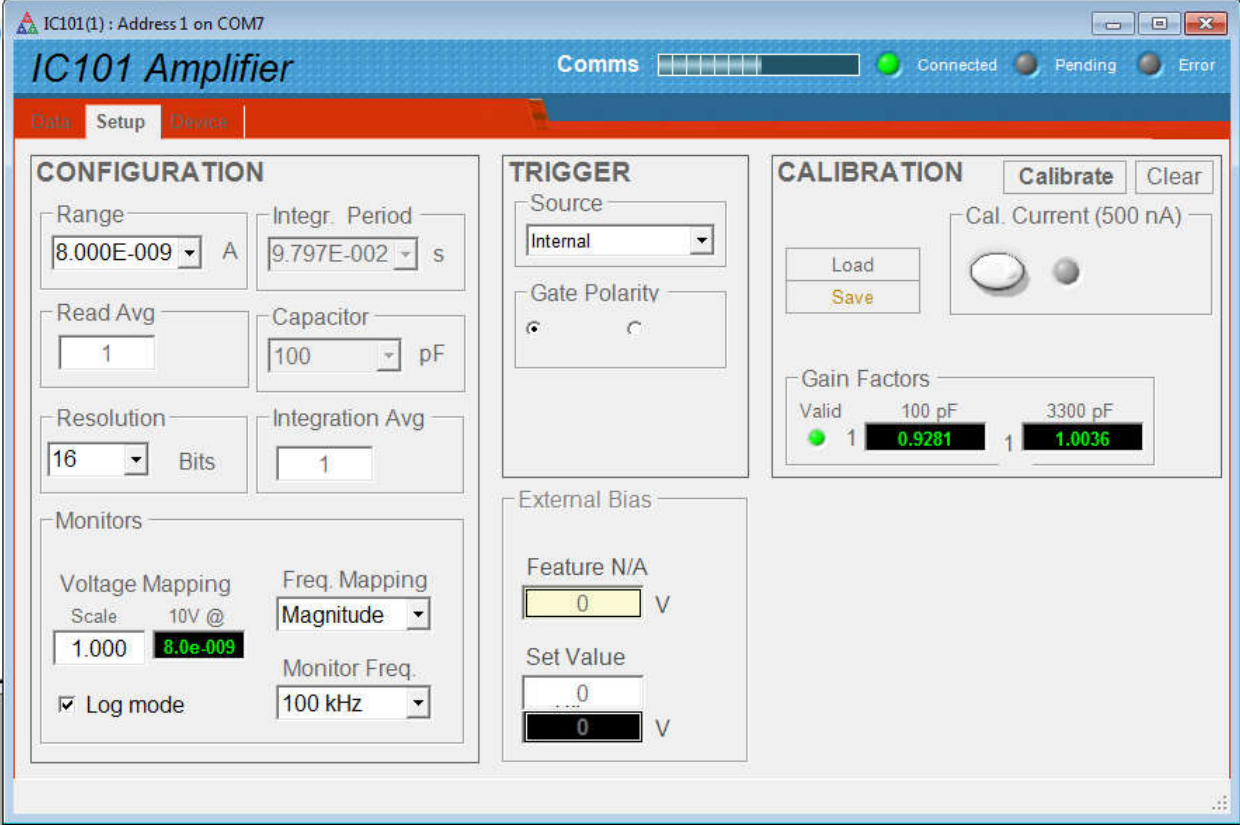

*Figure 19. Setup tab: running in Basic Mode.*

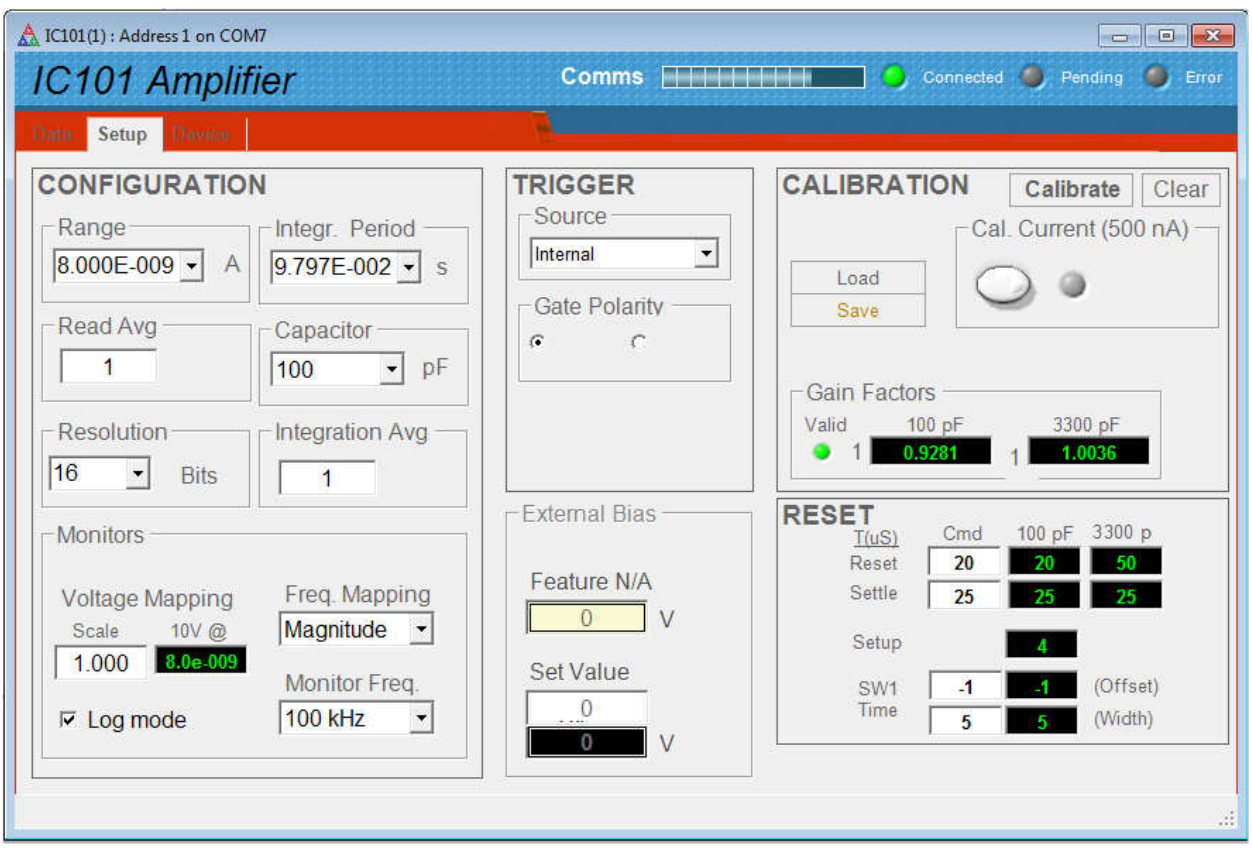

*Figure 20. Setup tab: running in Expert Mode.*

| Range      | There are eight pre-defined current ranges that cover the full dynamic range<br>of the IC101. The 8 nA range is included because it has a 100 msec<br>integration period, and is thus immune to mains voltage interference at<br>50Hz and 60 Hz. This is the range that the IC101 automatically measures<br>on after it has powered up. |
|------------|----------------------------------------------------------------------------------------------------|
| Resolution | This controls the averaging that is done by the IC101. As you increase the<br>requested resolution from 16 up to 20 bits, the number of ADC conversions<br>per integration, and the number of integrations per current reading, is<br>increased. Integration timing is also adjusted automatically as needed.                           |
| Monitors   | The monitor outputs always map the signal current.                                                                                                    |
|            | The voltage scale setting allows you to select a multiplying factor for the<br>the analog voltage monitor output. A setting of 1.00 is the default, and<br>means that the $+/-$ full scale current measurement range is mapped to the<br>$+/- 10$ V range of the monitor output.                                                        |
|            | The Log mode check box changes to logarithmic scaling of the analog<br>monitor voltage over the full dynamic range of the IC101. This feature is<br>available in code versions 4.0M / 15.0.8 and later.                                                                                                    |

The Freq. Mapping drop-down determines in detail how the TTL frequency monitor output is mapped. Freq. Mapping Magnitude -Magnitude Positive Negative "Magnitude" causes the absolute value of the current to be mapped to the frequency range. "Positive" causes only positive currents to be mapped (negative currents are set to zero) and "negative" causes only negative currents to be mapped. The Monitor Freq drop-down allows you to select the frequency that will correspond to full scale. The options are in decades from 100 Hz to 1 MHz. This feature is available in units running code version 4.0K or later. Monitor Freq. 100 kHz  $1 MHz$  $10$  kHz 1 kHz 100 Hz These selections only affect the monitor output. They do not affect what the IC101 measures, or what you can see via the communications link. Integration period (Expert Mode only) You can set the integration period directly. The resulting current range will be displayed. Capacitor (Expert Mode only) You can select the small or large feedback capacitor. The resulting current range will be range will be displayed. Integration Avg (Expert Mode only) You can select the number of integrations that are averaged into each current reading. The resulting effective resolution will be displayed. Read Avg (Expert Mode only) You can select the number of ADC data points that are averaged into each current reading. The resulting effective resolution will be displayed. There are constraints on the combination of Integration Avg and Read Avg due to timing limitations. If you exceed the constraints, the IC101 will use the nearest available combination. Trigger You can select internal triggering (like autorun on an oscilloscope) or three types of external triggering. In the latter case, if you initiate an acquisition, it will not start until the IC101 sees a TTL transition on the gate input. You can set the IC101 to respond to a rising or falling trigger edge with the Gate polarity option. The default is a rising edge.. External Bias If your IC101 has the auxiliary external high voltage option, you can set the output voltage with the Set Value box. The Max box allows you to constrain the settings to a particular maximum, for example to protect
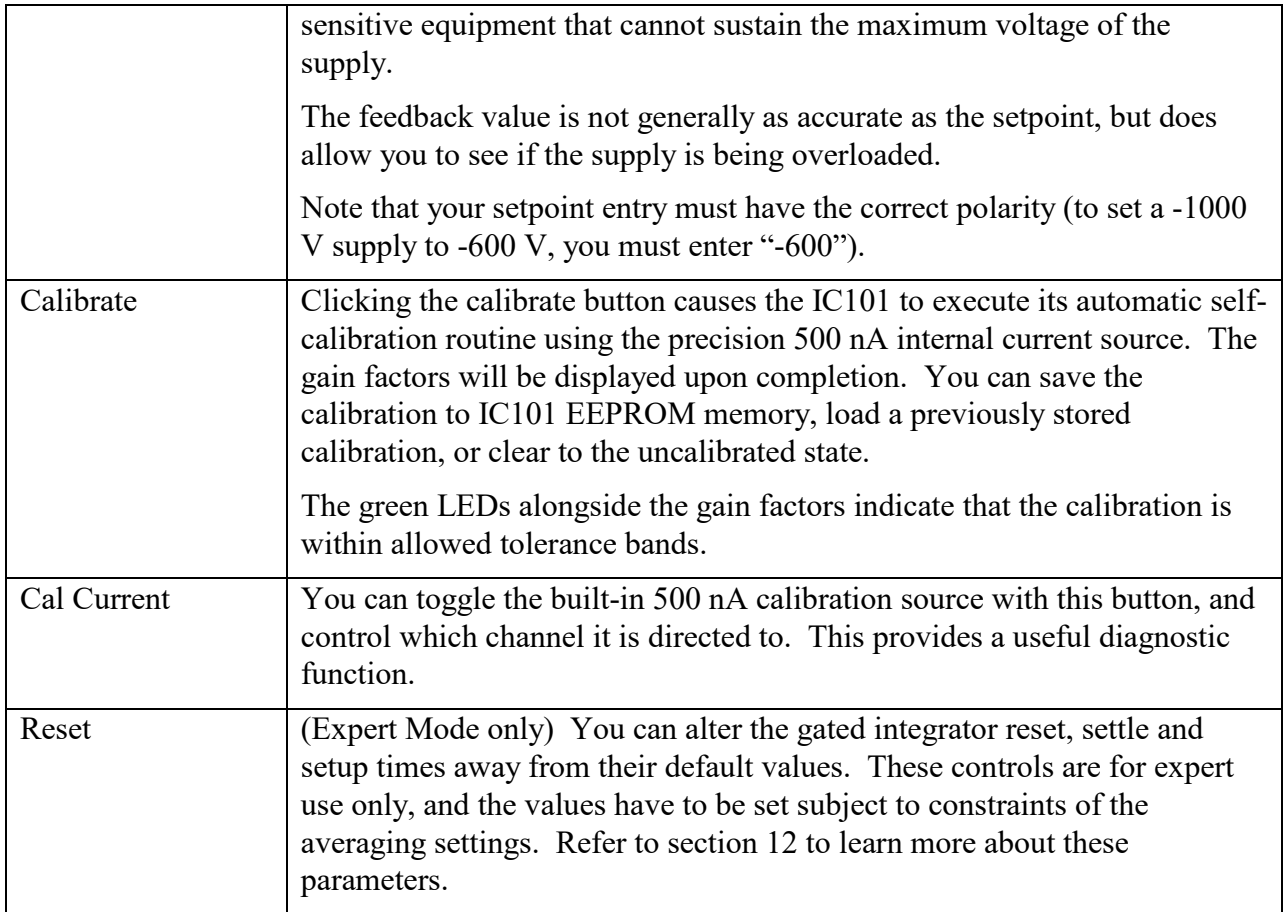

As an exercise, do the following. Clear the calibration, then click the calibration button, and observe that the gain factors change. Store this new calibration in the user memory. Click the calibration current button to turn on the source, Select the 1 uA range, 16 bit resolution and internal triggering. Now if you return to the data tab and initiate data acquisition, you should see the 500 nA calibration current on channel 1. Try displaying the data in histogram mode. Setting 100% vertical scale should show the calibration at half of full scale.

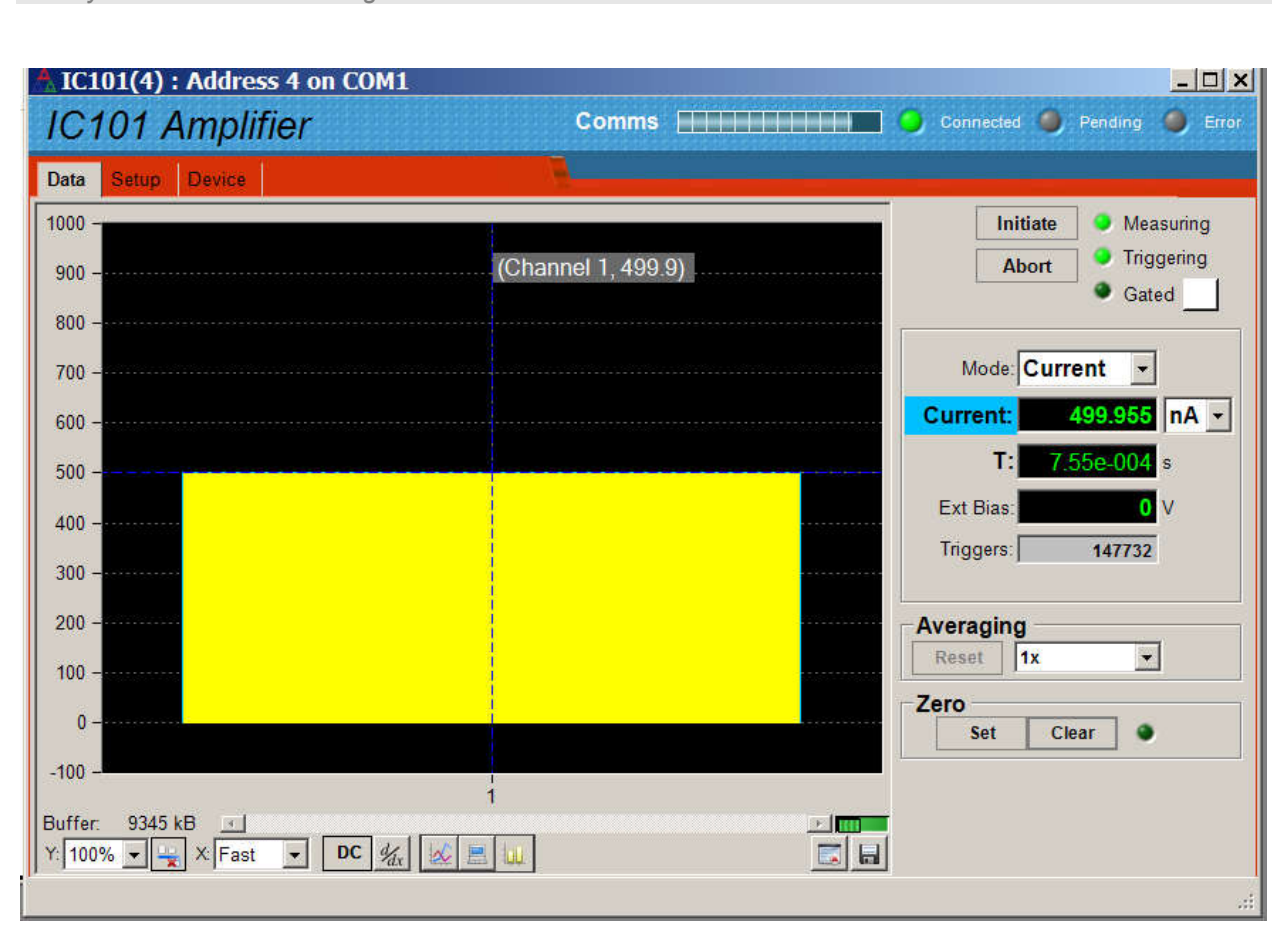

*Figure 21. Internal calibration current enabled, histogram display format.*

If you have suitable cables and test equipment available, you can look at the monitor output for channel 1 (channel A). You should see close to 5 V on the analog voltage output, and close to 500 kHz on the frequency output.

Investigate the effect of changing the range, and of changing the display from current to charge. If the calibration current is overrange, the current reading is shown in red text.

## **11.5 Device screen**

*PSI System Controls and Diagnostics* 

The final major tab in the IC101 window is the "Device" tab. You can check the communication link status and verify the versions of the hardware and firmware. On the right is the firmware update utility. You can use this to download firmware updates (.hex files) downloaded from the Pyramid Technical Consultants, Inc. web site.

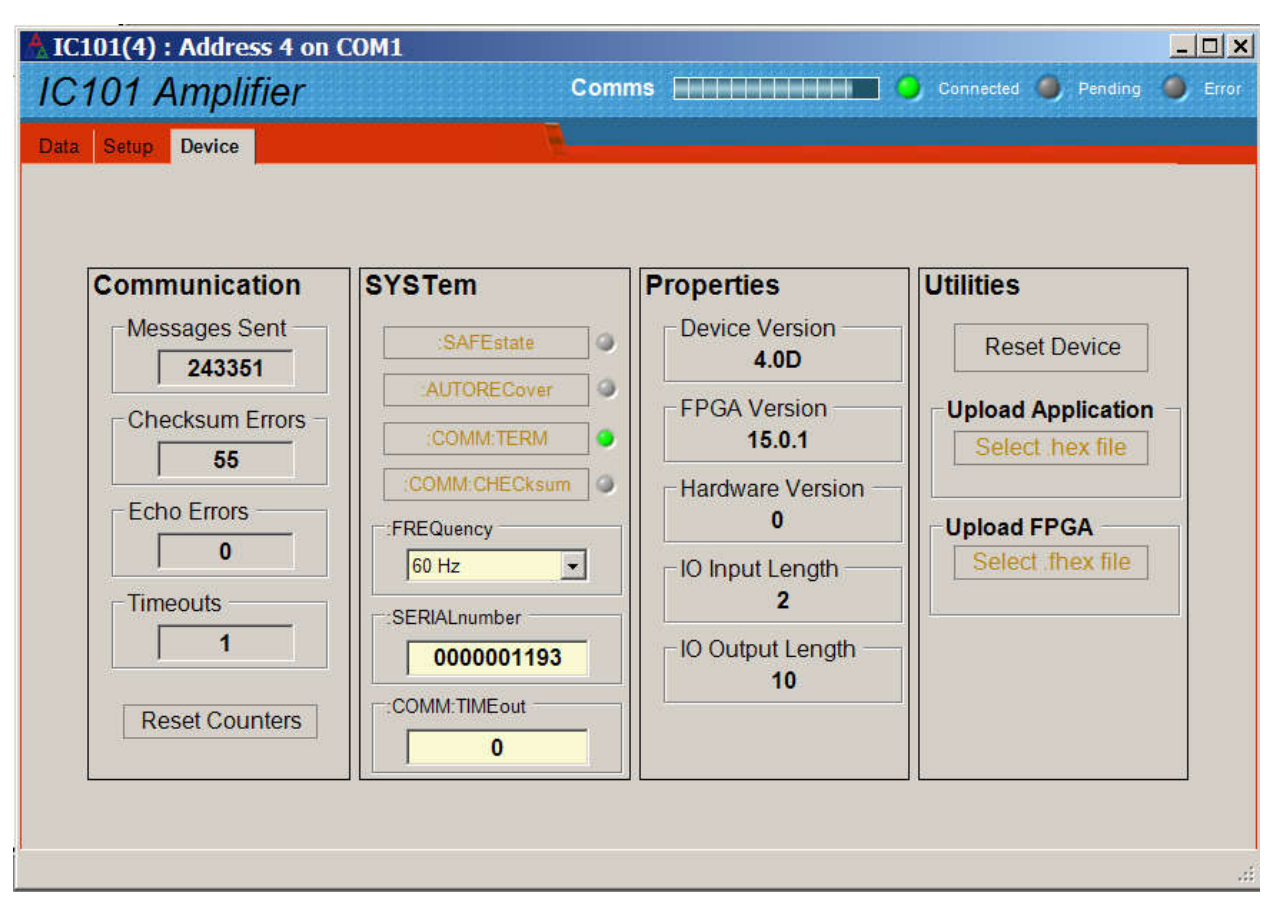

*Figure 22. Device tab, showing firmware update utility controls.*

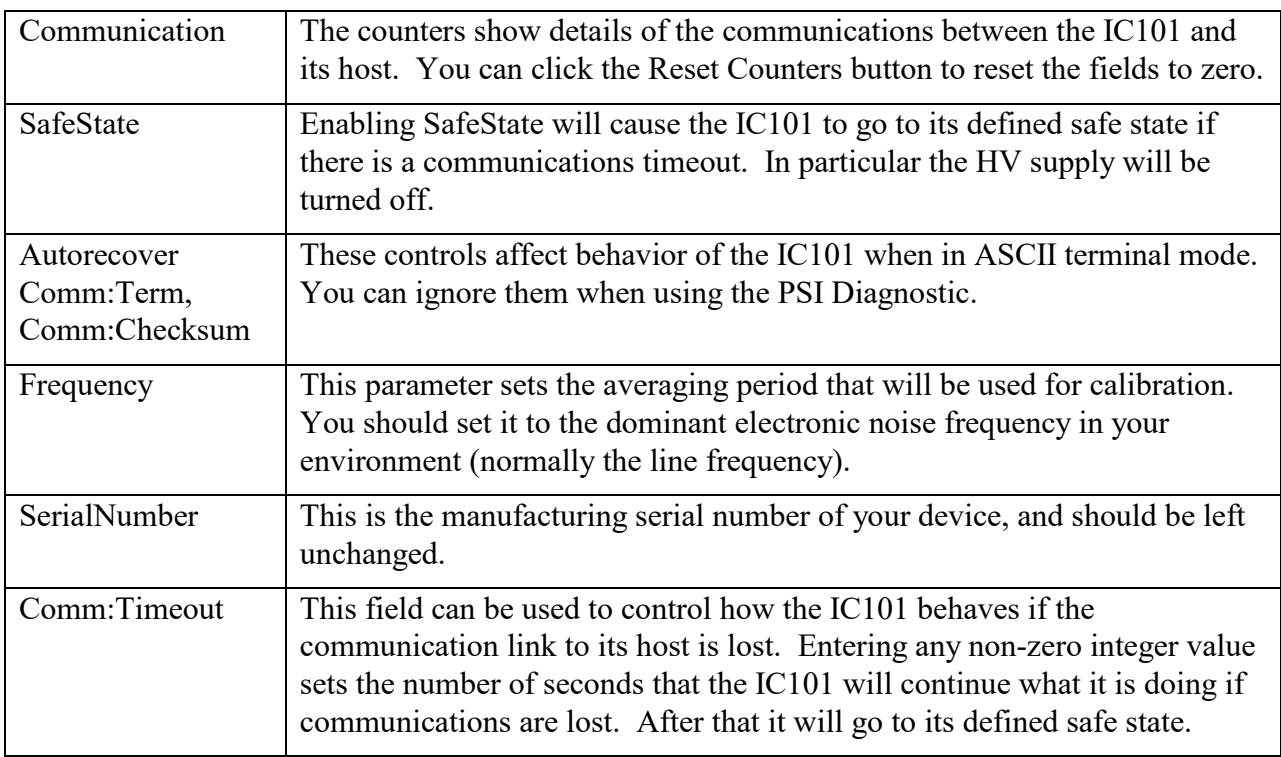

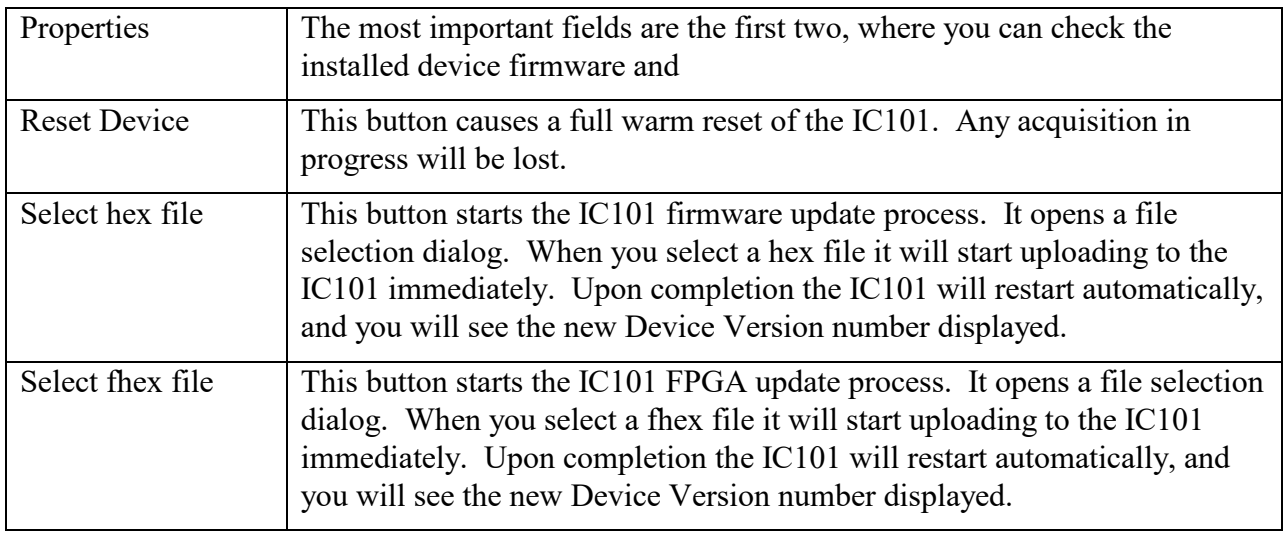

# **12 Principle of Operation**

## **12.1 Gated Integrators**

The IC101 uses the gated integrator method. This is a particularly effective technique for measuring small amounts of electrical charge. The input signal current builds up charge on a small low-leakage capacitor in the feedback loop of an operational amplifier, with the result that the voltage at the amplifier output is the integral of the current that flows into the input.

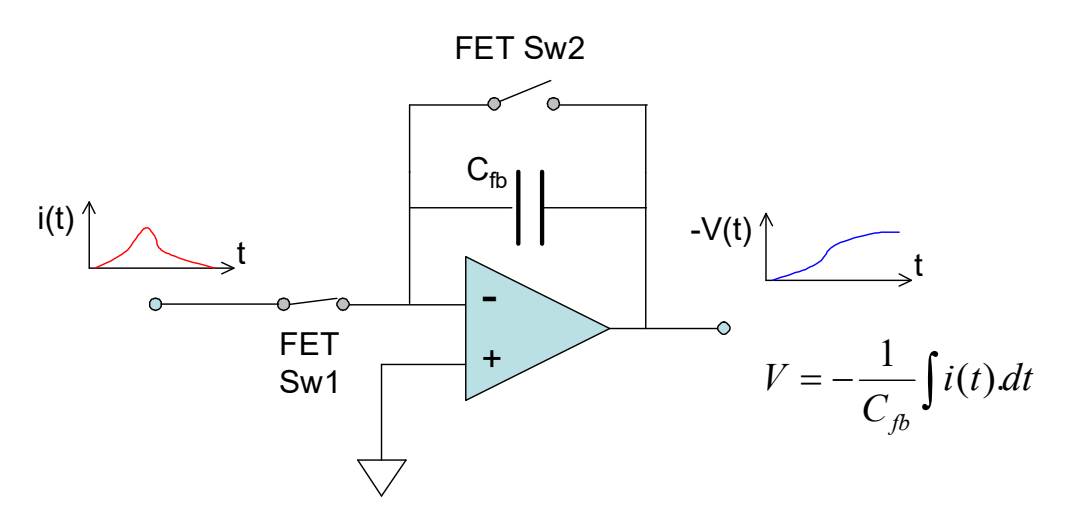

*Figure 23. The basic gated integrator circuit.*

Integration starts when FET switch Sw2 is opened. The current into the input can be negative or positive. The voltage at the output of the amplifier is sampled and digitized by an ADC at the beginning of the integrator ramp, then again near the end. Calibration with a stable, accurately known test current allows variables such as the exact size of the feedback capacitor, buffer amplifier gain and ADC gain to be compensated in a single gain factor. At any time t after the start of the integration, the accumulated charge is thus given by

$$
q_{\text{meas}} = k(ADC_{\text{end}} - ADC_{\text{start}})
$$

where k is the gain factor. The data can also be presented as an average current in the time interval between the readings, because that interval is known accurately.

$$
i_{meas} = \frac{k(ADC_{end} - ADC_{start})}{t}
$$

As the integration proceeds, this measure of the average current achieves increasing signal to noise ratio, as more charge is accumulated and the low pass filtering roll-off due to the increasing integration time moves to lower frequency.

The inherent integration is very effective in reducing noise, being in effect a rectangular low-pass filter with -3dB response at  $0.44/t_n$  Hz and zero response at N/t Hz, N=1,2,3,.... Known

IC101 User Manual **IC101 UM 170104** Page 41 of 97

dominant noise frequencies, for example line voltage interference at 50 Hz or 60 Hz, can be completely suppressed by choosing  $t_{per} = 1/50$  or  $1/60$  seconds, or integer multiples thereof.

Integration cannot proceed indefinitely because the charge amplifier output voltage cannot exceed its voltage supply rails, and because the voltage would exceed the range of the ADC that follows. It is therefore necessary to reset the integrator periodically. After the defined integration period, switch Sw2 closes to short the feedback capacitor and release the charge, so zeroing the integrator ready for the next cycle. Sw1 is opened briefly while Sw2 is closing to inhibit transients.

The reset time needs to be sufficient to completely clear the accumulated charge through the FET on resistance, and thus depends upon the size of the feedback capacitor. There is also a settle time allowed after opening Sw2 to start the integration before the start ADC reading is taken, to allow transients to die away. A further time associated with the reset, called the setup time, is necessary to allow all the ADC conversions to be completed at the end of the integration.

The following timing plot shows an example in which there are two integrations (Integration Avg  $=$ 2), each with two ADC readings (Read Avg  $=$  2). T1 is the integration period, T2 setup, T3 reset, T4 settle, T5 Sw1 width. The Sw1 opening transition is displaced from the Sw2 closing transition by the Sw1 offset.

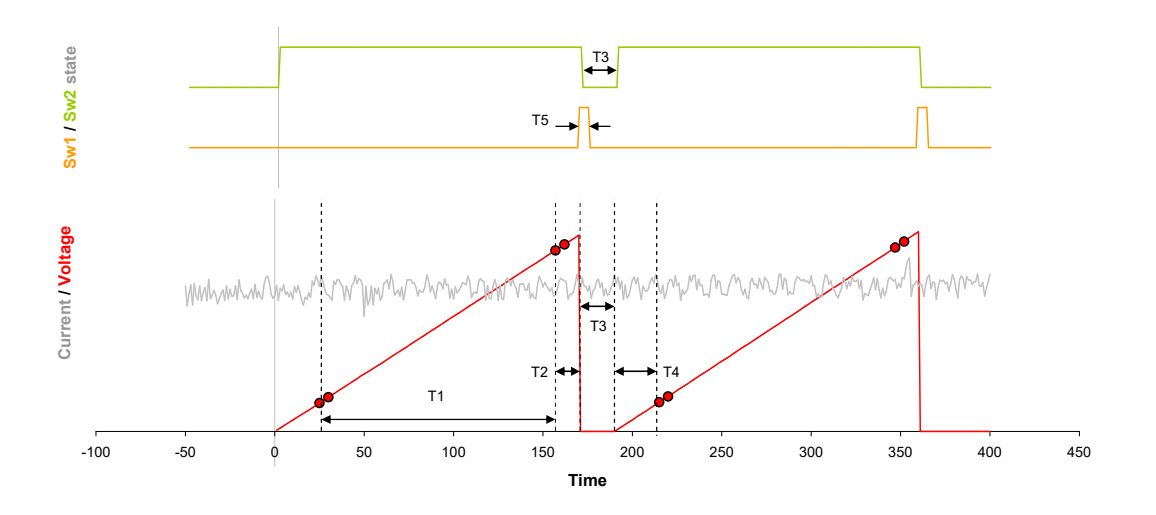

*Figure 24. Example gated integrator timing diagram.*

# **12.2 IC101 Circuit Overview**

The signal input is protected by a spark gaps back to back diode. The gated integrator operates under switch control from an FPGA. A control line allows a second feedback capacitor to be added in parallel, to give the large capacitor option. A precision 500 nA current source can be switched into the signal input under remote control.

IC101 User Manual **IC101** UM 170104 Page 42 of 97

The FPGA (field programmable gate array) controls the ADC timing and collects the readings. It performs any necessary accumulations for averaging. It puts out the TTL monitor frequency output via line driving buffers, and the analog voltage monitor output via a 16-bit DAC and output buffers. The FPGA is also responsible for the low-level communications control.

The microcontroller handles higher level communications, including parsing the ASCII command strings and generating the responses. It also monitors the readback of HV if the optional high voltage module is fitted.

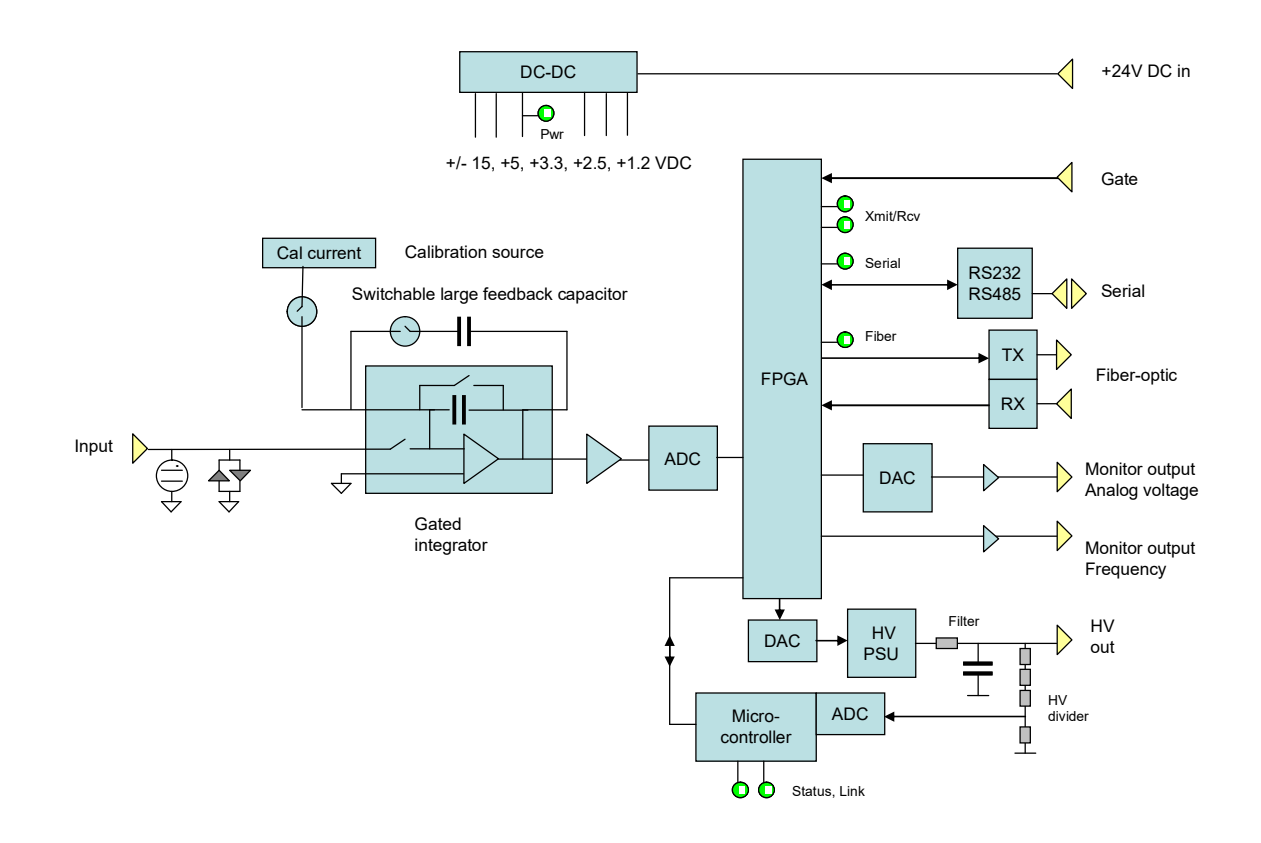

*Figure 25. IC101 block schematic.*

IC101 User Manual **IC101 UM 170104** Page 43 of 97

# **13 Making Current Measurements**

# **13.1 Current Ranges**

The IC101 powers up measuring on its 8 nA range, which uses an integration period of 100 msec, which suppresses mains interference almost completely. However it is very likely that you will need to use other ranges. The correct selection of current range is important for getting the best data quality. You don't want to run the risk of overranging, and thus loosing data, nor, on the other hand, do you want to measure a very small current on a relatively high current range, where you will have poor resolution.

The IC101 full scale current is determined by several factors:

- The size of the feedback capacitor. You can choose one of two capacitors, a nominal 100 pF or a nominal 3300 pF. Other values are available to special order.

- The integration period. You can adjust this from 100 µsec to 65 seconds.

- The span of the ADC. This is fixed at +/- 10 V.

- The level at which the IC101 flags an overrange condition. This is fixed at 98% of the ADC span in either direction.

- The settle and setup times. Although you are not using any data from the integrator ramp during the settle and setup times, the ADC span is nevertheless being consumed.

If you are working in expert mode, and want to predict roughly what a full scale will be for a given selection of integration period and feedback capacitor, then the approximate full scale is given by

$$
i_{\max} = \frac{9.8C_{fb}}{t_{per}}
$$

where  $C_{\text{fb}}$  is the selected feedback capacitor and t<sub>per</sub> is the integration period. The range calculated by the IC101 uses a more complete expression which takes account of worst-case capacitor tolerances and settle time. You can do a similar calculation by using the following capacitor values in your calculation, and adding the settle and setup time to the integration period.

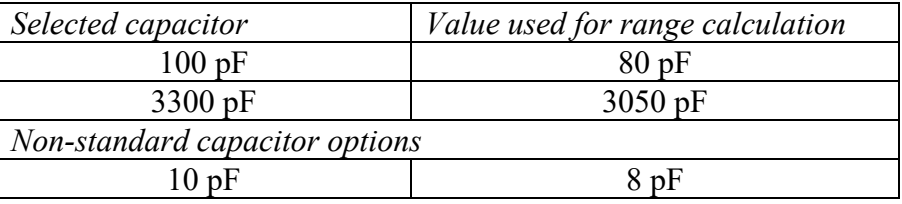

When the IC101 is choosing capacitor and integration period for a selected full scale range, it first selects the capacitor, using 100 pF for currents of 1 µA and less, and 3300 pF for higher currents. Optimized reset, settle and setup times are used based on the capacitor and averaging selection. Finally the IC101 calculates the integration period using the effective capacitor values given above.

Because the IC101 calculates range using conservative values, you will often be able to measure currents higher than the nominal full scale. However note that the monitors give their maximum defined outputs (10 V or 1 MHz) at the defined full scale, and will not respond linearly above that.

The standard current ranges are defined for the standard capacitor configuration (100 pF  $/$  3300 pF). If you have other configurations, then some fixed ranges may become unavailable, and the software will set the closest available range. For example, if the small capacitor is 10 pF, then the  $1 \mu A$  range is not achievable with the small capacitor because the required integration time would be less than the minimum available value. The IC101 makes the closest setting it can, which is 0.754  $\mu$ A (16 bit resolution). However in this case you can easily set a 1  $\mu$ A range in expert mode by setting the large capacitor and choosing the appropriate integration period, for example 2.98e-2 seconds with a 3300 pF capacitor.

#### **13.2 Averaging**

The IC101 gives you great flexibility in the tradeoff between speed of measurement, and resolution and signal to noise ratio. You can choose the number of integrations that are averaged to give one reading, from 1 to 16. You can also choose the number of ADC reading pairs that are made in each integration, also from 1 to 16. The resulting effective resolution in bits is given by:

Resolution =  $16 + \text{int}(\log_2(\text{Integration} \, \text{Avg})) + \text{int}(\log_2(\text{Read} \, \text{Avg}))$ 

Although you can directly select the numbers of each averaging method, it is most convenient to simply select the number of resolution bits, then let the IC101 select the number of averages. It will also make the necessary adjustments to the integrator reset timing. If you do wish to make your own direct selections of integration averages and read averages, then you must be aware of the following constraints (all values in µsec):

 Integration\_Period > Read\_Avg \* 16 Setup > (Read  $Avg - 1$ ) \* 4 Setup + Reset > Read  $Avg * 16$  $log_2(Integration \; Avg) + log_2(Read \; Avg) \leq 4$ 

The IC101 will adjust the reset and setup times as needed to accommodate your settings, and you can read the values it has used from the screen (or query them if you are using the ASCII protocol).

The rate at which new readings are generated is given by

 $t_{data}$  = (Integration Period + Reset+ Settle + Setup)

The exception to this is when you have selected Integration Avg greater than 1. Then you must wait Integration Avg \* t<sub>data</sub> for the first reading, to allow the average to be formed. After that the current readings come at the normal rate, because the averaging is done on a rolling basis (the oldest value is removed and replaced with the latest value).

# **13.3 Triggering**

When you initiate a measurement the IC101 prepares to make the reading with the selected setup parameters. However the integration cycle does not start until a trigger is seen. There are four trigger modes.

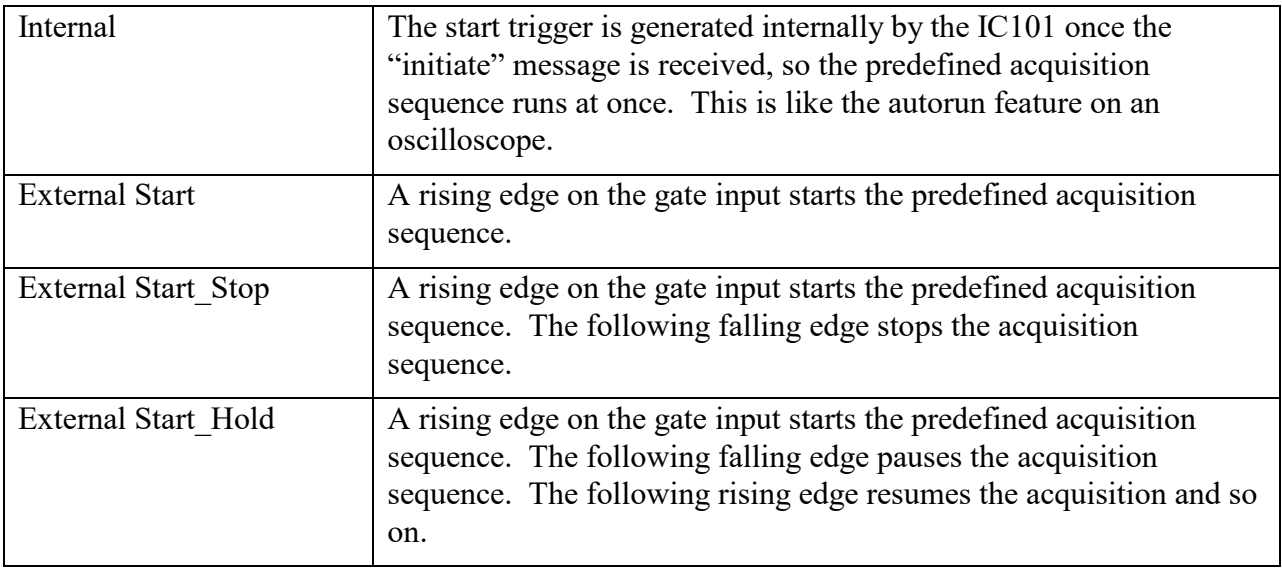

The table illustrates the case where a rising edge on the gate input starts measurements, and a falling edge stops it in the appropriate trigger modes. You can set the IC101 to work in the opposite sense if required.

The external mode requires a physical signal via the gate input BNC. The gate input requires a TTL level, and presents a 10 kohm impedance. To avoid spurious signals due to noise, we recommend that you fit a 50 ohm terminator to this input if you are not using it. If your trigger source is able to drive a 50 ohm load, we also recommend this termination if you are using the input. The IC101 is available with built-in 50 ohm gate termination to special order.

## **13.4 Calibration**

The IC101 contains a high precision, high stability 500 nA true current source, which is used for the self-calibration sequence. It is switched to the input in an automated sequence when you request a calibration. The gain numbers that result reflect the factor by which the feedback capacitors differ from their nominal values. The gain factors are stored in EEPROM in the IC101 microcontroller upon request, and are then used to convert the ADC readings into charge in coulombs. Current in amps follows directly because time difference between the start and end ADC readings is known exactly.

If there is no stored calibration, you will still get data back, but default factors of 1.000 will be used, so the accuracy of the results is limited.

When you do a calibration, it is important that no spurious signal current or excess noise is present at the input. The simplest way to ensure this is to disconnect any signal leads before doing the calibration.

If you want to check your calibration accuracy, you should use an independent current source. If you simply measure the internal current source, the same source that is used to do the calibration, you will of course see the expected 500 nA even if the calibration is incorrect.

Note that there is no offset parameter in the calibrations. The integration method of the IC101, with its start and end ADC readings, ensures that any internal offsets are removed. Any other offsets are due to real current at the signal input, which may be of interest, so we do no hide it. However it is a simple matter to zero any such offsets in the host software, if you are confident that they are stable. The PSI Diagnostic software provides a zero function like this.

## **13.5 Monitor outputs**

## **13.5.1 Current monitoring**

The IC101 puts out signals on the monitor outputs that represent the input. The monitor signals are provided as analog voltages, and as a frequency, and both types are available simultaneously. The analog output is designed to drive a typical digitizer input with impedance around 10 kohm. The frequency output takes the form of a TTL  $(0 \text{ to } 5 \text{ V})$  square wave with 50% duty cycle. It is intended to drive a 50 ohm load. The monitors allow the unit to be integrated into existing systems where ADC cards or counter cards are already available. If you use these outputs exclusively for taking data, then the communications interface is only needed for setting up the device.

The analog monitor puts out an analog voltage between  $-10 \text{ V}$  and  $+10 \text{ V}$  that maps the full scale bipolar span of the current range in use if you use the default scale factor of 1.00. Similarly the frequency monitors put out a frequency in the range 0 to a user-selectable maximum that maps the same full scale. The available maximum frequency selections are 100Hz, 1 kHz, 10 kHz, 100 kHz and 1 MHz. This feature was added in firmware version 4.0K. Earlier versions were fixed at 1 MHz.

Since we can't generate a negative frequency, the IC101 offers three options for mapping the full bipolar signal current range onto the selected frequency range, as illustrated in figure 26.

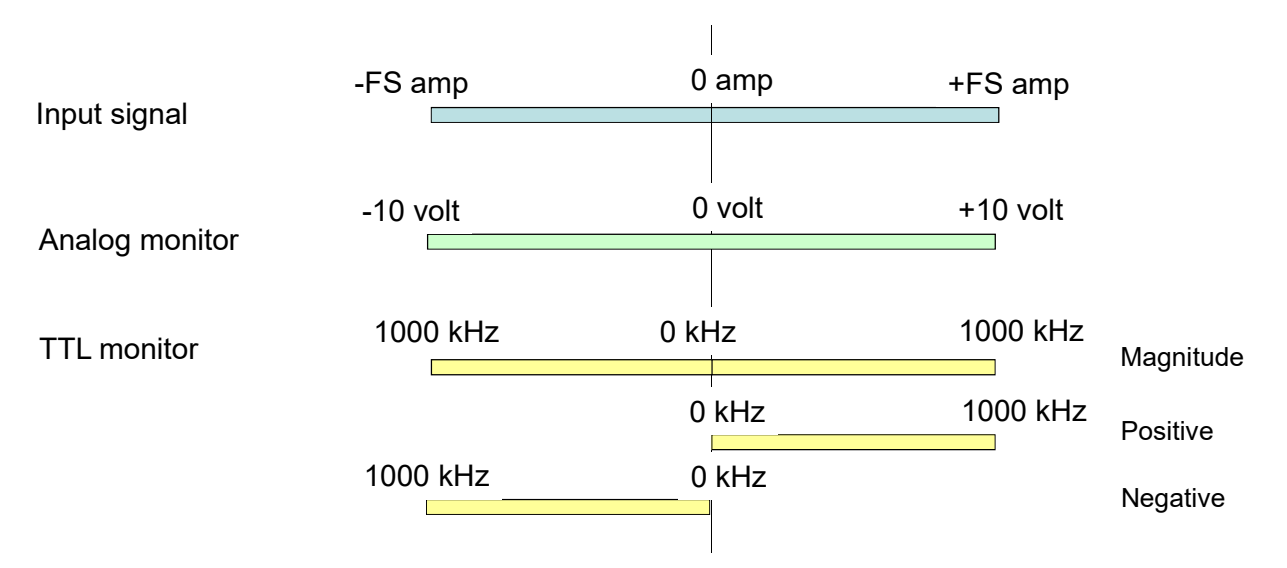

*Figure 26. Monitor output mapping for a selected maximum frequency of 1 MHz.* 

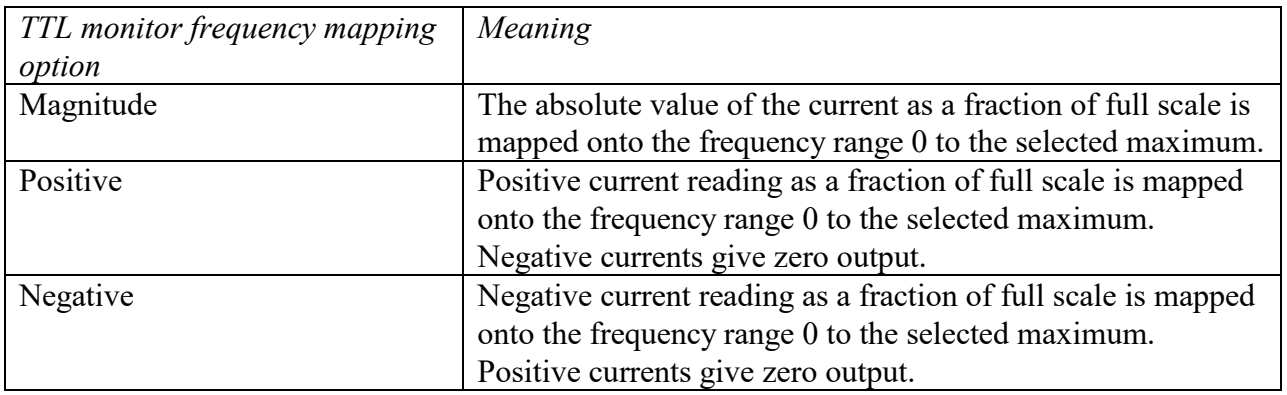

Note that although you may be able to measure currents higher than the stated maximum for given settings, the mapping onto the monitor outputs is only valid up to the stated full scale. If you need to measure higher currents, then increase the full scale.

Figure 27 shows some examples of monitor outputs. The full scale was 8 nA mapping to 1 MHz, and the injected currents were 0.94 nA and 2.45 nA.

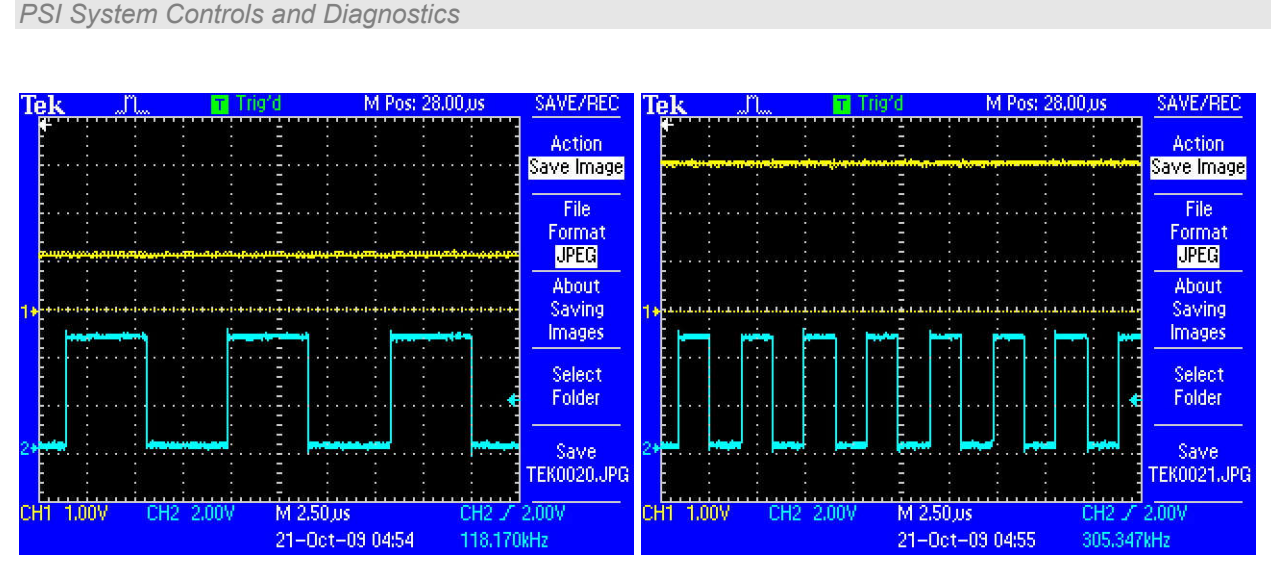

*Figure 27. Monitor output examples. Analog voltage (yellow trace) and TTL (blue trace)*

# **13.5.2 Scaling the monitor outputs**

IC101 devices that have firmware 4.0J or later installed give the user the ability to add a scaling factor to the monitor output. You might use this to change the output voltage range to something less than +/- 10 V, for example +/- 5 V, in order to match the range of a particular ADC or voltmeter. Alternatively you may want a signal that is only a small fraction of the full scale of the range in use to give a larger voltage. You can send a scaling factor to do this from the PSI Diagnostic program, or as an ASCII command.

The analog monitor output voltage is given by

$$
V = \frac{10.I_m}{F.I_{FSD}}
$$

Where  $I_m$  is the measured current (positive or negative),  $I_{\text{FSD}}$  is the scale in use and F is the scale factor.

The simplest way to understand the feature is to consider some examples. Let's say you wish to connect the IC101 analog monitor output to an ADC with +/- 5V range. The default scale factor 1.00 maps the full scale of the selected range to +/- 10 V. By setting a scale factor of 2 the full scale range will be mapped to  $+/-$  5V.

Alternatively, imagine that you need to sound an alarm when a current of 400 pA is exceeded, and that for other reasons you need to operate on the 8 nA range. Your external circuit sounds the alarm when it sees a voltage of 7V. You can achieve this by setting a scale factor of 0.07142.

Note that the maximum voltage available from the monitor output is  $+/-10$  V. If you set a scale factor less than 1.00, then this limit will be reached before the full scale current reading. The limiting current for the analog monitor voltage output is indicated on the PSI Diagnostic screen in the "10V  $\omega$ " readback field. Thus there will be a range of currents between this limit and below the full scale that you can measure with the IC101, but for which the monitor will be saturated at 10 V.

The scaling factor affects the frequency outputs in a similar way. If you have set a frequency mapping lower than 1 MHz, then you can exceed the nominal maximum frequency (up to the absolute 1 MHz maximum) if the scale factor and the measured current dictate.

## **13.5.3 Logarithmic mode monitor voltage output**

Firmware versions 4.0M / 15.0.8 introduced a logarithmic scaling option for the analog voltage monitor output. The frequency monitor output does not have a logarithmic mode.

The measured current is converted to voltage as follows:

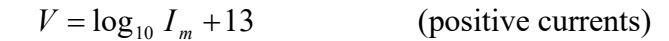

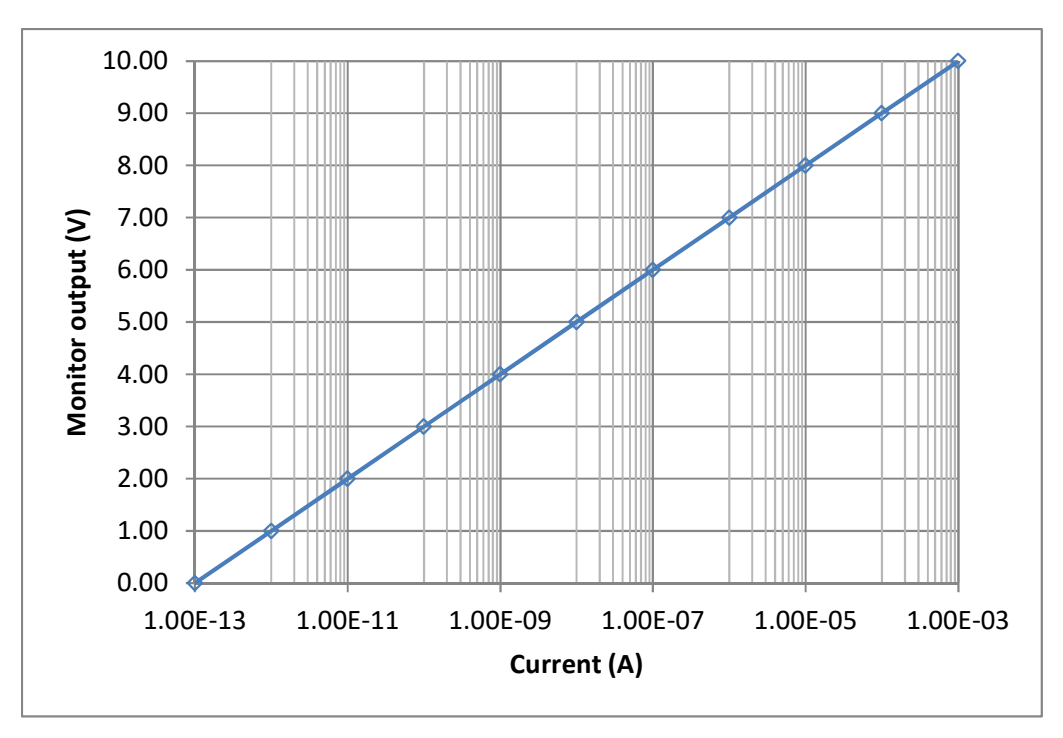

*Figure 28. Analog monitor logarithmic scaling (positive currents)*

The response is mirrored for negative currents.

 $V = -\log_{10}(-I_m) - 13$  (negative currents)

Currents less than  $+/-0.1$  pA give 0 V monitor output. The logarithmic scaling is unaffected by the current range in use. This means that on the more sensitive ranges the monitor output will range over the relevant portion of the left hand side only of the curve in figure 28. On the higher current ranges, you will see large voltage swings if there is no signal, due to baseline noise.

The scale factor does not apply to the logarithmic output.

# **14 Internal Calibration Source**

The IC101 includes a precision calibration current source. The source is used by the automatic self-calibration routine. It is also available to the user and can be commanded to turn on at any time, for service investigations for example.

## **NOTE**

The current for the standard capacitor options is 500 nA. If you have an IC101 with the 10 pF small feedback capacitor option, then the calibration current is 489 nA for that capacitor only.

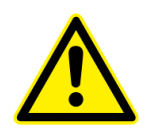

## **CAUTION**

We recommend that you disconnect the signal input to the IC101 when you invoke the automatic calibration to avoid the risk that an external current corrupts the calibration.

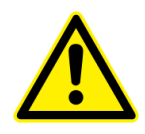

## **CAUTION**

The IC101 calibration source has very high accuracy and precision, and excellent reliability. It is calibrated against a traceable external current source during manufacture. However, should the internal source become faulty and as a result generate the wrong current, then you cannot reveal this by calibrating, then turning on the calibration current and reading the value. Any gross errors are identified and flagged by the calibration routine. Additionally a larger than normal change in the calibration factors when you run the calibration routine can reveal an error.

You can discover small calibration errors by using the IC101 to measure an independent, external current source. If the IC101 is being used for a critical application where absolute accuracy is essential, you should schedule periodic checks against a traceable current source.

# **15 High Voltage Option**

The range and polarity of the high voltage supplies is fixed and must be specified at time of purchase. Units may be returned to the factory to alter the high voltage modules if necessary. The supplies have a maximum power rating at full voltage output of 1 watt. Higher voltage supply options can therefore deliver less current than the lower voltage options. The maximum current compliance in amps is given by 1/V where V is the rated output in volts.

Note that the supplies are not designed to operate at a small fraction of their full voltage rating. The current compliance reduces at lower settings, and there may be overshoot on starting up if the set value is low. You should specify a supply option with appropriate voltage rating for your application.

The set voltage can be adjusted at any time, independent of what measurements are in progress. Positive supplies source conventional current, and negative supplies sink conventional current. Any valid setpoint apart from zero volts enables the supply. The "HV active" LED illuminates.

The output of the supply is passed through a low pass passive RC filter, configured according to the HV rating. This reduces the level residual ripple from the high voltage power supply. This is most important for the 3 kV HV option, where the basic ripple specification of the HV supply is lower.

Note that there is some voltage drop across the filter if current is drawn from the supply, so that the actual voltage will differ slightly from the set voltage. You will see this on the readback, which measures after the filter. The full load voltage drops for the various HV options are as follows:

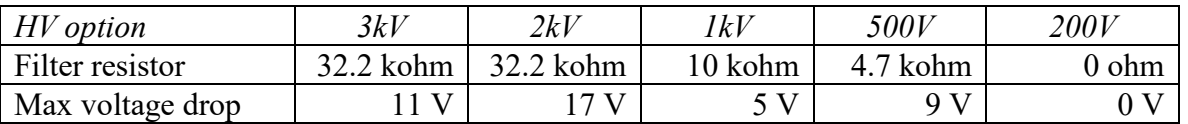

The difference will be of no significance for most applications, and it unlikely that full load current will be drawn in typical applications. The readback provides a useful diagnostic if the high voltage is being shorted or overloaded. The IC101 processor will automatically shut down the supply to avoid overcurrent damage if the feedback differs from the setpoint by (20% of setpoint  $+5\%$  of full scale voltage) for more than fifteen seconds.

The supply is limited by a software high voltage limit, which is password protected and stored in EEPROM in the IC101. The IC101 will reject any attempts to set the voltage higher than the limit. This allows sensitive detector systems, or experiments which may be damaged by excessive voltage, to be protected. Note that there is an overshoot when the HV supply starts up to low settings.

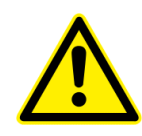

## *CAUTION*

*Do not use the IC101 HV supply if your application requires a small fraction of its full voltage rating, and could be damaged by a short-term overvoltage.*

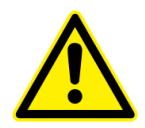

#### *CAUTION*

*Do not connect external power supplies to the IC101 high voltage output that will drive the builtin supply away from the voltage it is trying to regulate, or you may cause damage to the unit.*

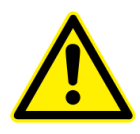

## *CAUTION*

*Do not connect the IC101 high voltage output to electrodes in a system that will be subject to direct strike by high energy, high current charged particle beams that will drive the built-in supplies above the voltages they are trying to regulate, or you may cause damage to the unit.*

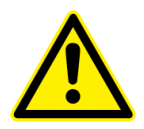

## *CAUTION*

*BNC connectors are only rated up to 500 VDC. They are not suitable for high voltage, and should not be used for this purpose. The IC101 is fitted with an SHV connector which is rated for the maximum voltage. You should use the appropriate corresponding cable.* 

# **16 Connectors**

## **16.1 Front panel connectors**

## **16.1.1 Signal inputs**

BNC female (socket). To mate with standard signal BNC plug. Signal on center pin.

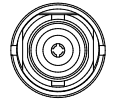

# **16.1.2 Analog monitor output**

Lemo 00 coaxial female (socket). Signal on center pin, +/- 10 VDC.

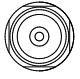

# **16.1.3 Frequency monitor output**

Lemo 00 coaxial (socket). Signal on center pin, TTL levels.

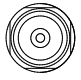

# **16.1.4 Gate input**

Lemo 00 coaxial (socket). Signal on center pin, TTL levels.

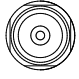

## **16.1.5 Auxiliary HV out**

SHV male. To mate with standard SHV connector such as Radiall R317 005. High voltage on center pin, up to  $+/-3$  kV,

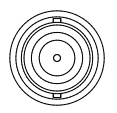

# **16.1.6 Ground lug**

M3 threaded stud. To mate with M3 ring lug.

IC101 User Manual IC101 UM 170104 Page 54 of 97

# **16.2 Rear panel connectors**

## **16.2.1 Power input**

2.1 mm threaded jack. To mate with Switchcraft S761K or equivalent

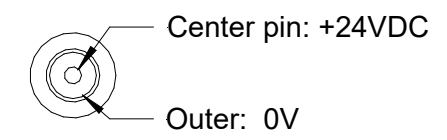

# **16.2.2 RS-232 and RS-485 communications**

Six pin mini-DIN socket (PS/2 mouse/keyboard type).

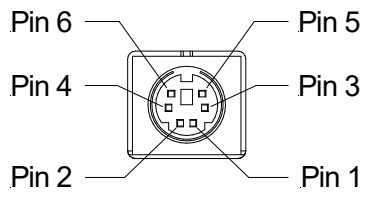

(External view on connector / solder side of mating plug)

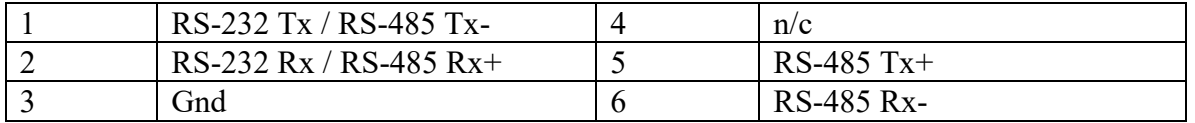

The socket incorporates a sensor switch that allows the IC101 to detect that a plug has been connected. When a connection is made, the RS-232 / RS-485 transceiver is active, and the communication mode is set by the mode switch. When there is no connection, the fiber-optic channel is active.

# **16.2.3 Fiber-optic communications**

ST bayonet. To mate with ST male terminated fiber optic cable.

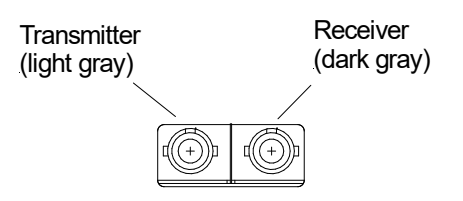

Take appropriate care when making ST connectors. If there is a key on the central body of the ST plug, this must align with the keyway on the top of the socket on the IC101 before the plug

can be pushed home. The outer shell of the plug can then be rotated while pushing against the spring pressure to engage the bayonet.

IC101 User Manual **IC101\_UM\_170104** Page 56 of 97

# **17 Controls and Indicators**

## **17.1 Front panel controls**

None.

# **17.2 Rear panel controls**

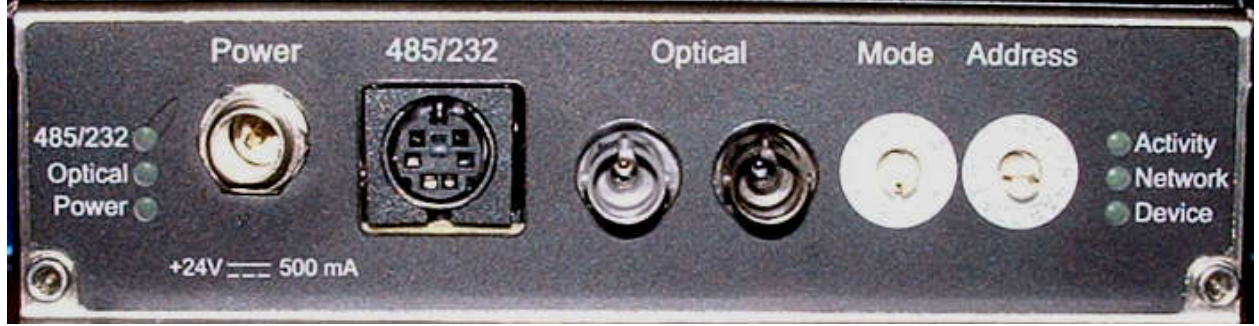

*Figure 29. Rear panel showing controls and indicators*

# **17.2.1 Mode switch**

This 10 position rotary switch sets the communications mode when a connection is made to the serial port. Binary protocols are used by the Pyramid Technical Consultants, Inc. Diagnostic and other suitable host systems. The ASCII protocol is provided for ease of connection to existing systems and simple terminal programs.

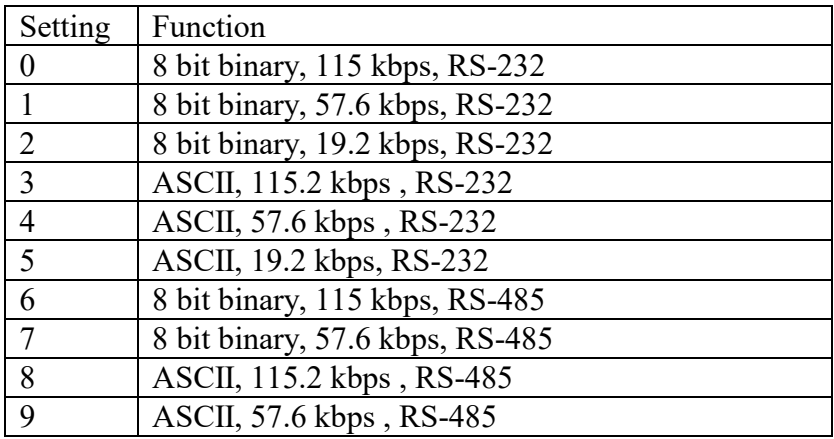

# **17.2.2 Address switch**

This 16 position rotary switch sets the device address. Choice of address is arbitrary, but each device in a fiber-optic loop system must have a unique address.

IC101 User Manual IC101 UM 170104 Page 57 of 97

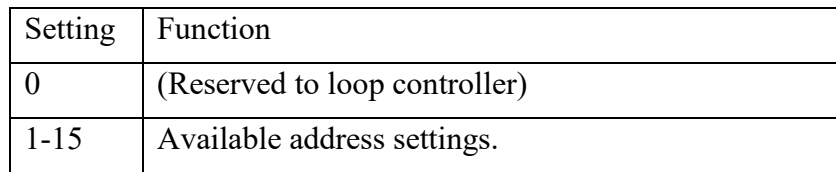

## **17.3 Front panel indicators**

## **17.3.1 HV active**

Amber LED. The optional HV supply is enabled.

## **17.4 Rear panel indicators**

#### **17.4.1 Power**

Green LED. +24VDC power is present, 5V DC-DC converter is running.

## **17.4.2 485/232**

Green LED. The RS-232/RS-485 communication port is active.

## **17.4.3 Optical**

Green LED. Fiber-optic communication port is active.

## **17.4.4 Activity**

Green LED. Illuminated when the IC101 is measuring signal.

## **17.4.5 Network**

Green LED. Illuminated when valid communications are taking place on the active port.

## **17.4.6 Device**

Green LED. Illuminated when the IC101 is started and running correctly. Flashes during device firmware upload.

# **18 Communications Interfaces**

# **18.1 IC101 Interfaces**

The IC101 is a member of the PSI range of devices. More details of PSI device interfacing options can be found in document Pyramid Technical Consultants document PSI\_AN\_060505 "Versatile Communications and Control for Scientific and Engineering Applications".

The unit is provided with three hardware interfaces, RS-232, RS-485 and fiber-optic. The RS-232 interface is intended for simple direct connection to PCs, with no other equipment necessary. The RS-485 interface is used primarily as an RS-232 extender. Because it uses differential lines, you can transmit data reliably over hundreds of meters using the RS-485 interface, rather than a few metres with RS-232. RS-485 is not generally provided on PC motherboards, but both RS-232 to RS-485 and USB to RS-485 adaptors are widely available and cost-effective.

The fiber-optic interface provides greater speed, excellent noise immunity, and allows multiple devices to be connected in a looped topology. It requires a fiber-optic adaptor or loop controller device to connect to the host computer. The fiber-optic interface is well-suited to large systems and experiments.

Only one interface is in use at any time. Selection of the active interface is according to the cables that are connected and the mode switch setting.

## **18.2 RS-485 connection example**

Figure shows a typical configuration where RS-485 is used to extend a 115 kbps ASCII RS-232 connection over a long distance. An RS-232 to RS-485 converter is used at the host PC end. The built-in RS-485 of the IC101 allows a direct connection at its end.

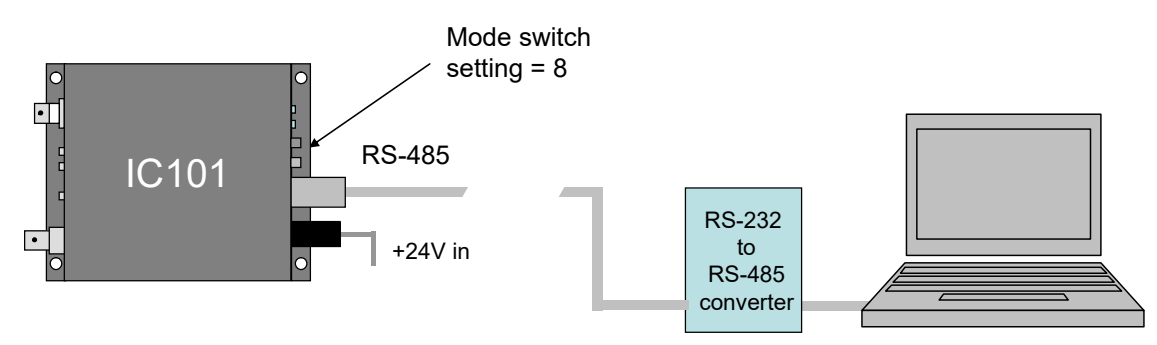

*Figure 30. Using RS-485 as an RS-232 extender*

A commonly-used converter for the beamline applications is the MOXA TC100. The Moxa TCC-80 is a low-cost alternative for less critical applications. The converter should be configured for four wire (full duplex) RS-485 operation. The IC101 provides parallel termination for transmit and receive. It is therefore optional whether you also terminate at the TC100 end, but there is no harm if you do. The recommended Dip switch setting for the TC100 is:

*PSI System Controls and Diagnostics* 

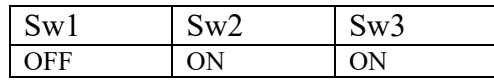

The recommended Dip switch setting for the TCC-80 is:

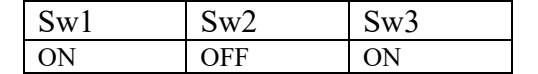

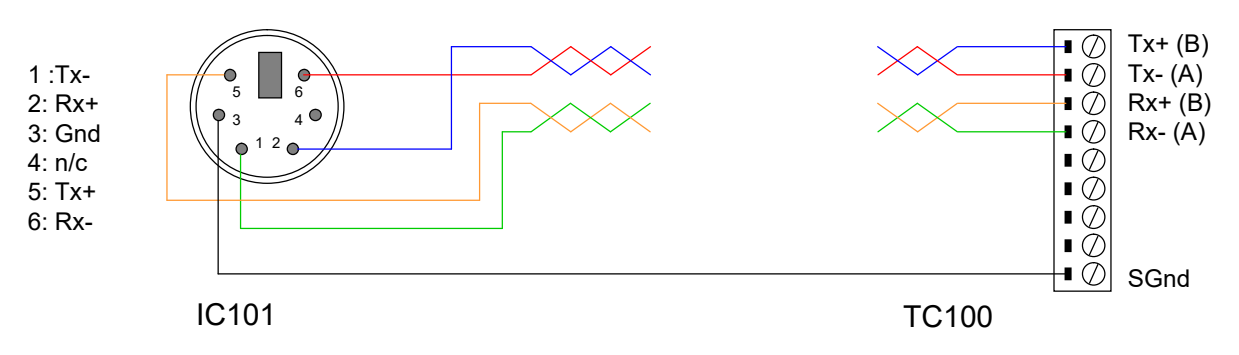

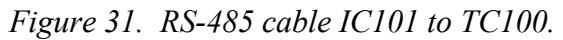

In order to enable the RS-485 interface on the IC101, you must have a physical connection to the serial port, and you must select one of the relevant modes (modes 6 through 9). If you have trouble getting the RS-485 connection to work, check carefully to ensure that you have all of the transmit and receive lines connected as shown.

# **19 Communications protocols**

#### **19.1 Overview**

The IC101 supports three types of communication protocol, selected according to the setting of the mode switch:

a) An eight bit ASCII protocol, messages compliant with SCPI. The low seven bits are used to encode the ASCII character. The eighth bit is only set for synchronization when the <ACK>, <BELL>, <CR>, <LF>, and <ESC> characters are transmitted.

b) An eight bit binary protocol. The first and last bytes of the entire command or reply have the eighth bit set and contain the address. All other bytes in the messages are broken into two bytes, encoded into the low nibble (4 bits), thus never having the top bit set.

c) A nine bit binary protocol. Synchronization is done with the ninth bit. The first and last byte of each message have the ninth bit set and contain the address, and all other bytes are unmodified binary (with the ninth bit clear).

ASCII messaging is provided for users who wish to use existing host software systems that provide convenient support for ASCII communications. An example is EPICS, which can support the IC101 via the StreamDevice module. All the capabilities of the IC101 are available through a familiar virtual instrument model and message structure. A simple terminal program such as Windows Hyperterminal is sufficient to establish communication with the device. It is possible to communicate with multiple devices at different addresses on the same channel by selecting a particular address to be the listener device at any time.

The binary messaging is more efficient in its use of communications bandwidth. It is fully deterministic with embedded addressing in the messages and immediate responses, including error reports, from the devices. Pyramid Technical Consultants, Inc. provides software drivers and diagnostic host programs for users who wish to use binary communication protocols. Eight bit binary is primarily intended for direct host to device communication, for example via RS-232 or RS-485 links. Nine bit binary is reserved for the 10 Mbit/s fiber-optic channel, and is highly recommended for larger systems with multiple addressable devices in a loop.

## **19.2 ASCII Protocol - SCPI**

Standard Commands for Programmable Instruments (SCPI) is an extension of the IEEE 488.2 standard. This was originally developed by Hewlett-Packard for the HP-IB (later GP-IB) interface before being adopted by the IEEE, and is widely used by manufacturers of measurement equipment. The IC101 implements the 1999.0 revision of SCPI (© 1999 SCPI Consortium).

## **19.2.1 Messages**

The first bit of every eight bit group in a message is the start bit, followed by seven bits encoding a character from the ASCII character set.

A full command from the host to the IC101 comprises as many ASCII characters as needed to form the message, terminated by the LF (0x0A, ctrl-J) character. The IC101 will not start to process a command until the 0x0A character is received. The list of valid commands is listed in the next section. If the communications is being handled in a terminal session, the terminal program should send CR (0x0d) before the LF to get a legible display. The CR is ignored by the command interpreter in the IC101.

The IC101 generates a reply to every message from the host when it is the listener. The first byte of its reply will always be a single non-printing character. The first character is ACK (0x06) when the command has been successfully executed with no errors. Responses to host commands with a '?' will then have the required data, terminated with the CR, LF sequence. If the host is not requesting data (no "?"), no other bytes will be transmitted after the ACK. If the IC101 generates an error when executing the host command, it will transmit a single BELL  $(0x07)$  as its response. A computer running a terminal program will therefore "beep" when the IC101 cannot execute a command, for example due to incorrect syntax. A more interactive "terminal mode" can be selected which modifies this behavior to make the IC101 more user-friendly when it is being driven from a terminal program.

Device addressing is performed using the special command '#'. Addressing is only necessary for devices linked by a fiber-optic loop, but a device is made the "listener" when the host sends #ADDRESS. For example, #4 will make the device with address 4 the listener. You must ensure that all devices on the same communications channel have unique addresses. All subsequent commands sent (without address) will be listened and responded to by device 4 only. The host message  $\#$ ? asks who the listener is. The  $\#$  command can be sent as a compound message, such as #3;\*IDN?.

# **19.2.2 Status registers**

The IC101 implements the IEEE 488.2 status register method. Each of the registers is masked by a corresponding enable register. It is recommended that you set all the enable registers to all 1's. The host software should use the \*STB? command to watch for changes to the status of the IC101, and then \*ESR?, :STATus:OPERation:CONDition? or :STATus:QUESTionable:CONDition? as appropriate to recover the details from the relevant

register.

IC101 User Manual **IC101 UM 170104** Page 62 of 97

#### **19.2.3 Host Commands**

The IC101 responds to the mandatory commands prescribed by SCPI and IEEE 488.2, plus specific commands as required by the operation of the device. The commands are grouped with a hierarchical structure, with the levels separated by the colon character. For example:

CONFigure:PERiod 1e-2

This command configures the integration period to have a length of 10 milliseconds.

SCPI provides for a long and short form for each command. The short forms are indicated by the capitalized part of the command.  $\{\}$ denotes a required argument, [ ] denotes an optional argument.

A number of commands are password protected to reduce the chance of changing them accidentally. These commands are only effective after the device has been rebooted if they have been enabled by first sending SYSTem::PASSword 12345

Sending any other number as the argument of this command disables the protected commands again.

## **19.2.3.1 ADDRESSING DEVICES**

SCPI does not provide specific commands for addressing multiple devices, because this was handled by hardware in the original IEEE 488.1 specification. The IC101 provides a simple mechanism for making any device on the loop the listener. The device will remain the listener until another device is selected.

# {address} // Make device address (1 to 15) the listener

#? // Query which device is listener.

## **19.2.3.2 IEEE 488.2 MANDATORY COMMANDS**

Commands which have a query equivalent for readback are marked with "(?)" in the following tables. Parameters are generally passed to the IC101 with the set version of the command, but no parameters are passed for the query version. For example,

\*ESE 3 // set the Event Status Enable register to 0000011

\*ESE? // query the Event Status Enable register

IC101 User Manual **IC101** UM 170104 Page 63 of 97

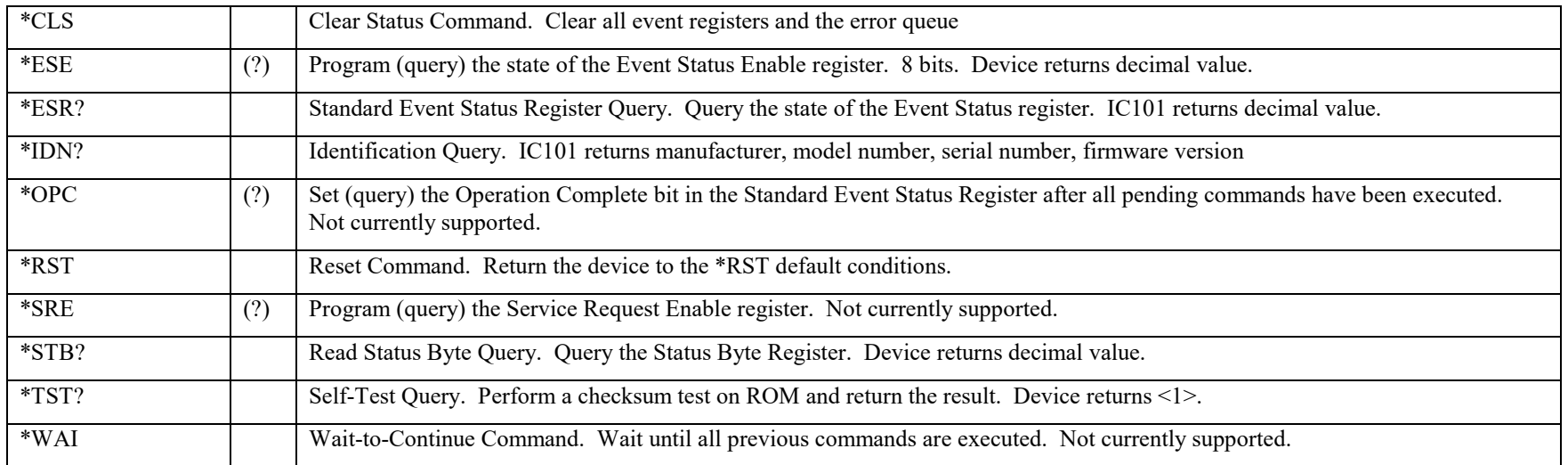

# **19.2.3.3 IEEE 488.2 OPTIONAL COMMANDS**

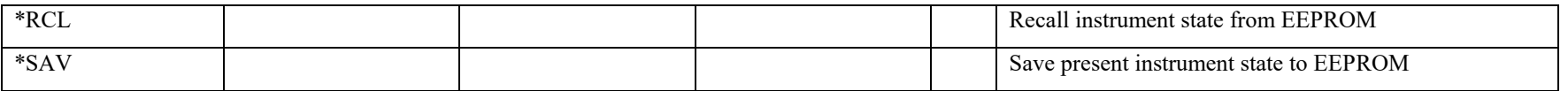

The settings covered by \*RCL and \*SAV are:

CONFig:CAPacitor CONFig:PERiod CONFig:POLarity TRIGger:SOURce

*Note that the high voltage settings (CONFigure:HIVOltage) are NOT included.*

IC101 User Manual **IC101\_UM\_170104** Page 64 of 97

# **19.2.3.4 IC101 COMMANDS**

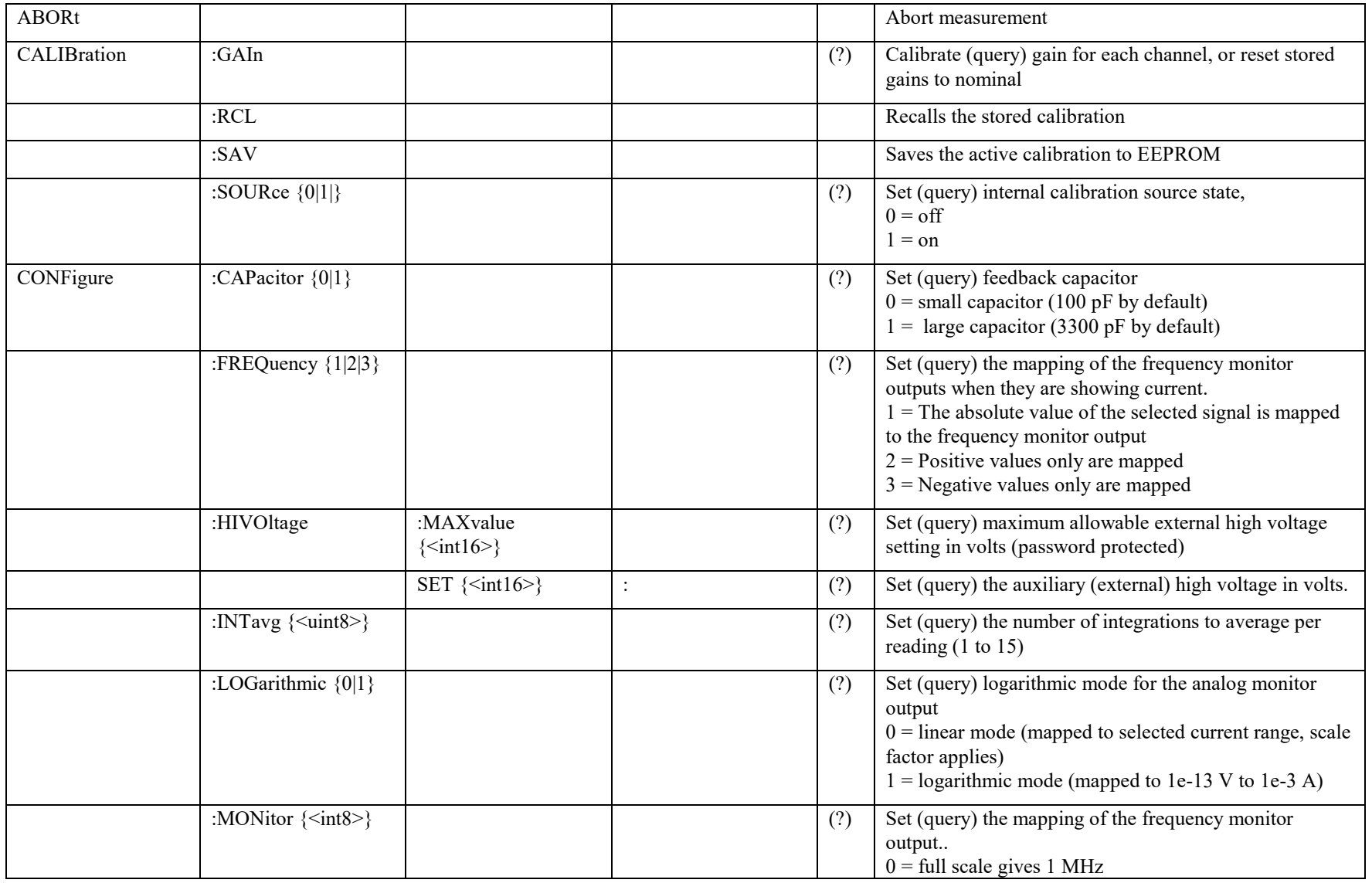

IC101 User Manual **IC101\_UM\_170104** Page 65 of 97

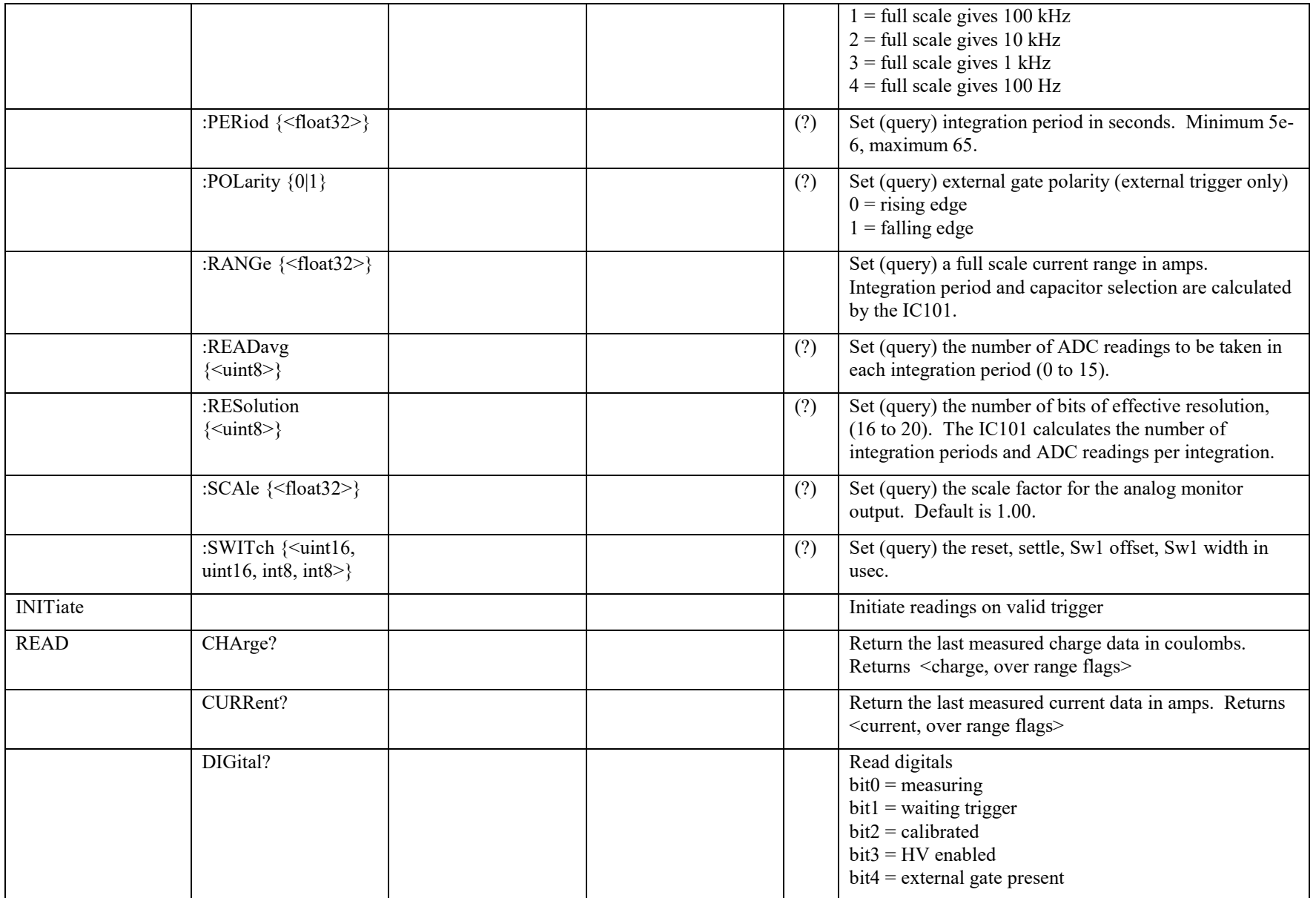

IC101 User Manual **IC101\_UM\_170104** Page 66 of 97

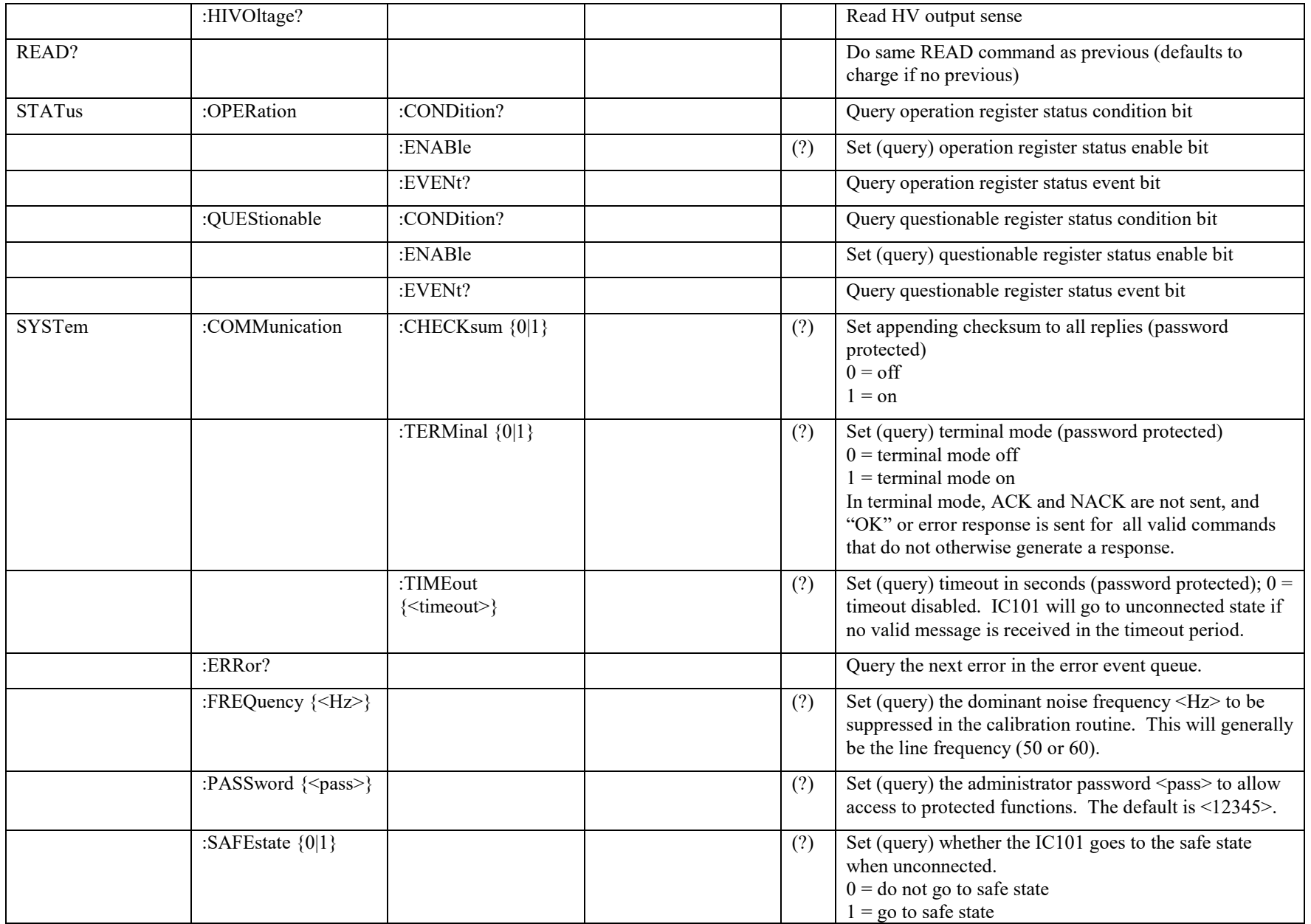

IC101 User Manual **IC101\_UM\_170104** Page 67 of 97

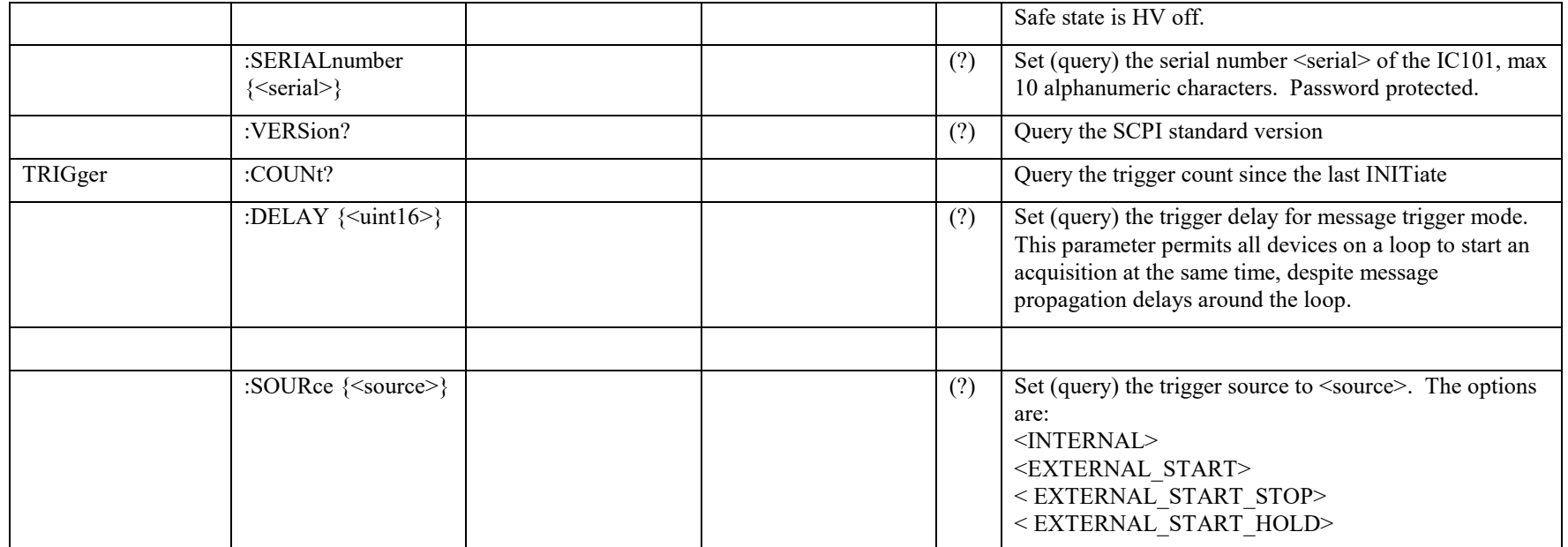

# **19.3 Terminal Mode**

SCPI is not ideal for a user trying to control the IC101 from a terminal program. A more interactive terminal mode can be turned on by sending the command

SYSTem:COMMunication:TERMinal 1

After this command is executed, the IC101 will provide a response to every command. Valid query commands will get their normal reply. Other commands will generate an <OK> response if they were interpreted without errors, or an error message if they could not be interpreted. The non-printing ACK and BEL characters are not sent.

# **20 Software updates**

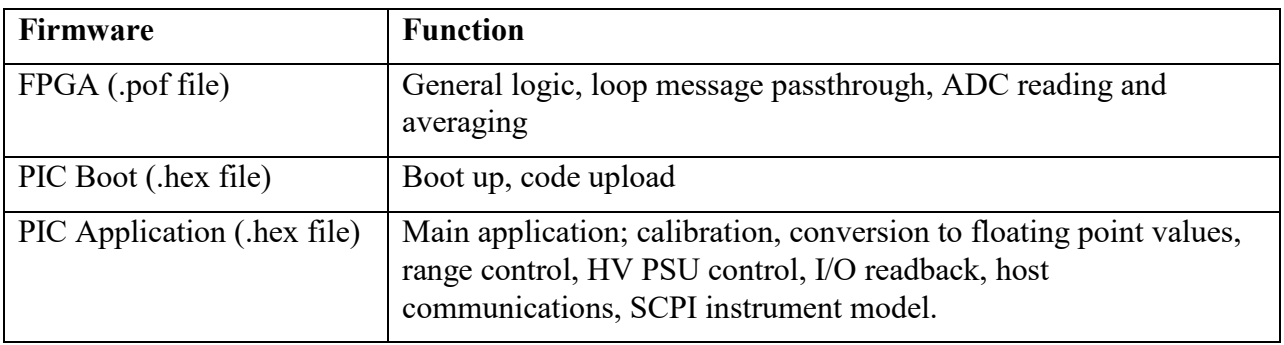

The IC101 has three embedded firmware releases.

The PIC microcontroller boot code should never need updating. Changing it requires access to the circuit board and dedicated programming tools to load new code. If the boot code does need to be updated, your supplier will contact you and make arrangements either to return the unit for upgrade, or to have an engineer call.

The FPGA code handles the low-level timing and control of the IC101. It is unlikely to require updating, but if it does it can be uploaded using the PSI Diagnostic host. New code releases will be provided by your supplier, or can be downloaded from the Pyramid Technical Consultants, Inc. website. The upload can be performed directly from the PC host via RS-232, RS-485 or fiber-optic, or be routed via an A300 or A500 controller. On the Device tab, click the "Select .fhex file" button and navigate to the relevant file. The code will then load. The process takes a few minutes if you are on a fiber optic connection, up to many minutes at the slowest RS-232 baud rate. You will then be prompted to reboot the device.

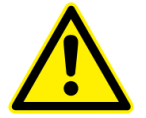

## CAUTION

*Do not power-down the IC101 or break the communications channel during an FPGA code upload. The program will be corrupted, and you will need to return the unit to Pyramid Technical Consultants, Inc. for reprogramming.*

The PIC microcontroller application code may be updated periodically to add new operating features. New code releases will be provided by your supplier, or can be downloaded from the Pyramid Technical Consultants, Inc. website. The hex file can be loaded using the PSI Diagnostic host without any need to access the unit. The upload can be performed directly from the PC host via RS-232, USB or fiber-optic, or routed via an A500 controller. On the Device tab, click the "Select .hex file" button and navigate to the relevant file. The code will then load. The process takes about 20 seconds, and the IC101 will start running the new code immediately.

IC101 User Manual **IC101** UM 170104 Page 70 of 97

## *PSI System Controls and Diagnostics*

| PSI Loop Diagnostic v4.51<br>Options Window Help<br>Actions                                                                                                    |                                                                                                    |                                                                                                    | $ \Box$ x                                                                                     |
|----------------------------------------------------------------------------------------------------|----------------------------------------------------------------------------------------------------|----------------------------------------------------------------------------------------------------|-----------------------------------------------------------------------------------------------|
| $\bullet$<br>$\mathbb{R}$<br>$\Box$<br>$\omega$<br>$ \Box$ $x$<br><b>System</b>                                                                                                    |                                                                                                    |                                                                                                    |                                                                                               |
| 日 COM1<br>1404(3)<br>白影 A300 192 168 100 100 100<br>$\oplus$ $\otimes$ A 1404(3) : Address 3 on COM1<br>1404 Quad Amplifier<br>Data Setup Device                                                                                                    | Comms HHHHHH                                                                                                    | $ \Box$ $\times$<br>Connected Pending D Error                                                                                                    |                                                                                               |
| <b>Communication</b><br><b>SYSTem</b><br>Messages Sent<br><b>SAFEstate</b><br>G<br>1700912<br>:AUTORECover<br>G<br><b>Checksum Errors</b><br>COMM:TERM<br>1144<br>COMM: CHECksum<br>10<br><b>Echo Errors</b><br>FREQuency<br>$\mathbf{0}$<br>$60$ Hz<br>$\blacksquare$<br><b>Timeouts</b><br>:SERIALnumber<br>377<br>0000004213<br><b>COMM:TIMEout</b><br><b>Reset Counters</b><br>$\bf{0}$<br>Last Error (1:11:04 AM) : FETCHEXTERNAL -200 NotConnected | <b>Properties</b><br><b>Device Version</b><br>4.1H<br><b>FPGA Version</b><br>14.0.9<br>Hardware Mercian<br>Look in: Device<br>IO Inp<br>IO Out<br>Recent<br>$\epsilon$<br>Desktop<br>lai Documents<br><b>My Compute</b> | <b>Utilities</b><br><b>Reset Device</b><br><b>Upload Application</b><br>Select hex file<br><b>Upload PIC device application code</b><br>$\overline{\phantom{a}}$<br><b>B10-PIC-4_0A.hex</b><br><b>B</b> D100-PIC-4_0A.hex<br>Ed F100-PIC-4_0C.hex<br>园 F3200-PIC-3_0E.hex<br>國 F3200-PIC-4 0A.hex<br>国 H10-PIC-3_0C.hex<br>페 H10-PIC-4_0B.hex<br>国 H10-PIC-4_0C.hex<br>1200-PIC-4_0A.hex<br>5 I400-PIC-4_0A.hex<br>m 1404-PIC-4_1F_090619.hex<br>Ed I3200-PIC4-0G_090807.hex<br>国 N2400-PIC-4_0A.hex<br>PIC-Boot-3_2.hex<br>S100-PIC-4_0B.hex<br>1404-PIC-4_1F_090619.hex<br>File name:<br>PSI Device Firmware (*.hex)<br>Files of type: | $2 \times$<br>← 图 1 图▼<br>$\blacktriangleright$<br>Open<br>$\overline{\phantom{0}}$<br>Cancel |

*Figure 32. Selecting the hex file to load.*

IC101 User Manual IC101\_UM\_170104 Page 71 of 97

## *PSI System Controls and Diagnostics*

| <b>PSI Loop Diagnostic v4.51</b><br>Actions Options Window Help<br>A<br>O <sub>O</sub><br>$\ddot{\mathcal{O}}$<br>$ \Box$ $\times$<br>System<br>日 OCOM1<br><b>图 1404(3)</b>                                                                                                    |                                                                                                    |                                                                                                    | $  \times$ $-$   |
|----------------------------------------------------------------------------------------------------|----------------------------------------------------------------------------------------------------|----------------------------------------------------------------------------------------------------|------------------|
| 白 <b>D</b> A300<br>$\Lambda$ I404(3): Address 3 on COM1<br><b>BD</b><br>1404 Quad Amplifier<br>Data Setup Device                                                                                                    | Comms <b>HH</b>                                                                                                    | Connected Pending Perror                                                                                                    | $ \Box$ $\times$ |
| <b>Communication</b><br><b>SYSTem</b><br>Messages Sent<br><b>SAFE</b> state<br>ä<br>2255215<br>AUTORECover<br>o<br><b>Checksum Errors</b><br>:COMM:TERM<br>1484<br>:COMM:CHECksum<br><b>Echo Errors</b><br>FREQuency<br>$\mathbf{1}$<br>$60$ Hz<br>$\blacktriangledown$<br><b>Timeouts</b><br><b>SERIALnumber</b><br>390<br>0000004213<br><b>COMM:TIMEout</b><br><b>Reset Counters</b><br>$\bf{0}$ | <b>Properties</b><br><b>Device Version</b><br><b>4.1H</b><br><b>FPGA Version</b><br>14.0.9<br><b>Hardware Version</b><br>$\overline{2}$<br>IO Input Length<br>$\mathbf{z}$<br>IO Output Length<br>30 | <b>Utilities</b><br><b>Reset Device</b><br><b>Upload Application</b><br><u>e a se</u><br>28% complete<br><b>Upload FPGA</b><br>Select fhex file |                  |
| Last Error (3:25:13 AM) : RST -335 ProgramNotLoaded                                                                                                    |                                                                                                    |                                                                                                    | 38               |

*Figure 33. Device firmware upload in progress.*
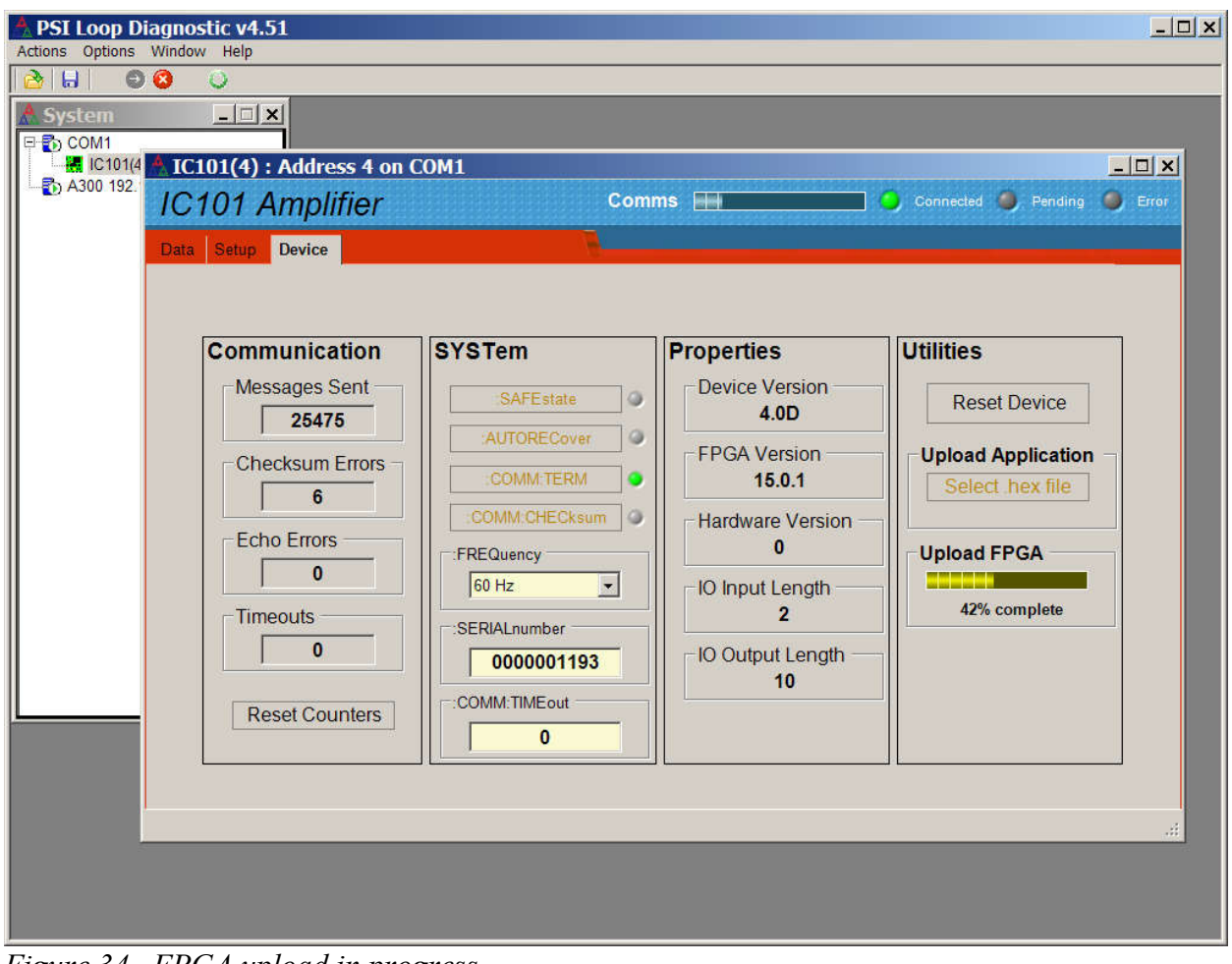

*Figure 34. FPGA upload in progress.*

IC101 User Manual IC101\_UM\_170104 Page 73 of 97

# **21 Connecting the IC101 to EPICS using the IG2 software**

### **1.1 What is EPICS?**

The Experimental Physics and Industrial Control System (EPICS, http://www.aps.anl.gov/epics/) is:

"A set of Open Source software tools, libraries and applications developed collaboratively and used worldwide to create distributed soft real-time control systems for scientific instruments such as particle accelerators, telescopes and other large scientific experiments. EPICS uses Client/Server and Publish/Subscribe techniques to communicate between the various computers. Most servers (called Input/Output Controllers or IOCs) perform real-world I/O and local control tasks, and publish this information to clients using the Channel Access (CA) network protocol. CA is specially designed for the kind of high bandwidth, soft real-time networking applications that EPICS is used for, and is one reason why it can be used to build a control system comprising hundreds of computers." There is a wide range of client interfaces from the EPICS community, including interfaces for C++, C#, Java, Python, LabVIEW ™, and Matlab ™.

Pyramid supplies an executable called IG2 which embeds an open source Channel Access Server from the EPICS community. This allows connection via the Ethernet interface. IG2 is configured for the devices you wish to connect using editable xml files. Once IG2 is running on a computer in your network, then any other computer can run a client program which can display and control the process variables for the devices. In the simple network in figure 35, the process variables of an IC101 attached to an A360 via fiber optics, are exposed to the network by the IG2 service running on a server computer. One or more client GUI computers can then access the values.

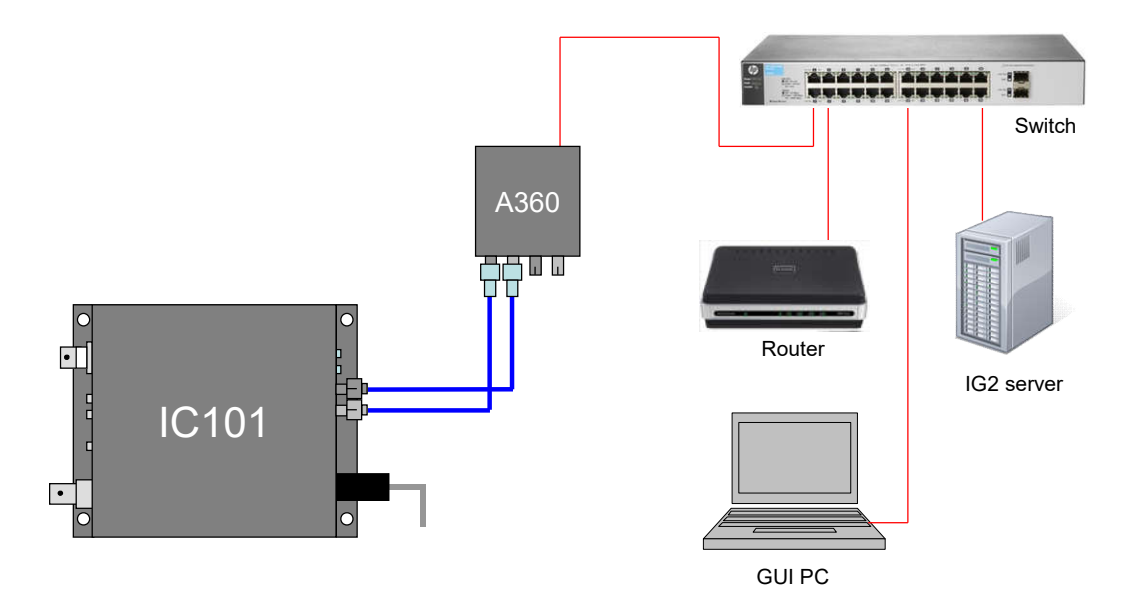

*Figure 35. Example network for EPICS communications.*

IC101 User Manual **IC101** UM 170104 Page 74 of 97

### **21.1.1 Example connection to Control System Studio**

The Control System Studio, or CS Studio, (http://controlsystemstudio.github.io/) is a set of ready-made tools built on Java and Eclipse (http://www.eclipse.org/ ) that allows users to get started with little or no programming required. There are various logging, plotting, postprocessing and alarm point tools. A fully-featured "drag and drop" user interface editor (BOY) allows quite complex customized user interfaces to be created with minimum development time. As an example, the following screenshot shows a simple user interface created in the Control System Studio BOY OPI editor.

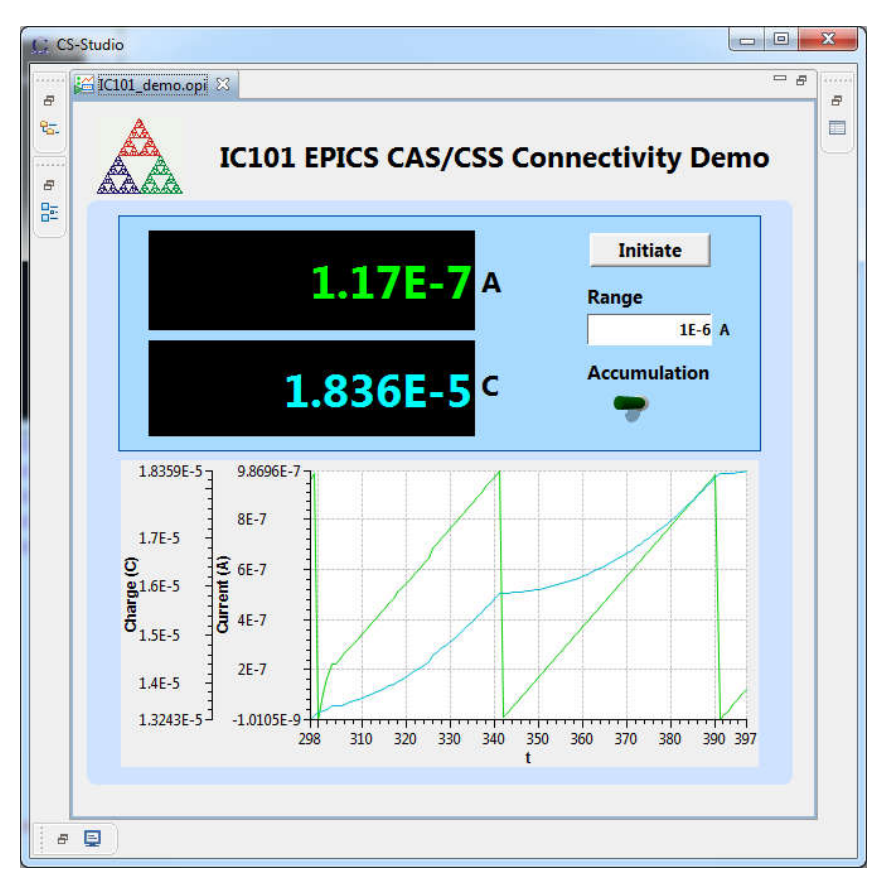

*Figure 36. Example user screen for the IC101 using CS Studio BOY.*

#### **21.1.2 Example connection to LabVIEW™**

Data can be delivered to any client that can access EPICS data. As an example, CA Lab (http://www-csr.bessy.de/control/SoftDist/CA\_Lab/) is a free add-in for National Instruments LabVIEW  $TM$  which allows you to create a LabVIEW VI for the IC101. Figure 37 shows an example Labview screen with the same functionality as the Control System Studio example in the previous section.

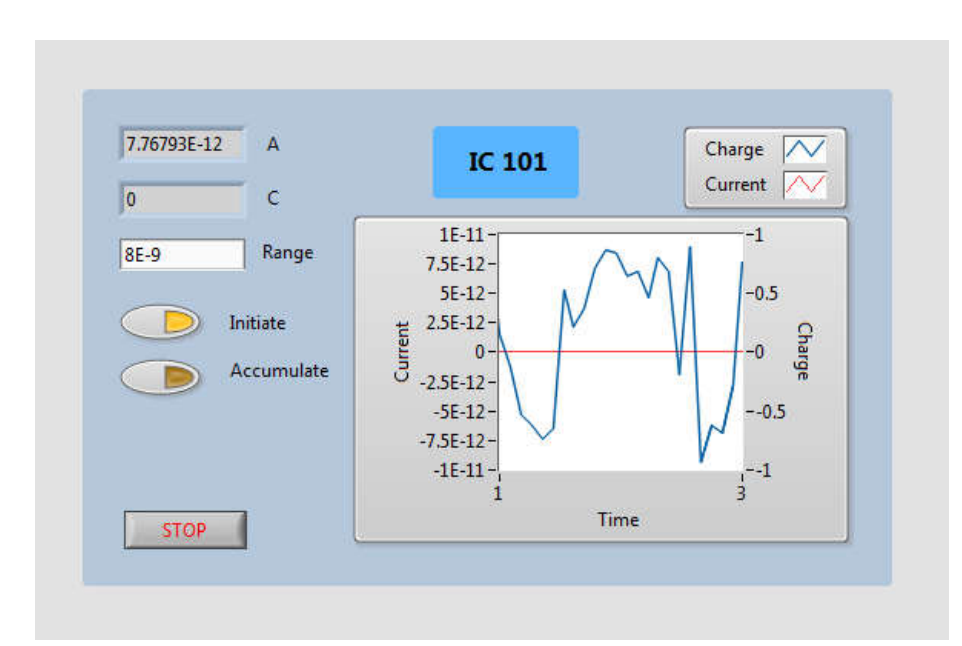

*Figure 37. Example user screen for the IC101 using LabVIEW™.*

### **1.2 Installing and Configuring IG2**

The IG2 package is available to users of Pyramid products. It is supplied as a zip file which should be de-compressed and the entire folder moved to the computer that will act as the server. The server and the user interface computer can be the same machine. The loop controller, the server and the user interface computer should be able to communicate with each other over your network.

In the folders you have saved, there is an xml files in the \service subdirectory that need to be edited to customize your particular setup. IG2 looks for the file "system.xml" in the \service subdirectory to establish the configuration of the system. You can locate system.xml elsewhere than the default location, or give it a different name, in which case you need to specify the path and file name by means of an argument in the command line that launches IG2.

The system file comprises a header section on the xml schema, which does not need to change. Then comes a description of the user interface host computer, descriptions of the fiber optic loop controller devices in your system and descriptions of the devices attached to loops. You don't have to describe every device and every input/output point that is present in your system, but only the ones that you expose in the system file will be visible to EPICS.

The simplified example in figure 38 shows the xml schema. A subset of the IC101 process variables are exposed; normally you would expose a much more complete set. The A360 is supporting the IC101 as the only looped device.

The convention of "wires" for Pyramid device process variables, and the fixed names of those wires for each supported product, are described in the document "ig2 scripting  $v# #.pdf$ ", where #.# is the document revision number, included with each release. The document also describes how you can scale the values, for example to convert voltages from general purpose I/O devices

to physical units relevant to the item they are controlling, and how you can set up monitoring against tolerance bands.

The choice of a corresponding working name for each wire is up to the user; you may wish to choose something descriptive that is relevant to what you are measuring or controlling. We nevertheless recommend a naming convention that makes it clear whether a value is a readback or control (the prefixes c $\alpha$  and r $\alpha$  are used in the example), which particular device the value is associated with, and a number or letter to indicate the channel for multichannel devices.

```
<?xml version="1.0" encoding="iso-8859-1"?>
 <system
   xmlns="http://www.ptcusa.com"
   xmlns:xsi="http://www.w3.org/2001/MMLSchema-instance"
Nasi:schemaLocation="http://www.ptcusa.com A510.xsd" type="pyramid" >
\frac{1}{2} <hosts>
     <host ip="192.168.1.77" name="PTCE Server" localhost="true" />
   \langle/hosts>
depending<br>
depending<br>
depending<br>
depending<br>
depending<br>
depending<br>
depending<br>
depending<br>
depending<br>
depending<br>
depending<br>
depending<br>
depending<br>
depending<br>
depending<br>
depending<br>
depending<br>
depending<br>
depending<br>
depending<br>
d
     <loopcontroller type="A360" name="A360 1" ip="192.168.1.68" >
          中国王王
           <loop number="1" name="Slave device loop">
            <boards>
              <board type="IC101" name="IC101 1" address="1">
                 <channels>
                    <channel name="r IC101 1 current" wire="analog in current"/>
                    <channel name="r IC101 1 charge" wire="analog in accumulated charge"/>
                    <channel name="c IC101 1 range" wire="analog out range" />
                    <channel name="c IC101 1 accum" wire="digital out accumulate charge"/>
                    <channel name="c_IC101_1_init" wire="digital_out_initiate"/>
                 </channels>
              </board>
           \langle/boards>
         \langle/loop>
        \langle/loops>
      </loopcontroller>
   </loopcontrollers>
  <interpreter>
     <devices>
        <epicscas type="epicscas" name="epics server" />
     </devices>
   </interpreter>
  </system>
```
*Figure 38. Example xml system configuration file for IG2 / EPICS.*

Once you have created and saved your system file, you can run the IG2 service executable. If the server has a display, you will see a console window that shows the connection process and then records subsequent control value changes sent to the IC101. The names you declared will now be recognized as process variables by any EPICS-compatible client program.

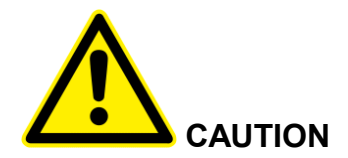

Don't try to control the IC101 simultaneously from an EPICS client and from the PTC DiagnosticG2. The results will be confusing. In particular, if you attempt to run the IG2 service and PTC DiagnosticG2 on the same computer, the communications will conflict.

# **22 Connecting the IC101 to the LabVIEWTM Serial Device Handler**

LabVIEW ™ provides generic serial device handling which you can use to interface the IC101 directly, without using EPICS. Pyramid has created a set of VI's which handle basic configuration tasks and illustrate a basic user interface. They are provided with the product, and may also be downloaded from the IC101 section of this webpage http://www.ptcusa.com/downloads.

There are some details to attend to when you develop your LabVIEW ™ application. They are summarized in a Technical Note available here: http://www.ptcusa.com/files/technical\_notes/TN0005.pdf.

# **23 Techniques for Making Low Current Measurements**

Measurements of currents of around 10 nA and below require some care to prevent unwanted interference that can distort the results. In particular, the conductor that carries the current to the IC101 input (the sensitive node) must be carefully isolated and guarded to ensure unwanted currents cannot flow into it.

When an unexpectedly high background offset current is seen, the first thing to do is to check again with the signal input(s) disconnected from the IC101. This will isolate the problem to the external measurement circuit, or within the IC101 itself.

#### **23.1 Guarding and screening**

If the sensitive node is separated from a voltage source (such as a power rail) by an insulating layer, then a small current will flow through the finite impedance of the insulator.

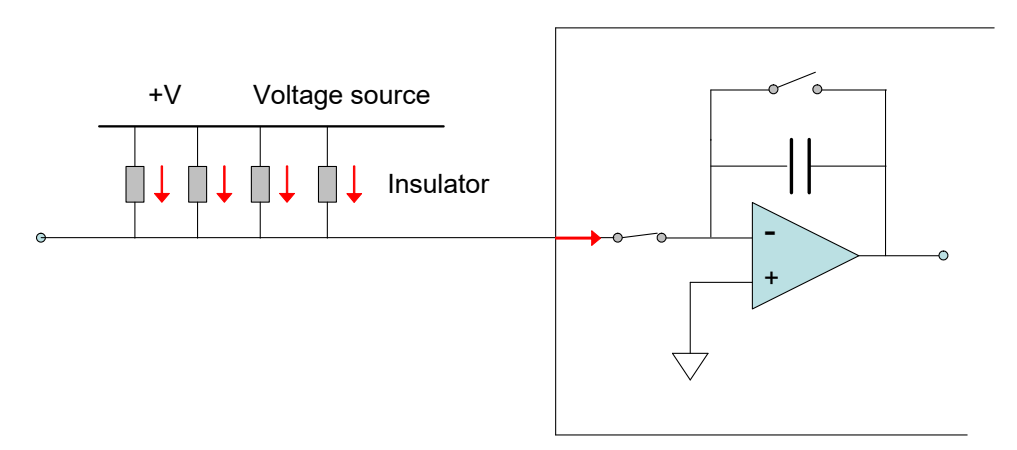

*Figure 39. Offset current entering an unguarded input*

For example, a 10 V conductor separated from the sensitive node by 1 Gohm of total resistance would drive in 10 pA of background current. If the insulation is compromised by contamination, then the problem is magnified. A solution is to provide a guard shield around the sensitive node, at the same electrical potential as the node. Leakages currents across insulators now flow to the guard, where they do not affect the reading. A coaxial cable provides suitable guarding, but you must also think about the parts of your experimental where the sensitive node is exposed.

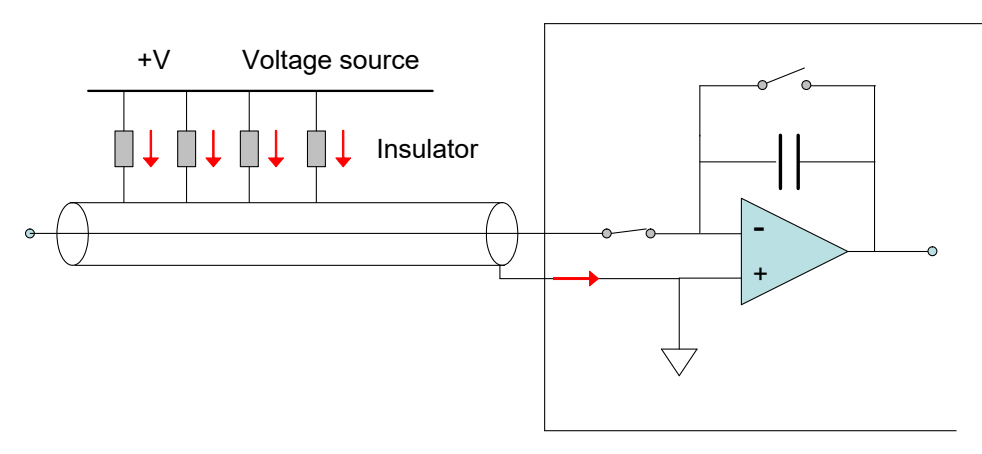

*Figure 40. Guarded input*

AC fields in the environment can induce AC currents in the sensitive node. Depending upon the frequencies and the integration time in use, these may appear as noise fluctuation in the signal. A good quality outer cable screen should be used to shield the sensitive node from external fields.

#### **23.2 Temperature**

Offset factors are generally exacerbated by increased temperatures. Temperature fluctuation can appear as variation in the reading. When very small currents need to be measured, the experimental arrangement should be temperature stabilized as far as possible.

### **23.3 Triboelectric effects**

When there is relative movement of insulators and conductors in signal cabling, free charge is released. This is particularly the case for the screen of coaxial cable. The resulting potential difference can drive small currents to the signal conductor across the high impedance of the insulator. Additionally, charge may leak in directly if there are any breaks in the insulator.

Special low-noise cable is available with graphite lubrication bonded to the insulator, to reduce charge generation, and to conduct any released charge away harmlessly. Belden low-noise RG-58 9223 has been tested with Pyramid Technical Consultants, Inc. gated integrator products and gives good results. The following figures show triboelectric noise measured when standard RG-58 coaxial cable is flexed, and the result of the same flexing on low-noise RG-58.

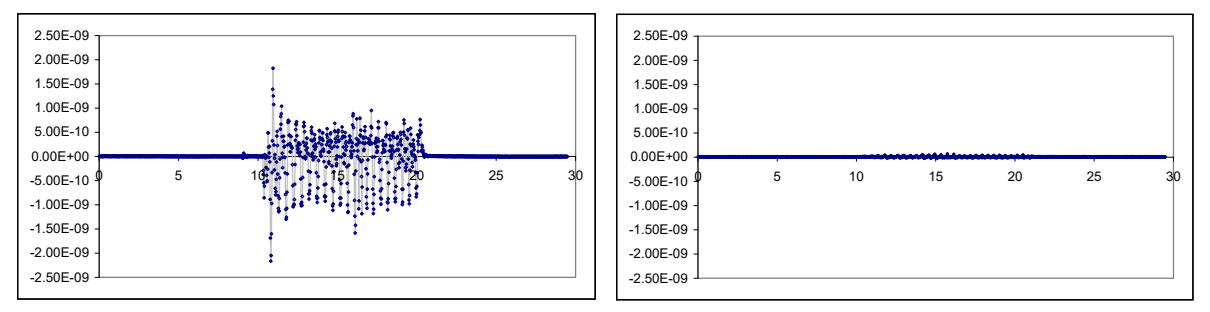

*Figure 41. Triboelectric noise from flexing conventional RG-58 cable (left) compared to lownoise RG-58 (right)*

Cables from other suppliers with similar specifications will be suitable. Other mitigations include keeping the signal cables short and motionless.

### **23.4 Battery Effects**

Ionic contamination, such as salt from fingerprints, which connects to the sensitive node, can give battery effects, particularly in the presence of moisture, which can drive unwanted currents. Any insulating surfaces in contact with the sensitive node must be clean. Humidity levels should be such that there is no moisture condensation. Wherever possible the sensitive node should be insulated by vacuum or air.

### **23.5 Piezoelectric Effects**

Ceramic and plastic insulators can release charge when under mechanical stress, which may be collected on the sensitive node. The effect is generally small (less than 10 pA), and can be avoided by eliminating stresses in cables and connections.

#### **23.6 Integration Period and Synchronization**

The IC101 provides considerable flexibility in setting the integration time interval, and synchronizing the integration to external events. The integration method is inherently good at averaging noise. Very low current currents generally require the smallest available feedback capacitor and the longest practicable integration time to build up a readily measurable voltage. For example, a 1 pA current integration on a 10 pF feedback capacitor requires 10 seconds to develop 1 V. Background offset noise is also integrated, of course, and cannot be distinguished from the signal. This sets the ultimate detection limit.

The plots in figure 42 illustrate how a 5 pA signal from a small ionization chamber becomes clearly distinguishable from a reference background signal, and the noise reduces, as the integration period is increased from 1 msec to 100 msec to 10,000 msec.

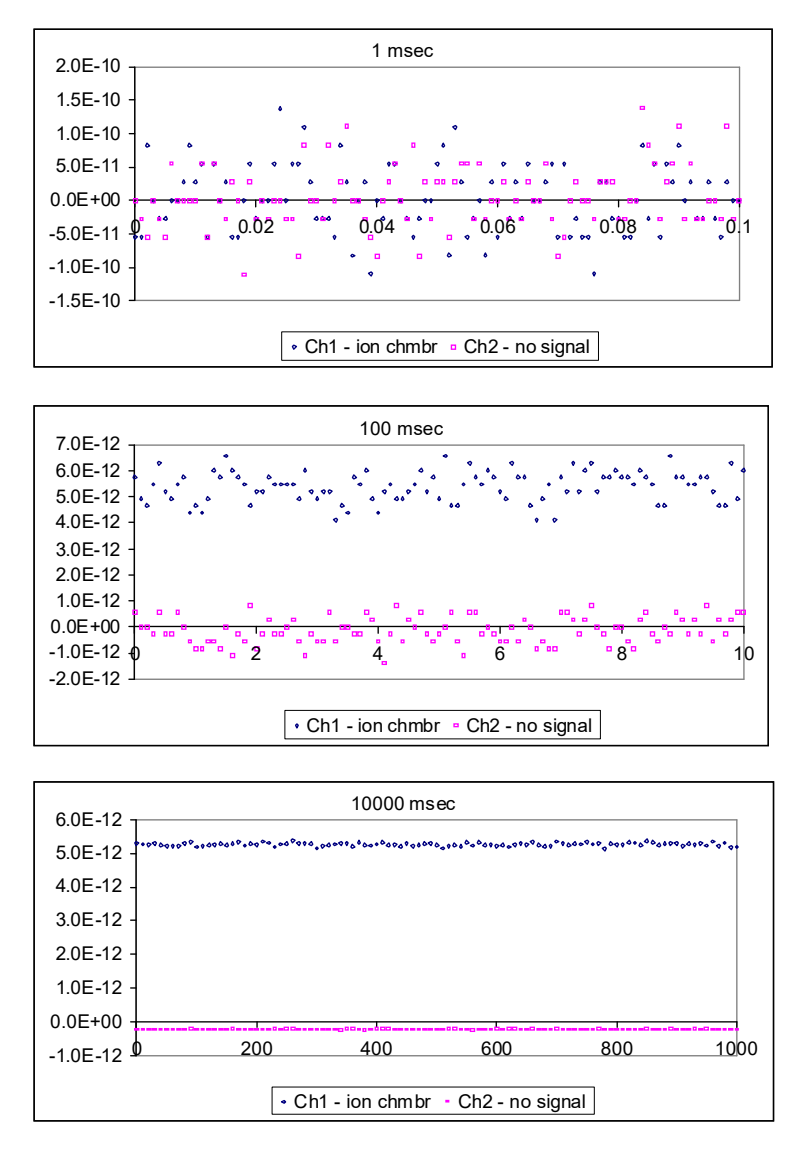

*Figure 42. Separation of a 5 pA signal from background*

Where there are known dominant noise frequencies in current measurements, for example line voltage interference, these can be suppressed by choosing an integration periods that is an integer multiple of the noise period. For example, 50 Hz or 60 Hz noise from the power line is present in most environments. This can be completely removed in the IC101 by selecting the integration period as follows:

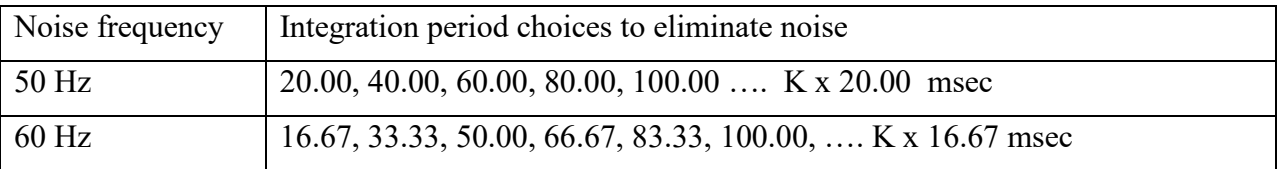

The 100 msec value is the smallest period common to both line frequencies, and is used for the startup default current range of the device.

IC101 User Manual **IC101** UM 170104 Page 83 of 97

Very small charge package measurements should be optimized by synchronizing the integration carefully around the arrival of the charge. This minimizes the amount of background offset current that is included in the reading. Often the arrival of the charge is associated with an event in the system which can be used to drive the external gate input of the IC101 to obtain the required synchronization.

### **23.7 Averaging and filtering**

The IC101 provides built-in averaging, which of course is a means of low-pass filtering for noise reduction. There is also a low pass filtering function in the PSI Diagnostic. The amount of low pass filtering you can apply depends upon the time resolution that you need.

The following screenshots illustrate these averaging options. Figure 43 shows a 10 pA current from a source that is turned on for 2 seconds out of every four, measured by the IC101 on its default 8 nA range.

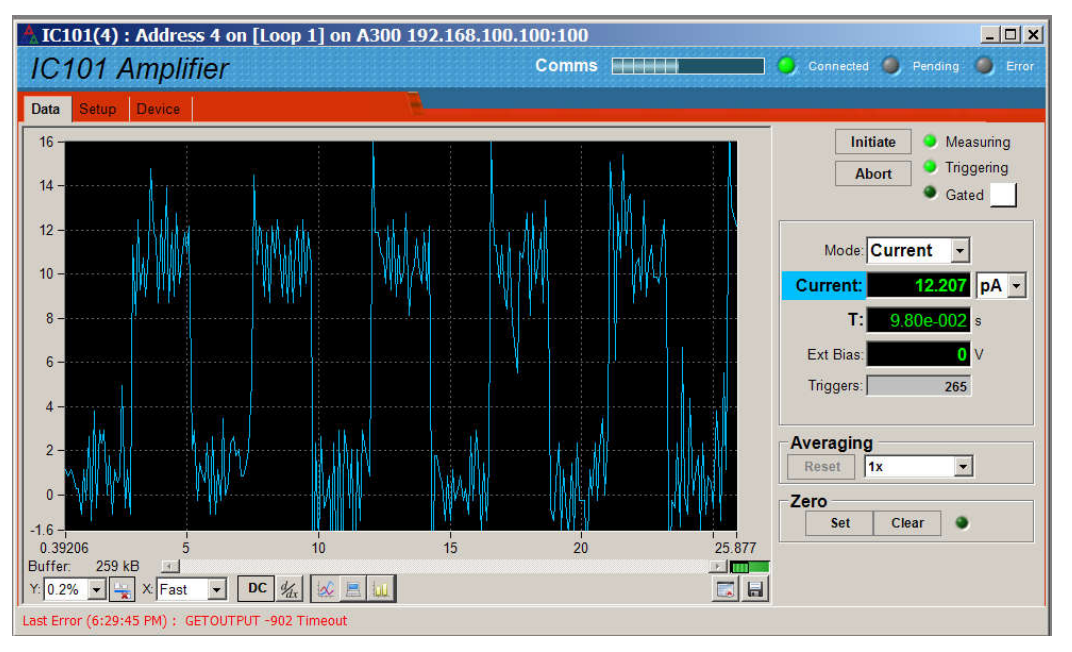

*Figure 43. 10 pA switched signal before averaging*

The next figure shows the effect of selecting 20 bit resolution, which averages two integrations and eight ADC reads per integration.

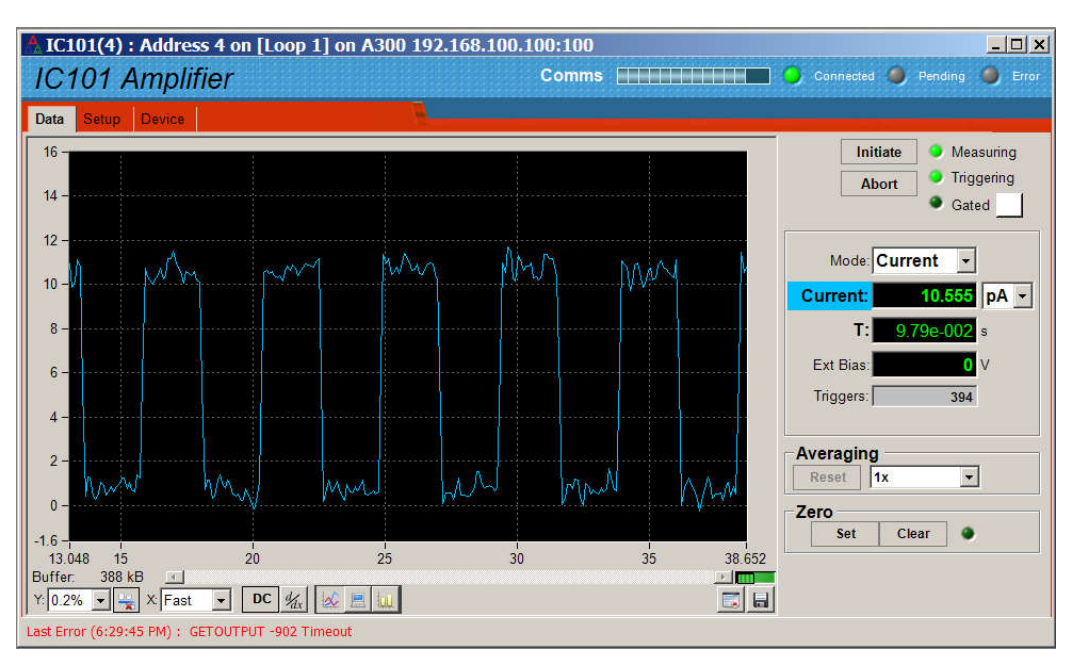

*Figure 44. 20 bit resolution*

Figure 45 shows the effect of adding 10x low pass filtering in the PSI Diagnostic. The effective time constant is now very long, so the data is very smooth, but the details of the signal modulation are starting to be lost.

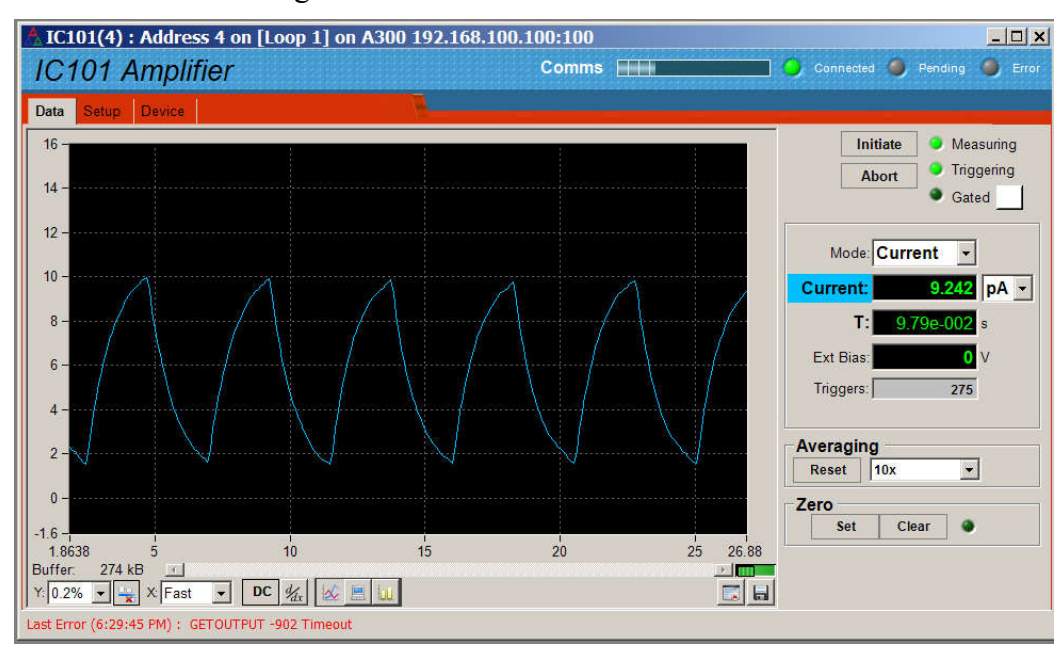

*Figure 45. 10x IIR filtering in the PSI Diagnostic*

### **23.8 Summary**

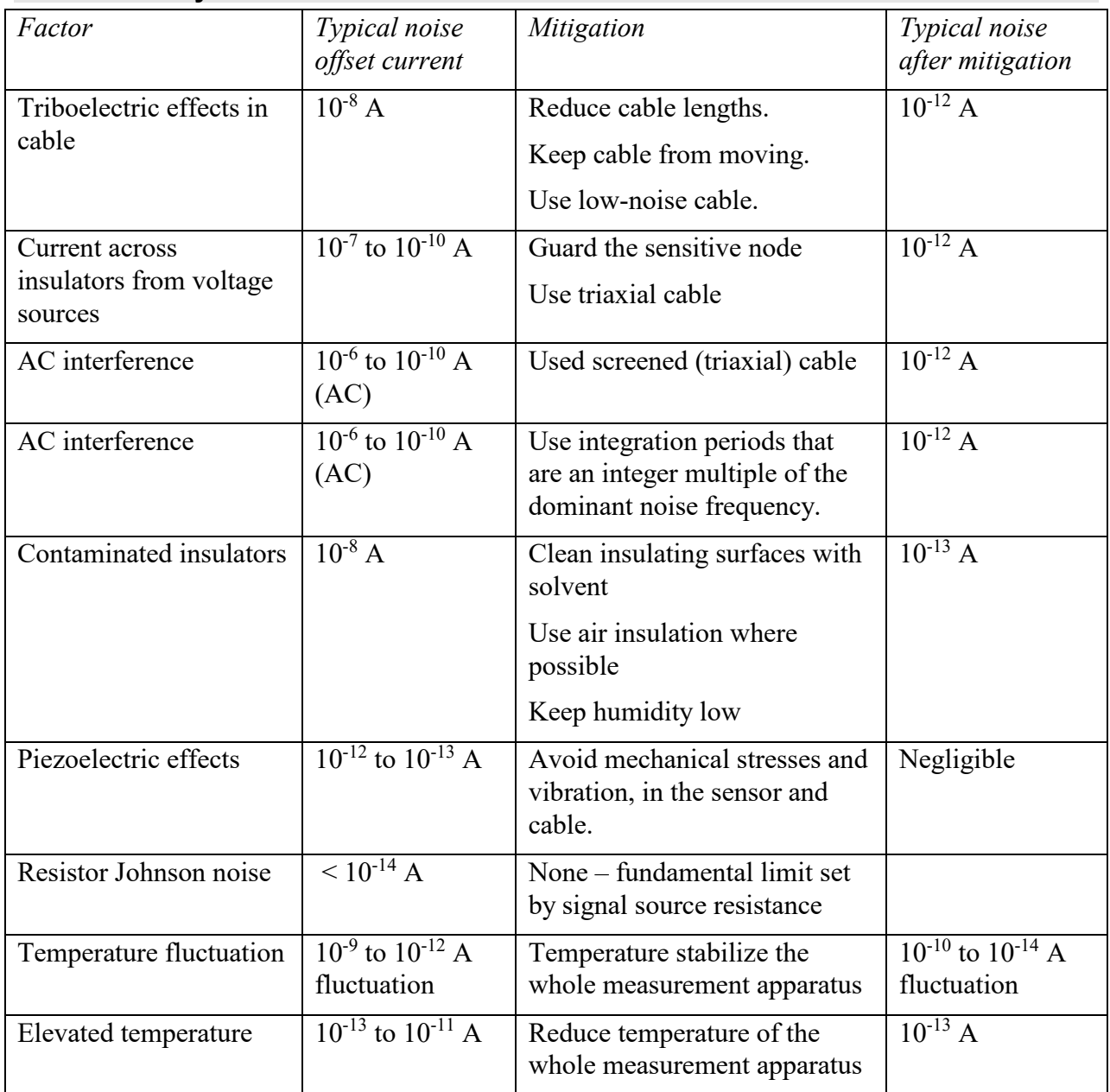

# **24 Fault-finding**

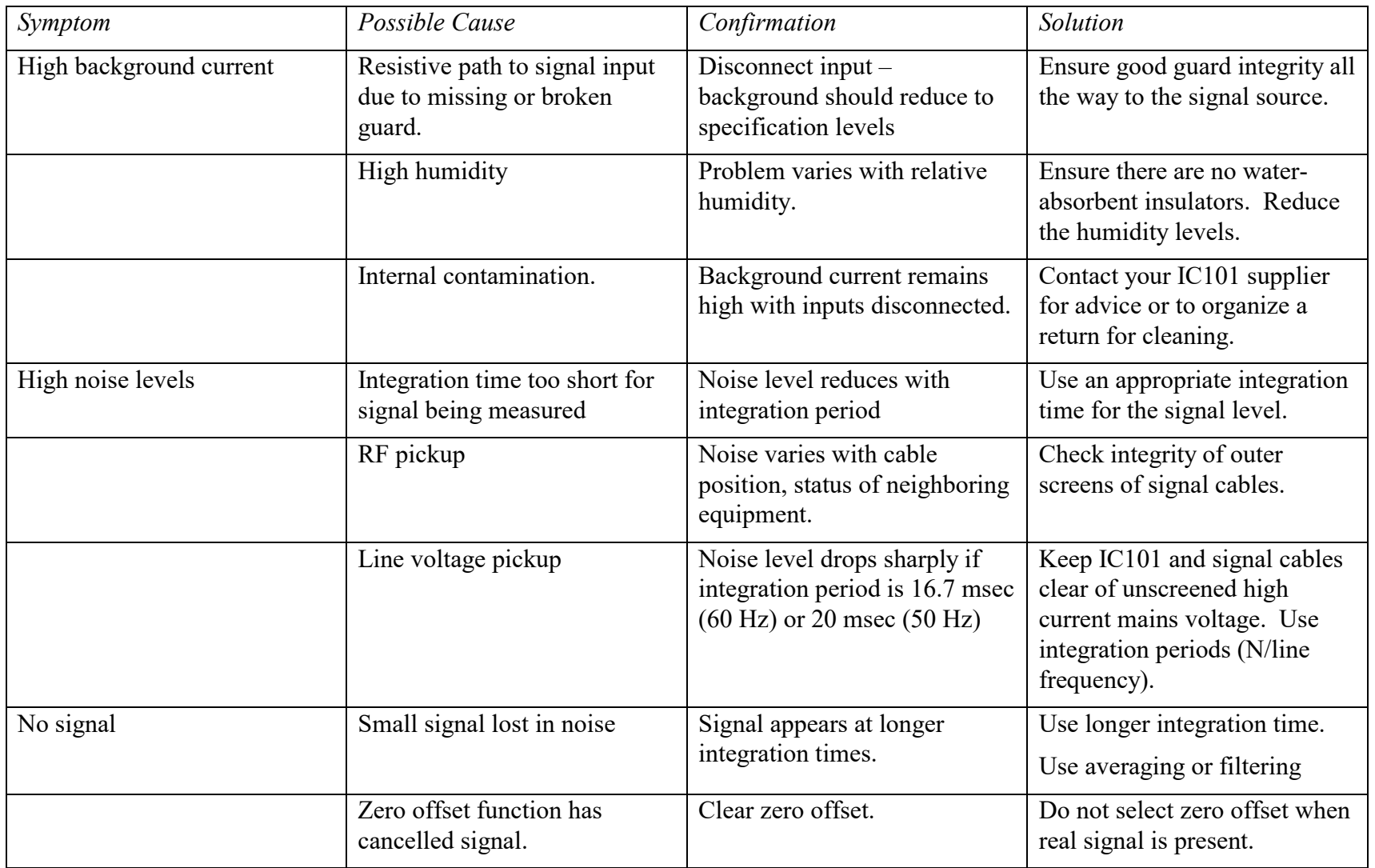

IC101 User Manual **IC101\_UM\_170104** Page 87 of 97

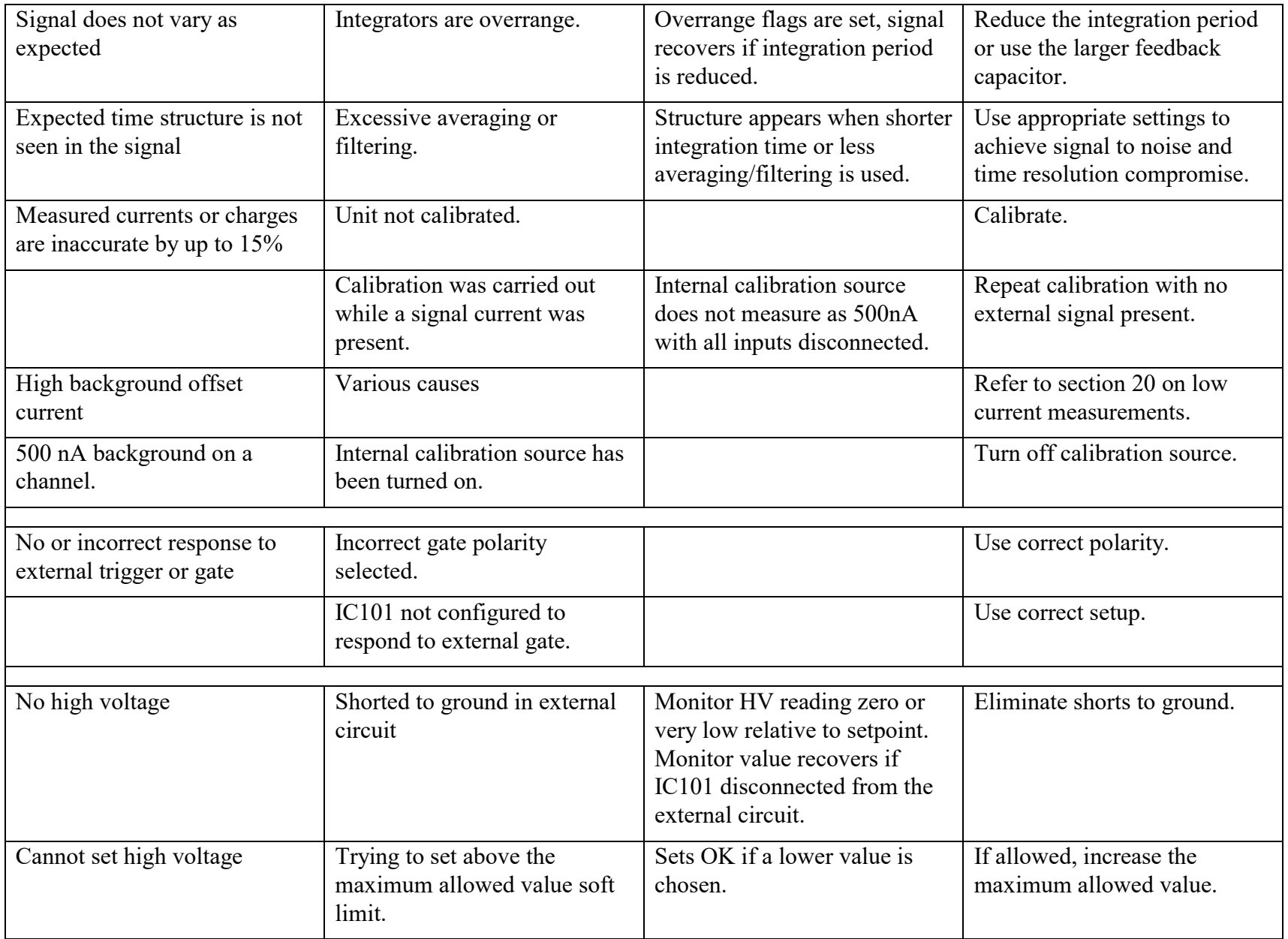

IC101 User Manual **IC101\_UM\_170104** Page 88 of 97

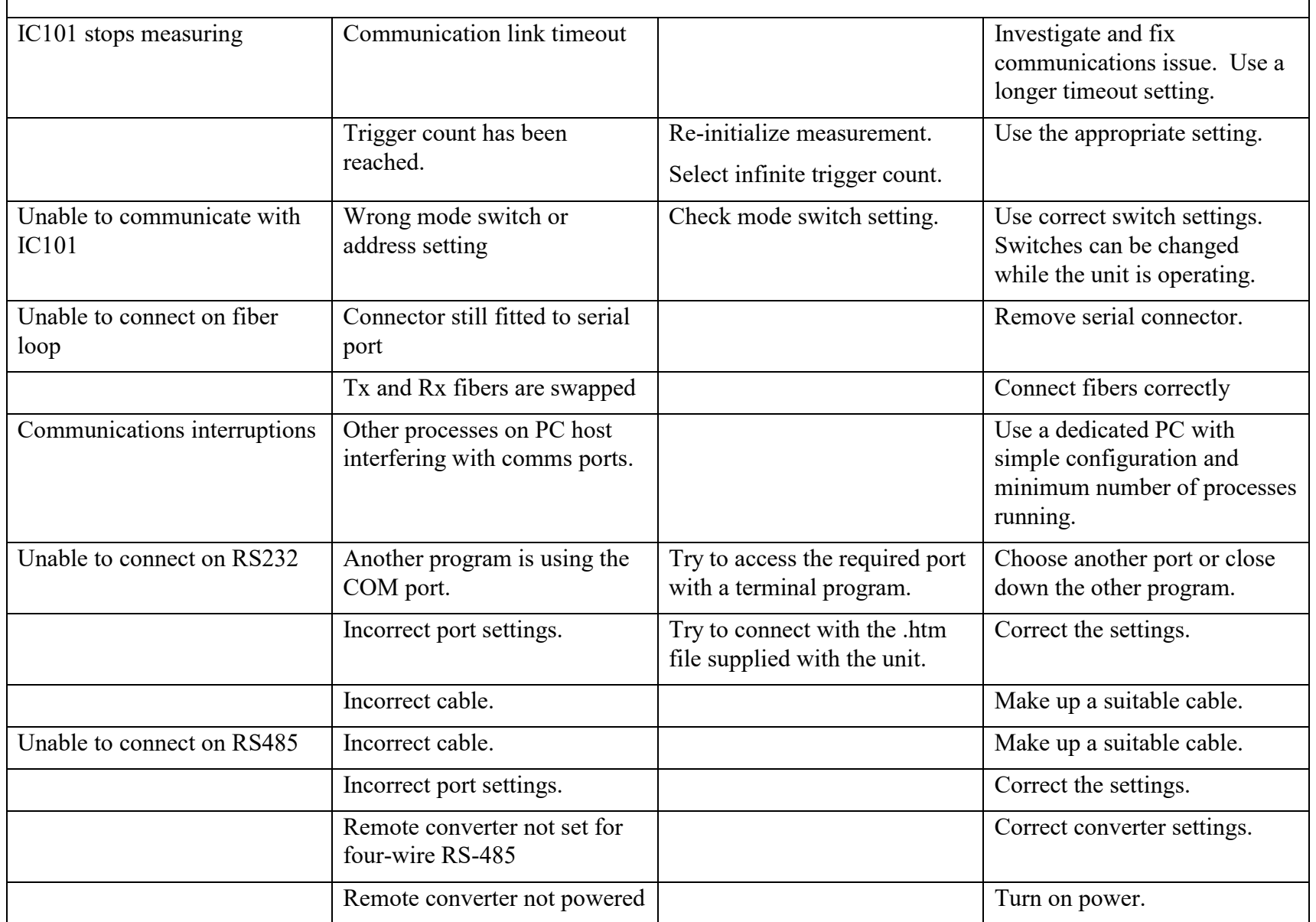

IC101 User Manual **IC101\_UM\_170104** Page 89 of 97

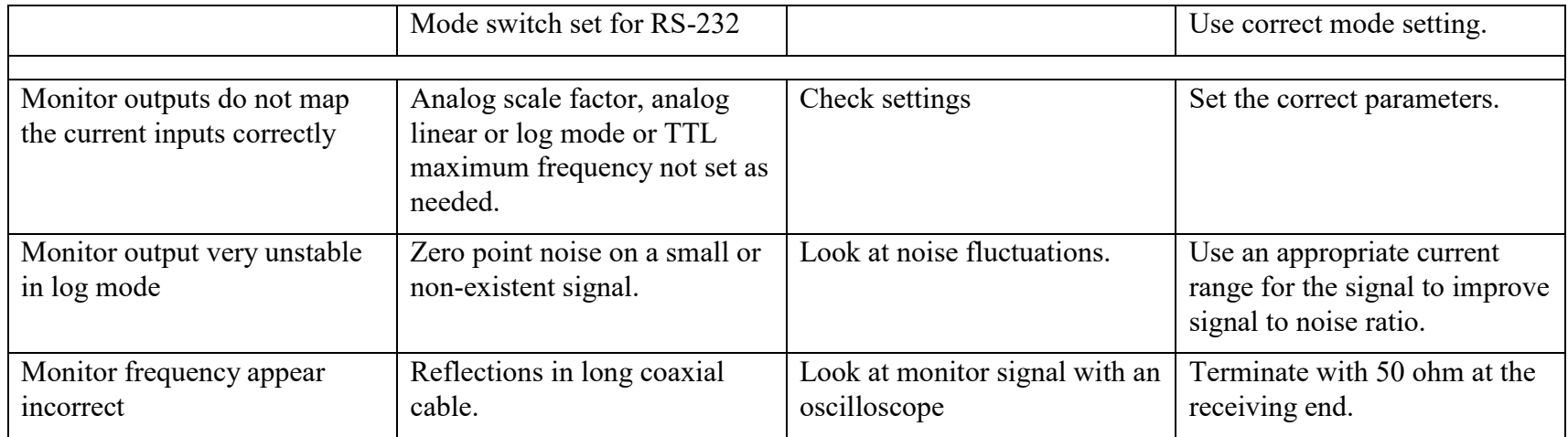

## **25 Maintenance**

The IC101 does not require routine maintenance. There is risk of contamination which may degrade performance if the case is opened. There are no user-serviceable parts inside.

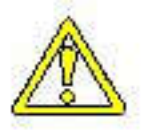

CAUTION. High voltages can be present inside the case if the HV option is fitted. Do not open the case when power is applied.

The IC101 is fitted with a 1.1 A automatically resetting positive temperature coefficient (PTC) fuse in the 24 VDC input. No user intervention is required if the fuse operates due to overcurrent. The fuse will reset when the overcurrent condition ends.

# **26 Returns procedure**

Damaged or faulty units cannot be returned unless a Returns Material Authorization (RMA) number has been issued by Pyramid Technical Consultants, Inc. If you need to return a unit, contact Pyramid Technical Consultants at **support**@ptcusa.com, stating

- model
- serial number
- nature of fault

An RMA will be issued, including details of which service center to return the unit to.

# **27 Support**

Manual and software driver updates are available for download from the Pyramid Technical Consultants website at **www.ptcusa.com**. Technical support is available by email from support@ptcusa.com. Please provide the model number and serial number of your unit, plus relevant details of your application.

## **28 Disposal**

We hope that the IC101 gives you long and reliable service. The IC101 is manufactured to be compliant with the European Union RoHS Directive 2002/95/EC, and as such should not present any health hazard. Nevertheless, when your IC101 has reached the end of its working life, you must dispose of it in accordance with local regulations in force. If you are disposing of the product in the European Union, this includes compliance with the Waste Electrical and Electronic Equipment Directive (WEEE) 2002/96/EC. Please contact Pyramid Technical Consultants, Inc. for instructions when you wish to dispose of the device.

### **29 Declaration of Conformity**

### **Declaration of Conformity**

Issued by: Pyramid Technical Consultants, Inc. 1050 Waltham Street, Lexington MA 02421, USA

The undersigned hereby declares, on behalf of Pyramid Technical Consultants, Inc. that the referenced product conforms to the provisions as listed. Refer to the document: Extension of testing and analysis to the PTC product line, December 10, 2007, and its continuations, and the 1400 Technical Construction File for detailed testing information.

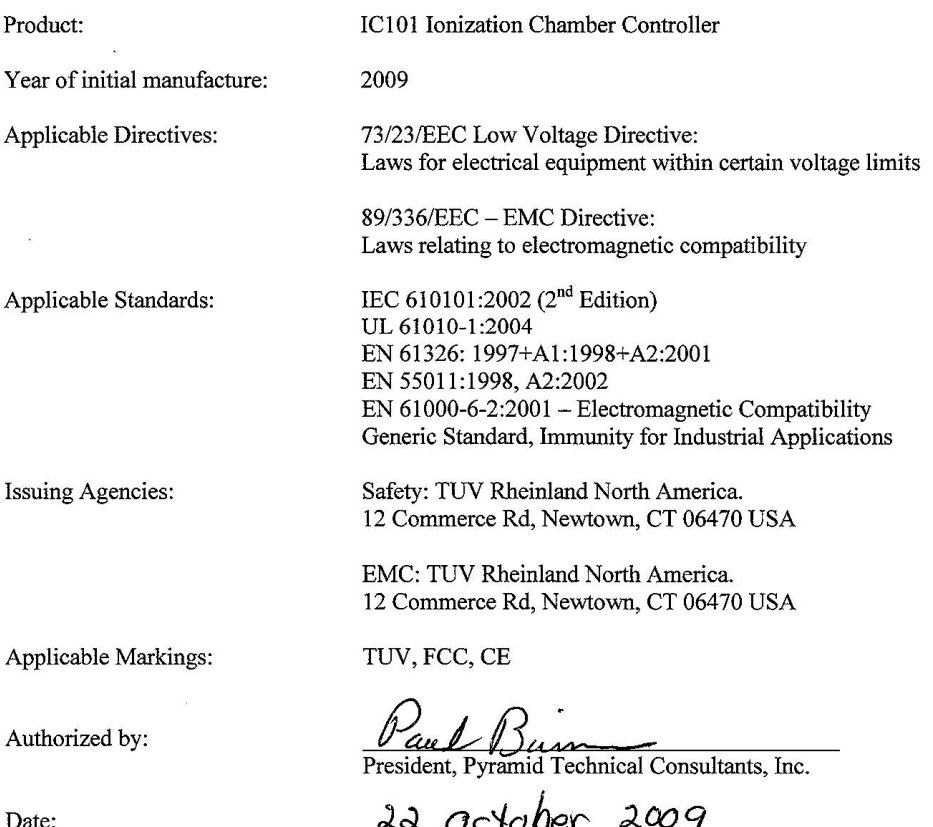

The Technical Construction File required by theses Directives are maintained at the offices of Pyramid Technical Consultants, Inc, 1050 Waltham Street, Lexington MA 02421, USA A copy of this file is available within the EU at the offices of Pyramid Technical Consultants Europe, Ltd, 2 Chanctonbury View, Henfield BN5 9TW, United Kingdom.

# **30 Hardware Versions**

This user manual refers specifically to the IC101 at hardware revision 0. Major differences between versions that are, or have been in regular production are summarized below.

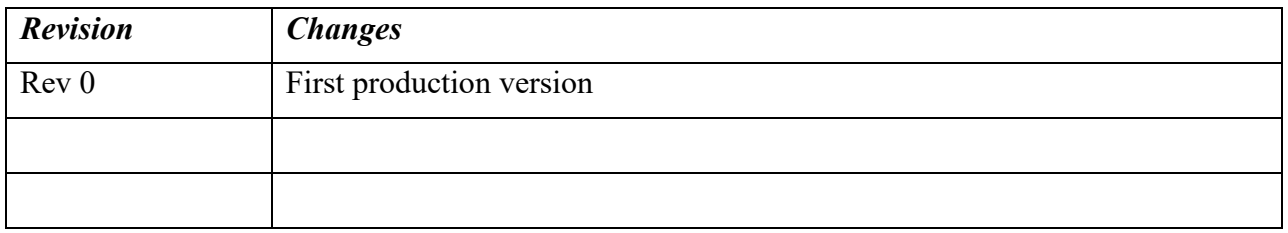

# **31 User Manual Revision History**

The release date of a Pyramid Technical Consultants, Inc. user manual can be determined from the document file name, where it is encoded yymmdd. For example, M10\_UM\_080105 would be a M10 manual released on 5 January 2008.

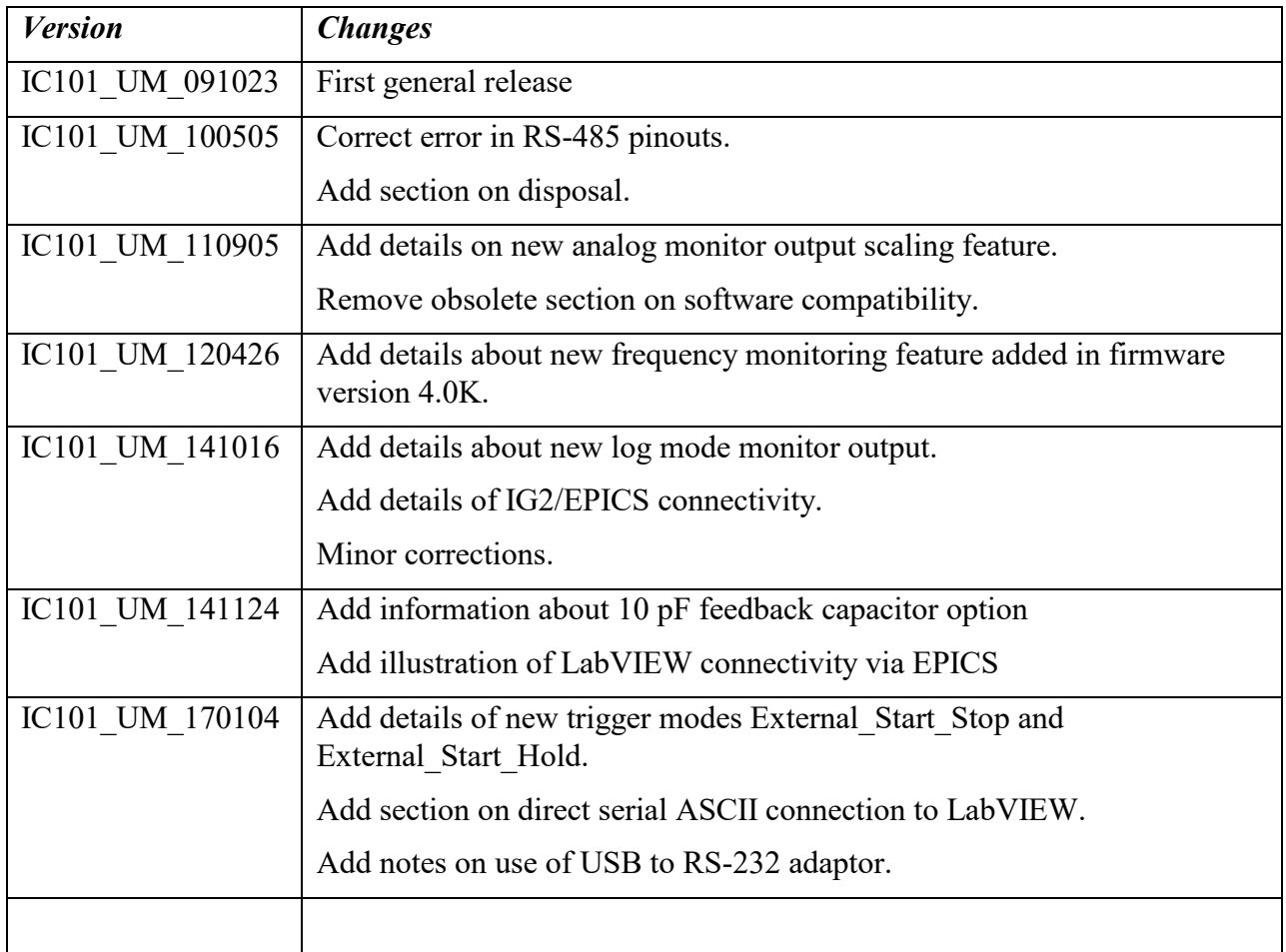